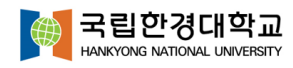

# **GOOD GIL 교육혁신지원 시스템 매뉴얼 (학생)**

## **2021. 06**

# **교육평가혁신센터**

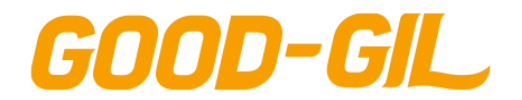

목차

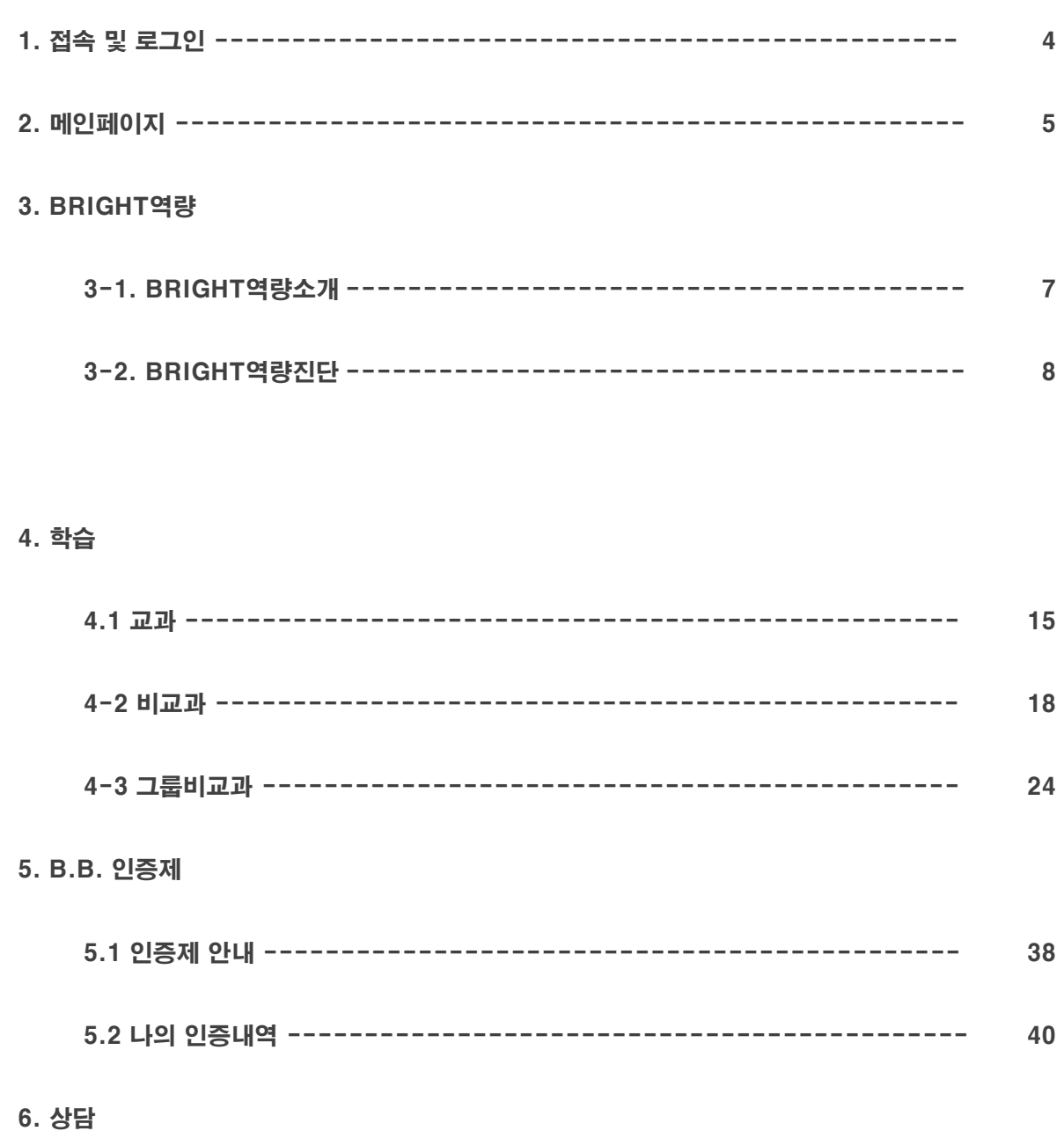

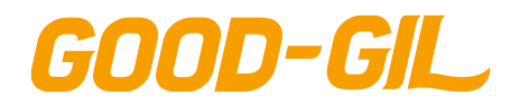

목차

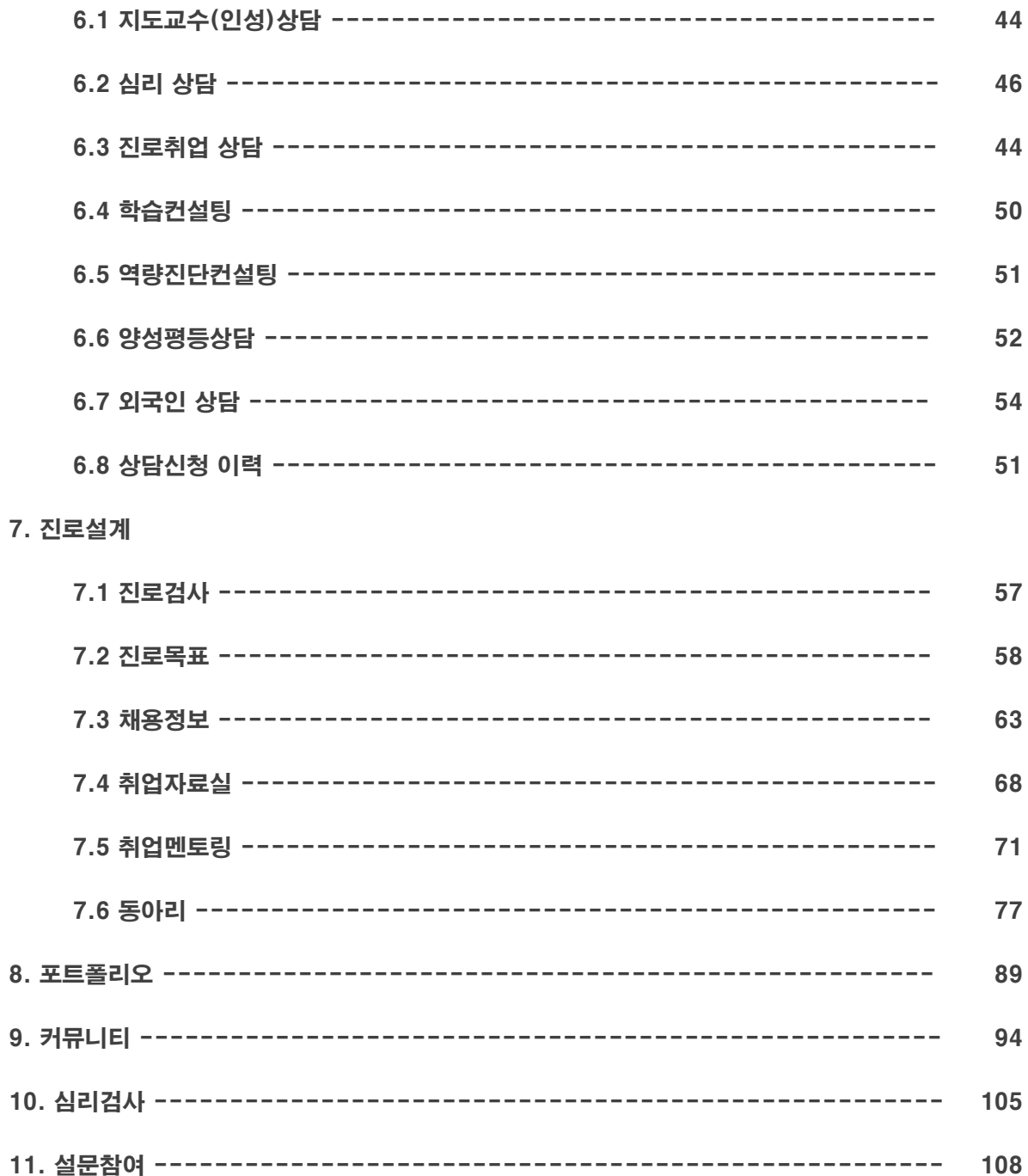

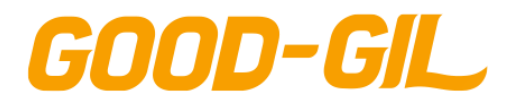

### 1. 접속 및 로그인

[ GOOD-GIL 접속 ] ○ GOOD-GIL 시스템 접속 URL은 아래와 같습니다.

[ 사용자 URL ]<https://goodgil.hknu.ac.kr/common/user/login.do>

[ 로그인 ]

① 로그인 화면에서 ID/Password를 입력하면 시스템 접속이 됩니다.

#### **● 국립한경대학교**

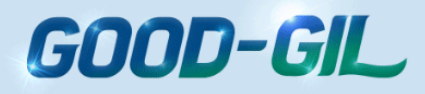

역량진단, 학습, 상담, 진로, 취업, 교육인증 대학생활에 필요한 정보는 여기 다 ~~~~ 있다!

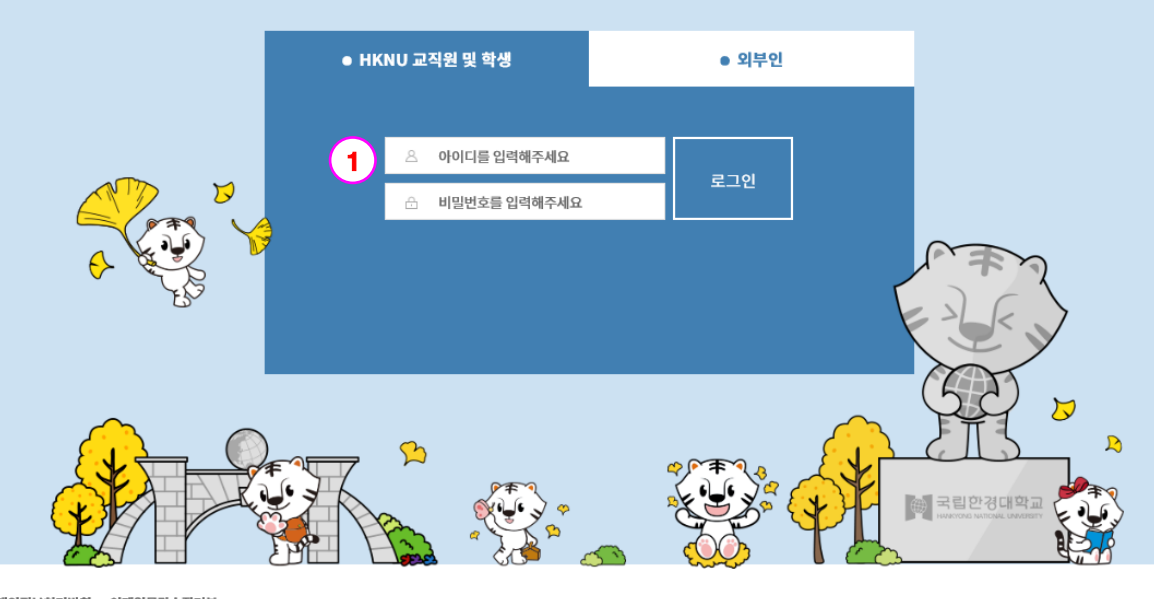

개인정보처리방침 이메일무단수집거부 17579 경기도 안성시 중앙로 327(석정동) 한경대학교 | Tel: 031.670.5114 | Fax: 031.678.4909 COPYRIGHT© Hankyoung National University. All Rights Reserved. 관리자 로그인전환

- 1. 국립 한경대학교 교직원 및 학생은 SSO로그인 기능을 이용하여 로그인 합니다.
	- 홈페이지 로그인 시 사용하는 ID & Password를 사용합니다. - Password는 초기값(생년월일 6자리) 입력으로 세팅되어 있을 수 있습니다.

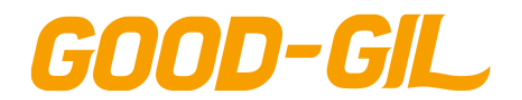

### 2. Main페이지

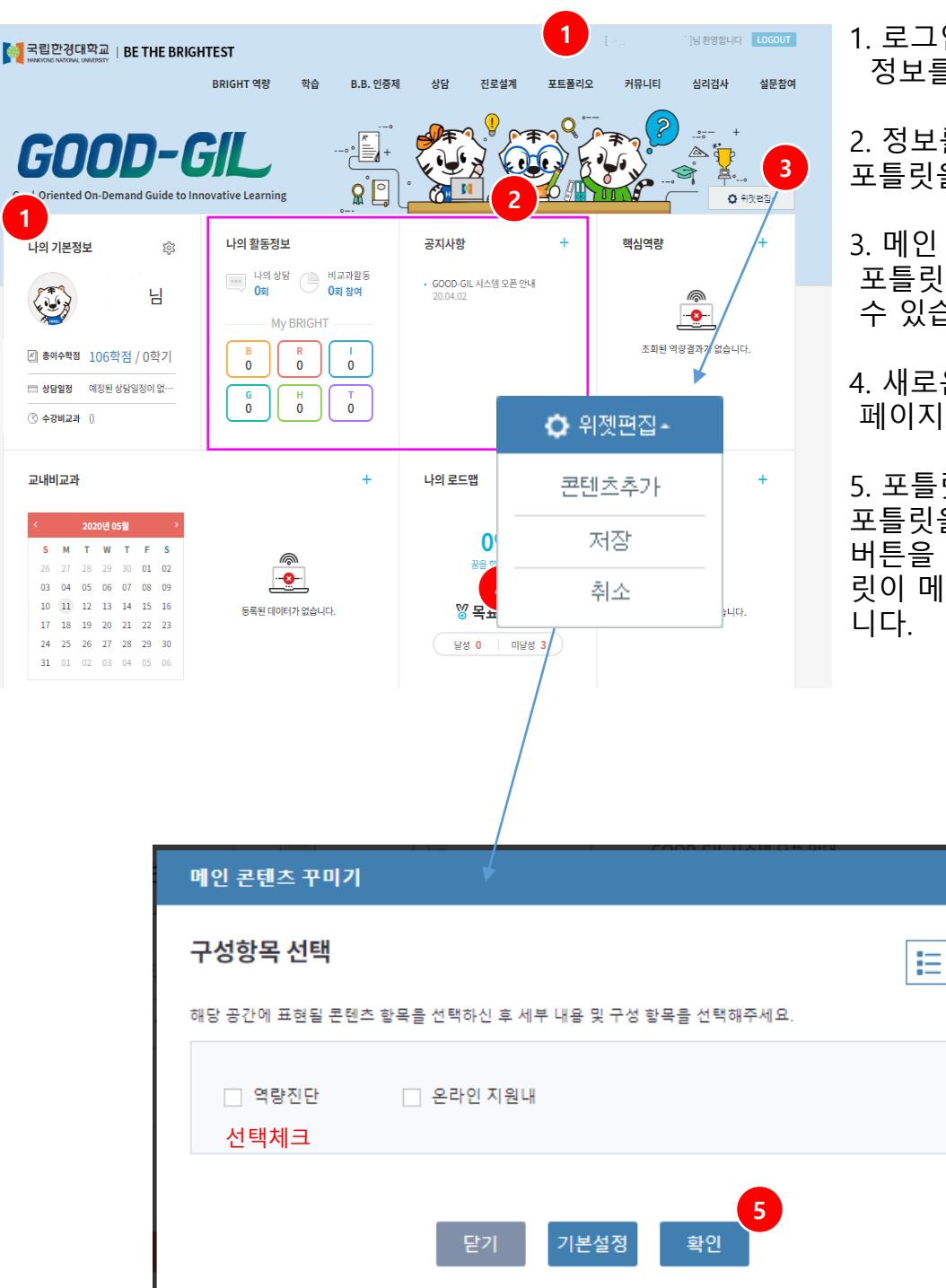

1. 로그인 사용자의 정보를 표시합니다.

2. 정보를 표시하는 포틀릿을 의미합니다.

3. 메인 페이지에 표시하는 포틀릿을 추가/삭제할 수 있습니다.

4. 새로운 포틀릿을 메인 페이지에 추가합니다

5. 포틀릿 목록에서 추가할 포틀릿을 선택하고 "확인" 버튼을 클릭하면 해당 포틀 릿이 메인 페이지에 노출됩

l se

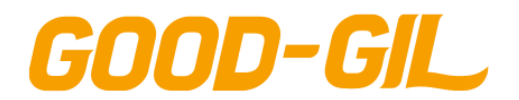

### **BRIGHT역량 > BRIGHT역량소개 > BRIGHT역량소개**

[BRIGHT 역량소개]

- 한경대학교 6대 핵심역량 요소에 대한 소개 페이지입니다.

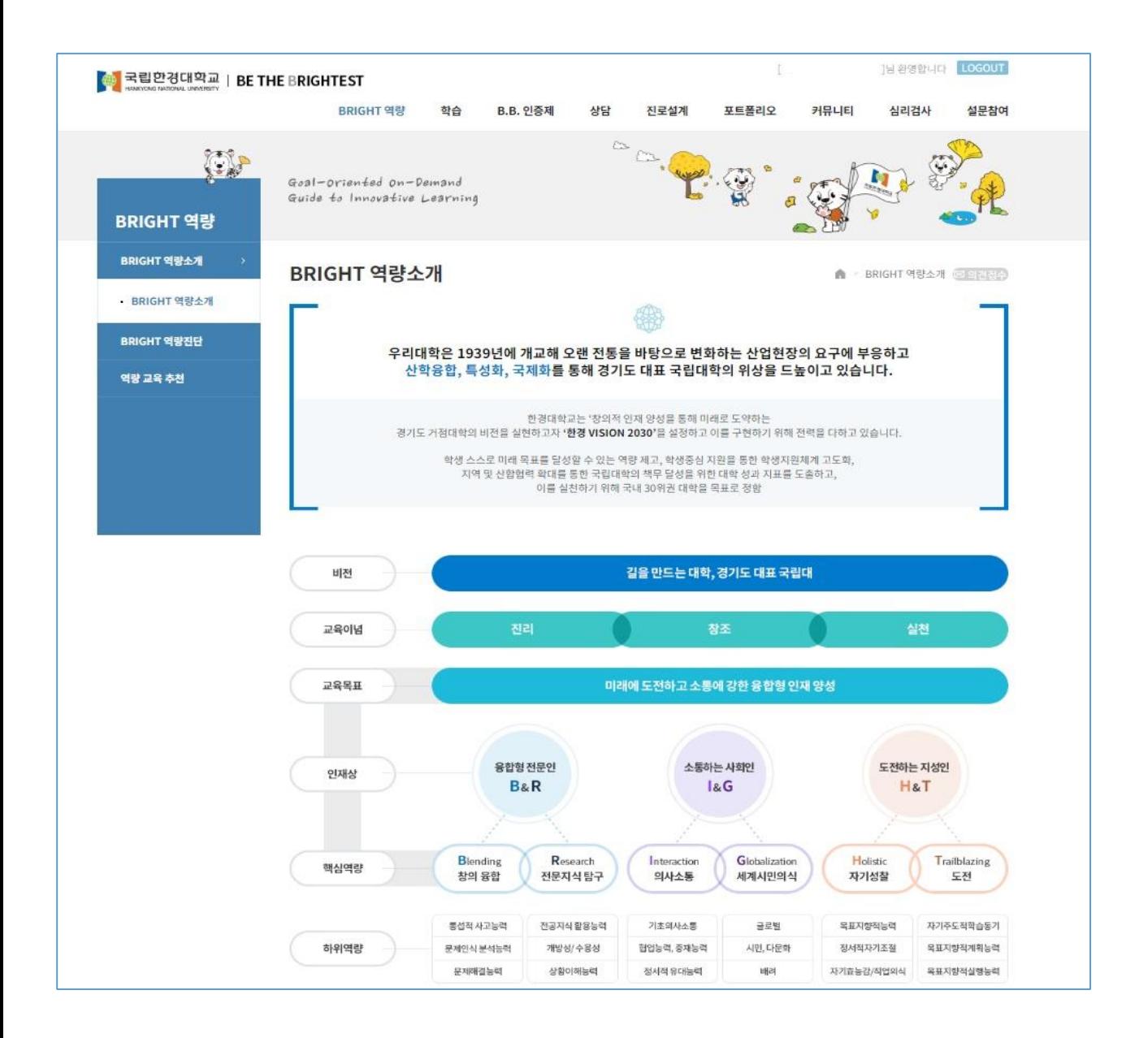

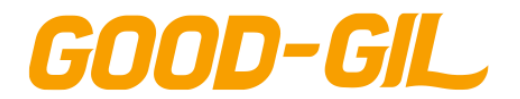

#### **BRIGHT역량 > BRIGHT역량진단 > 진단검사**

#### [진단검사]

- 한경대학교 학생들의 6대 핵심역량 지수를 진단하는 화면입니다.
- 진단 기간이 되면 진단 프로그램 목록이 조회됩니다.
- [참여가능] 버튼을 클릭하여 핵심역량진단 프로그램 화면에서 역량진단을 실시합니다.
- 진단프로그램에 참여한 학생인 경우 진단결과 목록에 참여 프로그램이 표시됩니다.
- ④ 진단결과보기 및 출력을 통해 해당 진단결과를 확인할 수 있습니다.<br>▒▒▒▒▒▒▒▒▒▒▒▒▒▒▒▒▒▒

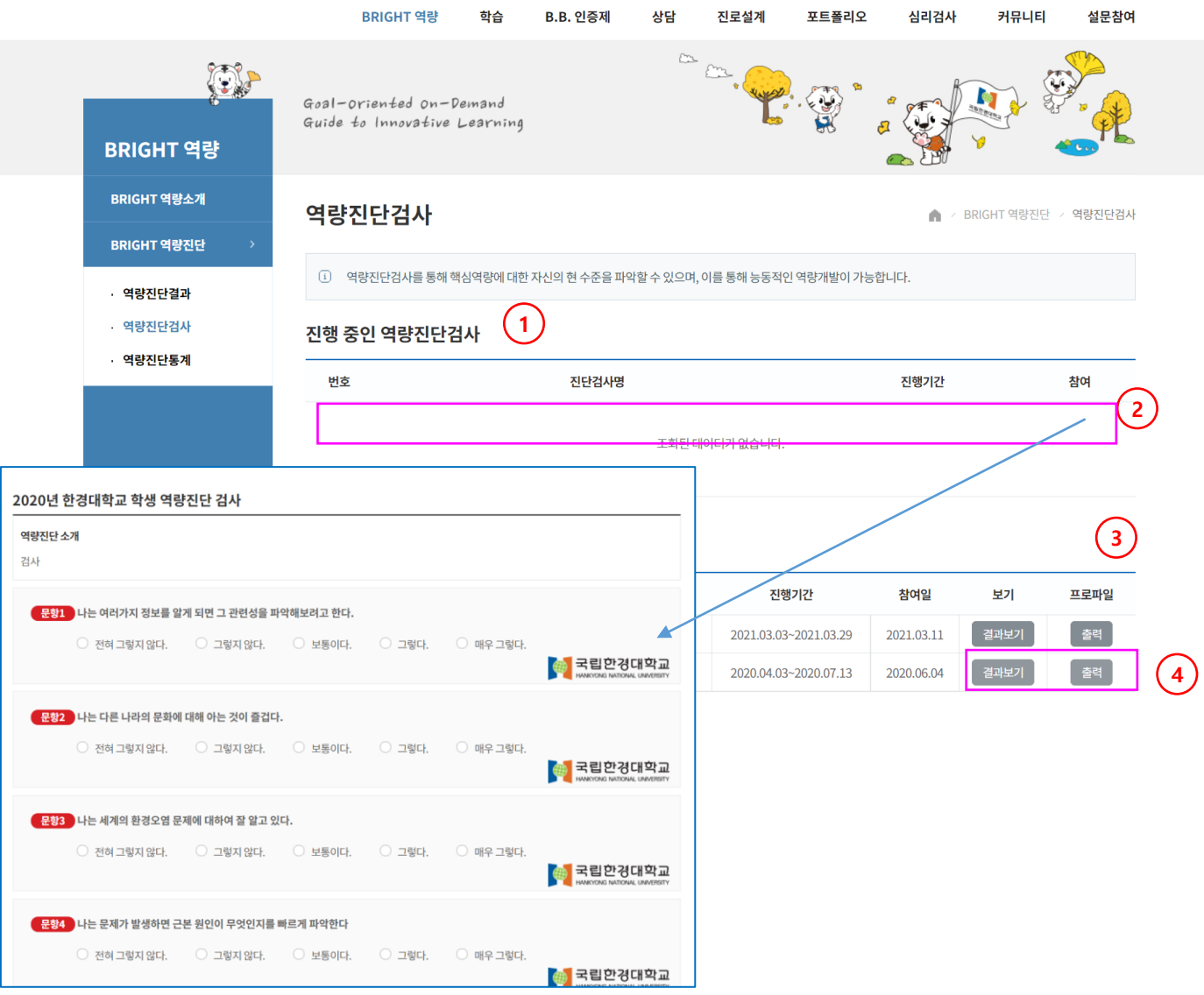

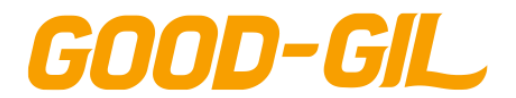

### **BRIGHT역량 > BRIGHT역량진단 > 진단검사**

### [진단검사]

#### - 학생의 역량진단 결과를 조회한 화면입니다.

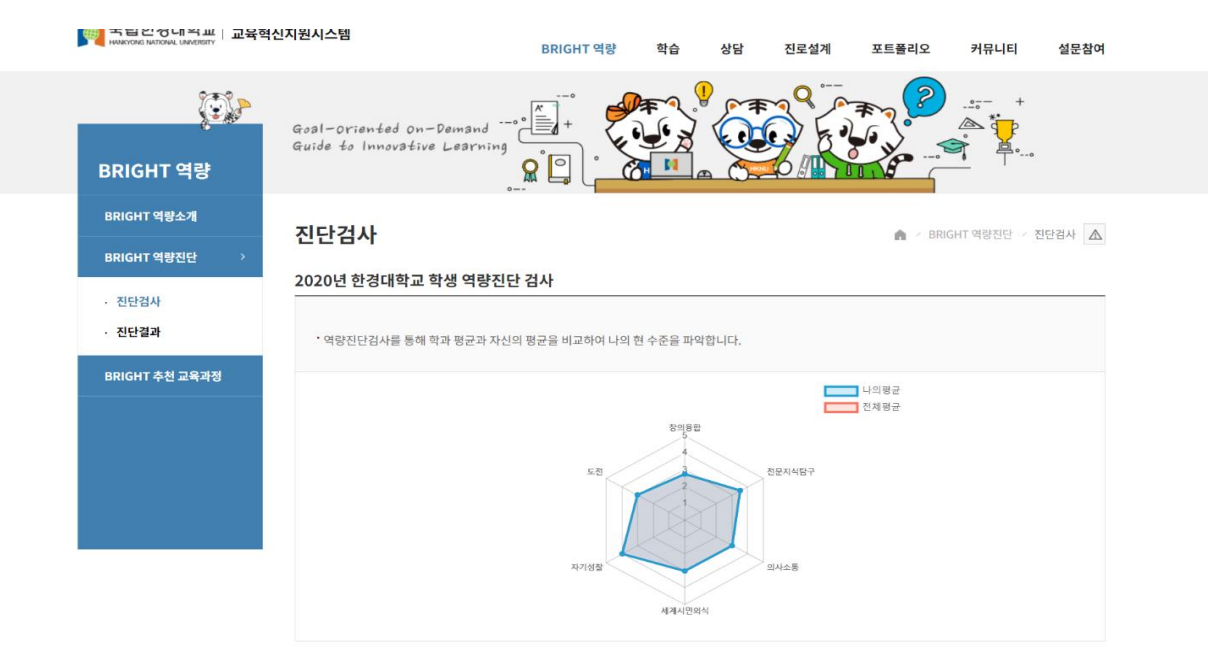

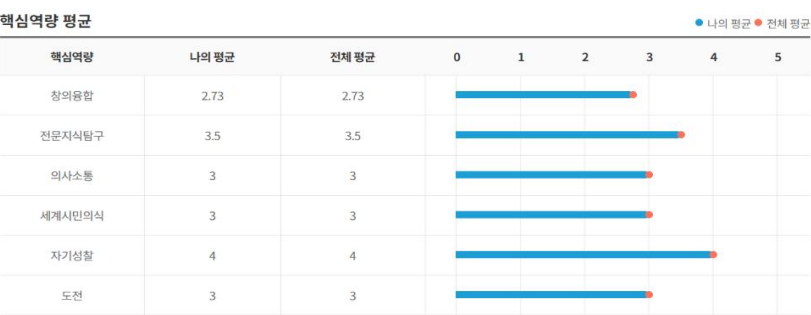

#### 추천교육

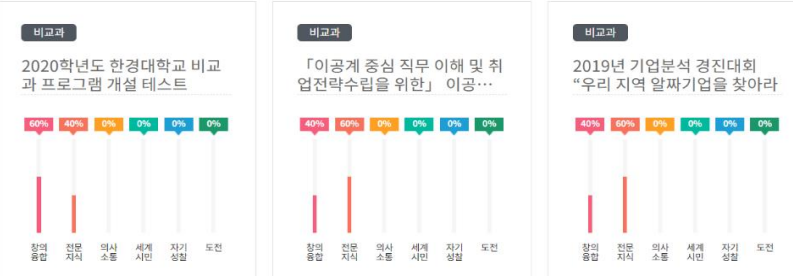

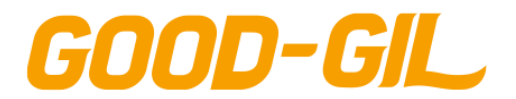

### **BRIGHT역량 > BRIGHT역량진단 > 진단검사**

[진단검사]

- 학생의 역량진단 결과를 보고서 형태로 출력합니다.

전체 평균

 $\bar{a}$ 

3.32

 $3.72$ 

 $3,64$ 

 $\overline{\alpha}$ 358

상의품합역할이란 관공 및 다 학문에 대한 이미<br>합역장은 약물한 수준입니다. 경의품합역장을 전문자식할구역할이란 건문적인 자식의 할구요<br>배양하는 능력입니다. 검사 결과 귀하의 건문지<br>#합니다

.<br>아시스통역장이판 증가, 말하기, 읽기, 쓰기 능<br>나다.<br>나다

세계시민의식역할이란 다양한 문화와 공동제9<br>이 가는 능력입니다. 검사 결과 귀하의 세계시<br>어해 보시기 바랍니다.

자기성찰역할이란 인간, 사회, 자연에 대한 자<br>귀하의 자기성찰역할은 보통 수준입니다. 자기

도전역장이란 열경을 가지고 이래의 플락실성!<br>검사 결과 귀하의 도전적장은 느껴야 필요한 수

 $-1843$ 

내의 평균 4.27

 $4,67$ 

 $\bar{a}$ 

 $^{4.36}$ 

 $4,56$ 

 $\bar{a}$ 

#### GOOD-GIL

이은명 | 201812003

주요결과

귀하지 상위 학입력량은 권론자체보구 역담별 추천 교과와 비교자 프로그램 진단일: 2021년 03월 11일(화)

#### 2021-1학기 HK-ESA BRIGHT 역량 진단

GOOD-GIL

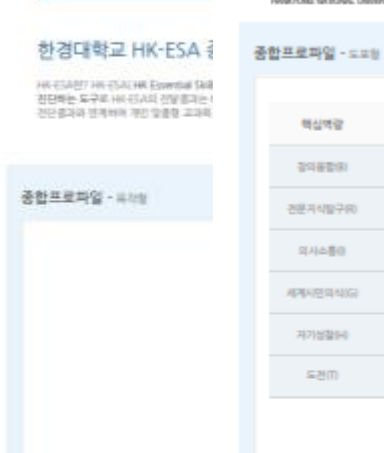

중합해석 참의음합역량

전문지식탐구역량

세계시민의식역량

자기성활역량

도전역량

의사소통역량

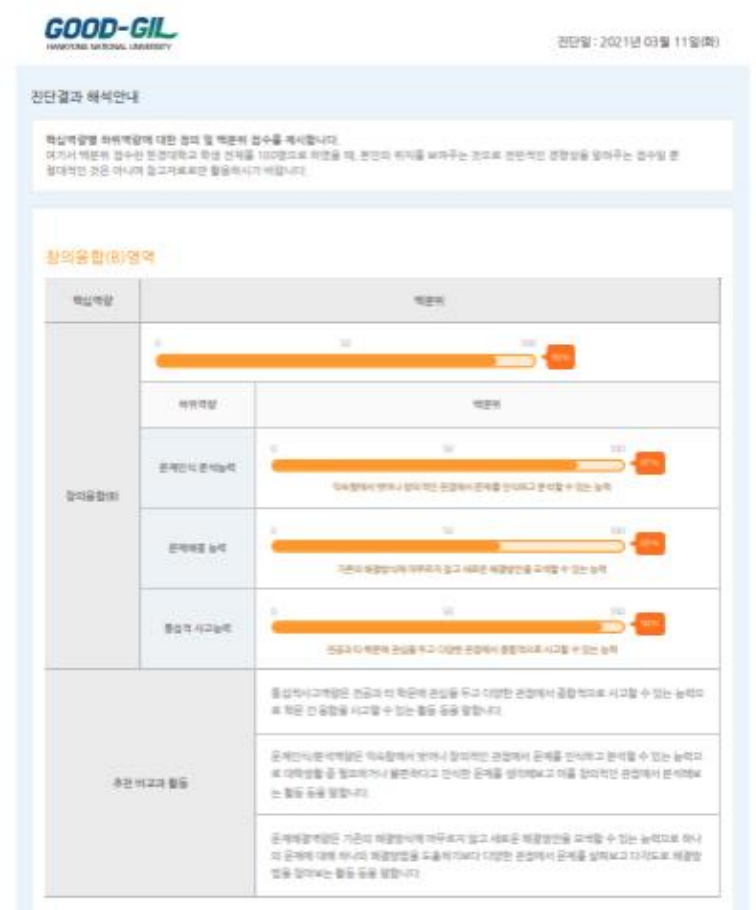

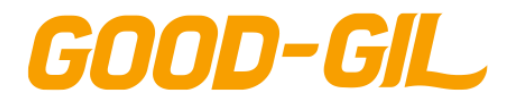

### **BRIGHT역량 > BRIGHT역량진단 > 진단결과**

#### [진단결과]

- 핵심역량 진단결과를 기준으로 년도별 추이를 조회합니다.
- ① 그래프는 막대 / 꺽은 선으로 선택하여 조회합니다.

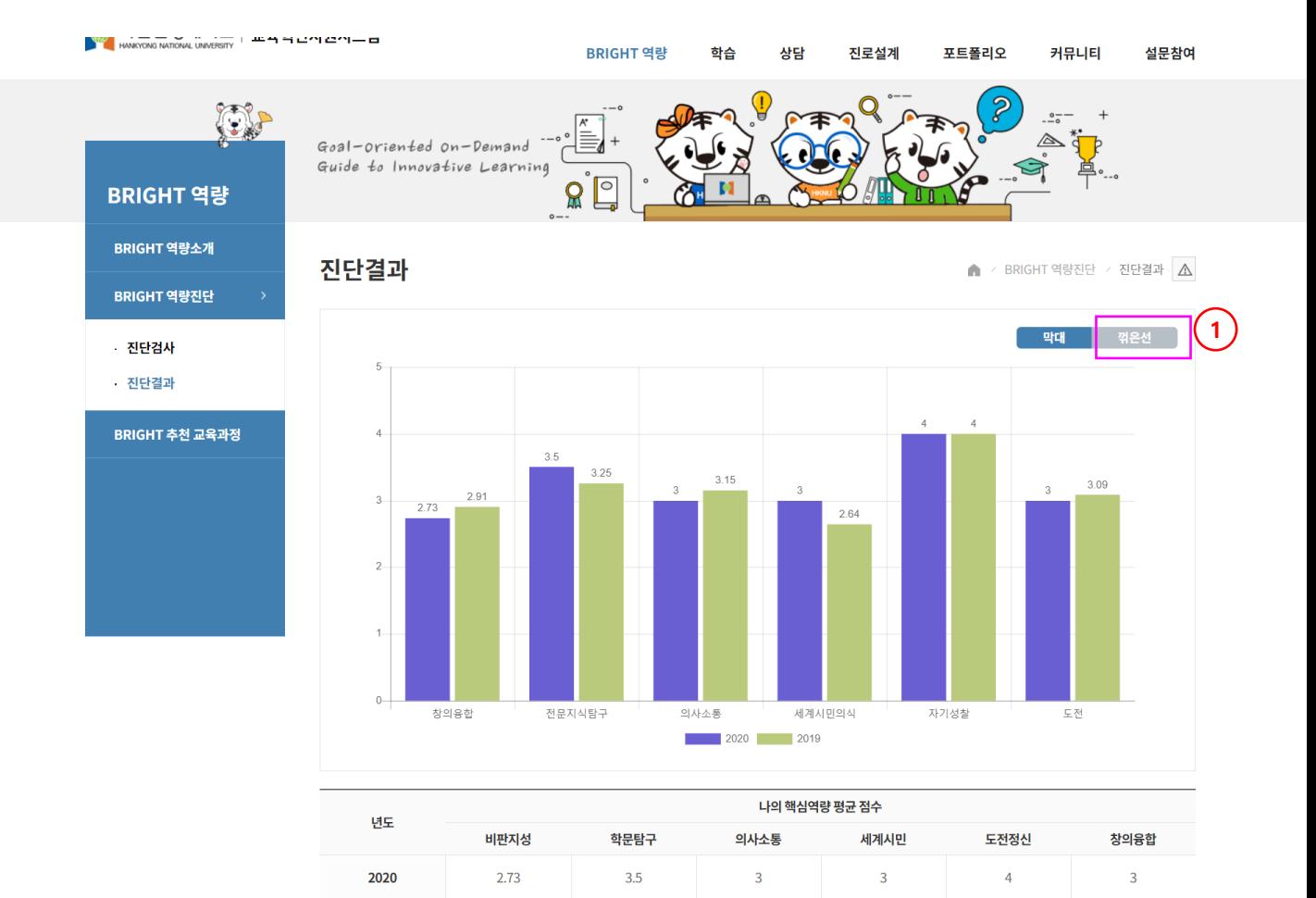

2019

2.91

 $\uparrow$ 

3.09

 $\overline{4}$ 

 $3.25$ 

 $3.15$ 

2.64

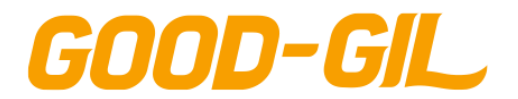

### **BRIGHT역량 > BRIGHT역량진단 > 역량진단통계**

[ 추천교과/비교과 ]

- 학생 개인의 역량진단 결과 및 추이를 조회하는 화면입니다.

① 현재 학기 진단결과 학생 개인의 역량기준 대학전체 및 동일학년 평균치를 비교합니다.

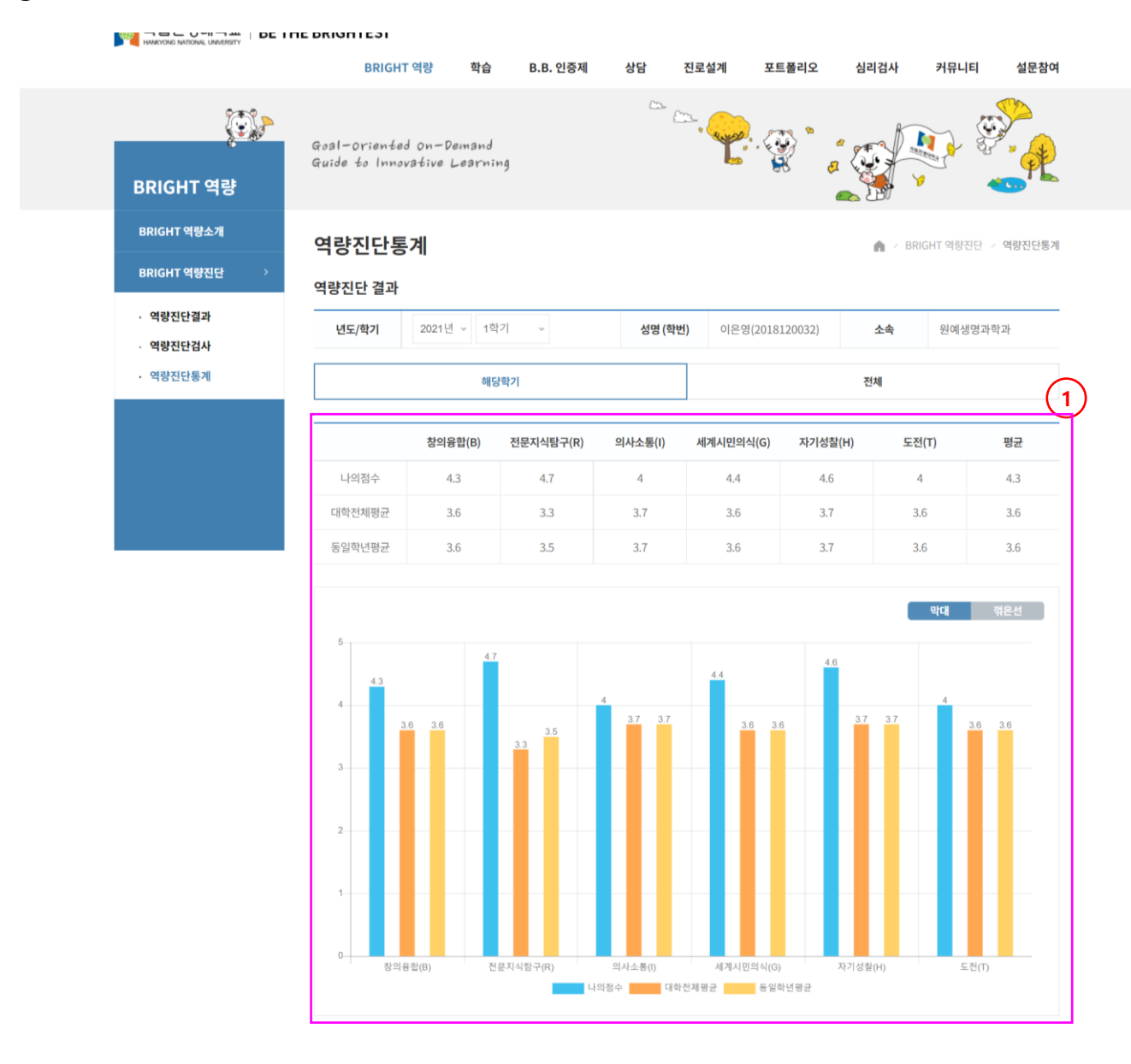

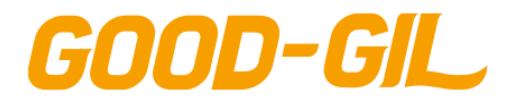

### **BRIGHT역량 > BRIGHT역량진단 > 역량진단통계**

[ 추천교과/비교과 ]

- 학생 개인의 역량진단 결과 및 추이를 조회하는 화면입니다.

① 학생 개인의 전체 역량진단 회차별 추이를 조회합니다.

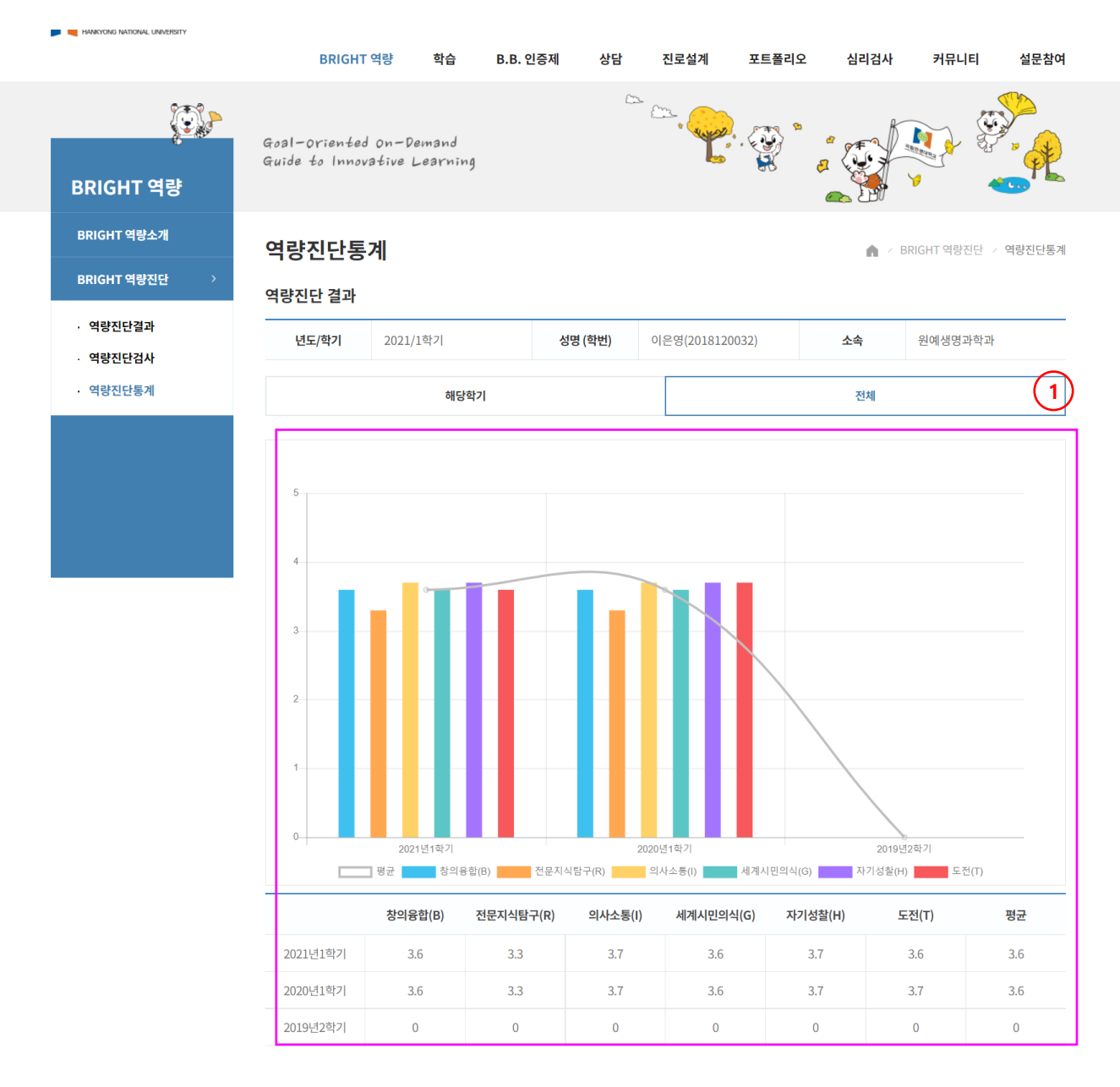

4. 학습

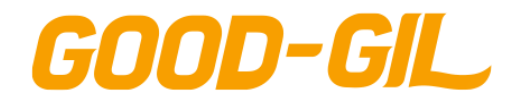

### **학습 > 교과 > 교과목 이수현황**

#### [교과목 이수현황]

학습 교과

> 비교과 그룹비교과

- 학생 본인이 이수한 교과목을 조회합니다.
- ① 상단의 [학습] 메뉴를 클릭합니다.
- ② 좌측의 [교과] 메뉴를 클릭합니다.
- ③ 좌측의 [교과목이수현황] 메뉴를 클릭합니다.
- ④ 해당 교과목에 부여된 역량지수 및 점수를 표시합니다.

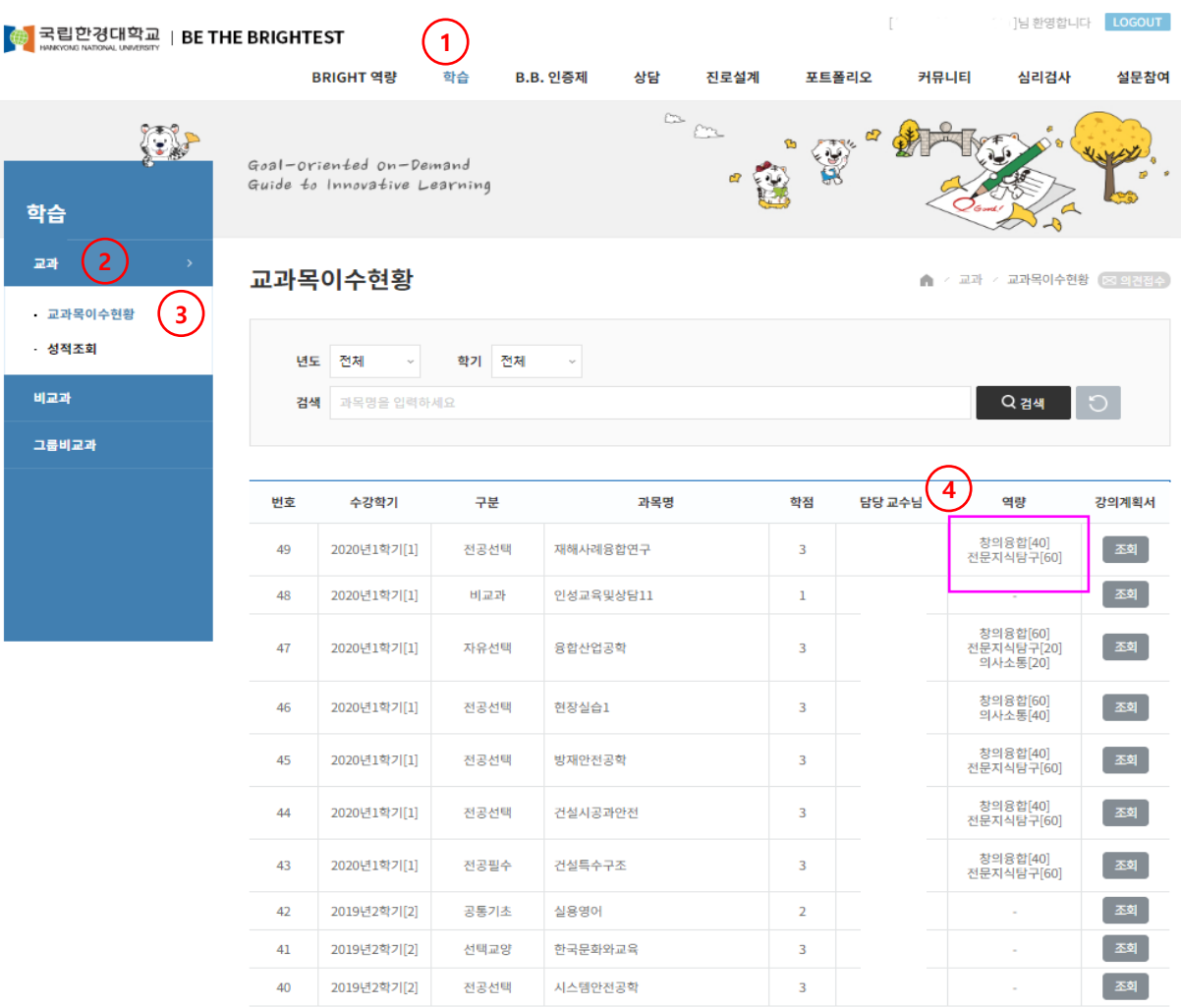

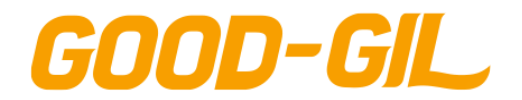

4. 학습

### **학습 > 교과 > 성적조회**

#### [성적조회]

- 성적을 조회하는 화면입니다.

- 좌측의 [성적조회] 메뉴를 클릭합니다.
- 학기 별 성적 변동추이를 확인합니다.
- 년도/학기별 성적을 조회합니다.
- 보기 버튼을 클릭해 과목별 성적을 확인합니다. (다음페이지 참조)

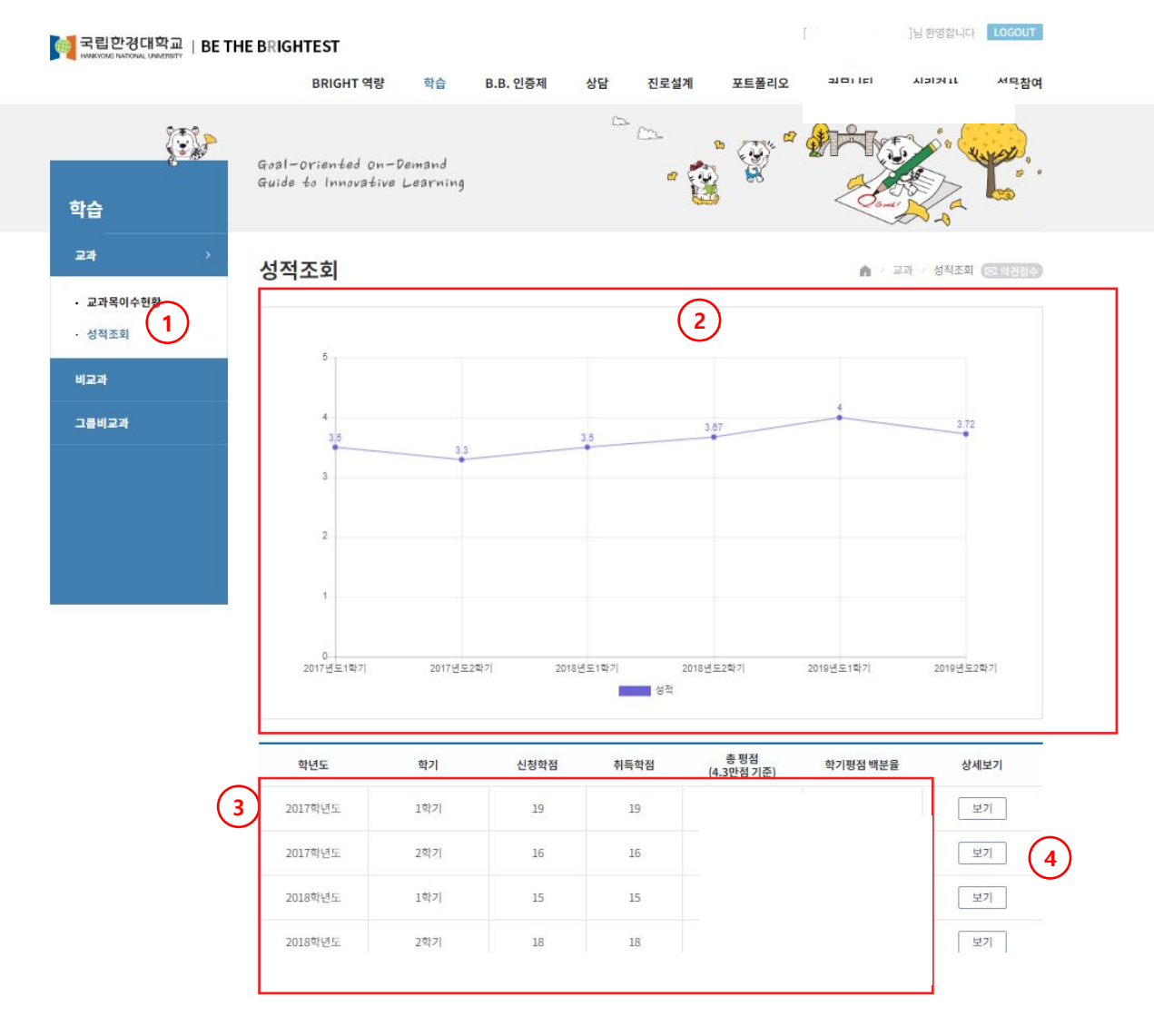

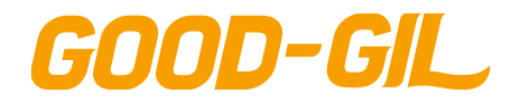

4. 학습

### **학습 > 교과 > 성적조회**

페이지1/1

#### 성적조회 화면에서 보기 버튼을 클릭하여 접근하는 화면입니다.

- 과목별 성적을 조회하는 화면입니다.

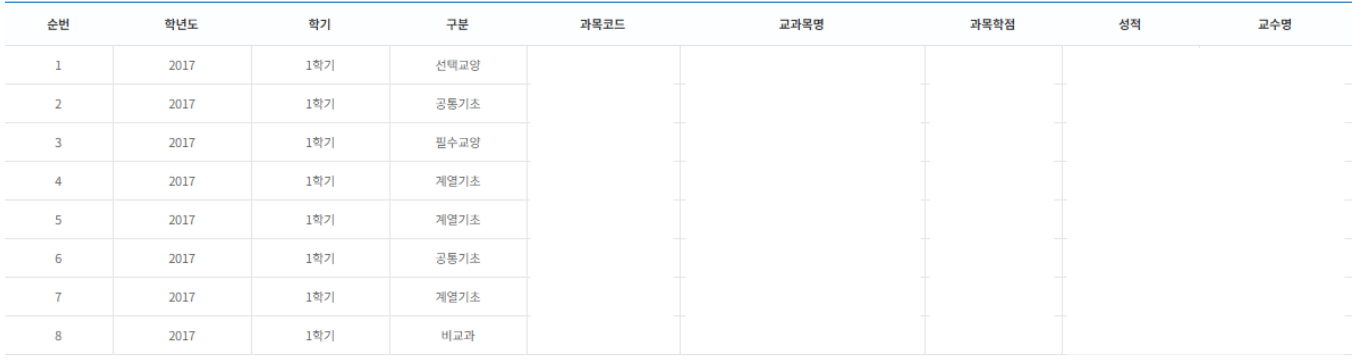

등록 수0

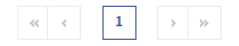

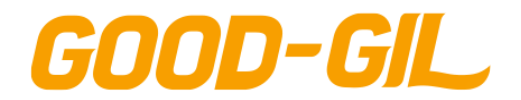

4. 학습

#### **학습 > 비교과 > 비교과프로그램**

[비교과프로그램]

- 비교과프로그램을 조회하고 모집중인 프로그램의 수강신청을 하는 화면입니다.

 비교과 프로그램은 행정부서 개설 비교과와 학과(전공)에서 개설하는 비교과를 구분합니다. 비교과 프로그램 검색조건을 이용하여 비교과 프로그램을 조회합니다.

- (상세검색열기) 버튼을 클릭하여 상세검색 조건을 이용하여 비교과 프로그램을 조회합니다.
- 현재 모집중인 비교과 프로그램임을 의미합니다.
- 비교과프로그램 명을 클릭하여 해당 프로그램의 상세내용을 조회합니다(다음 페이지 참조)

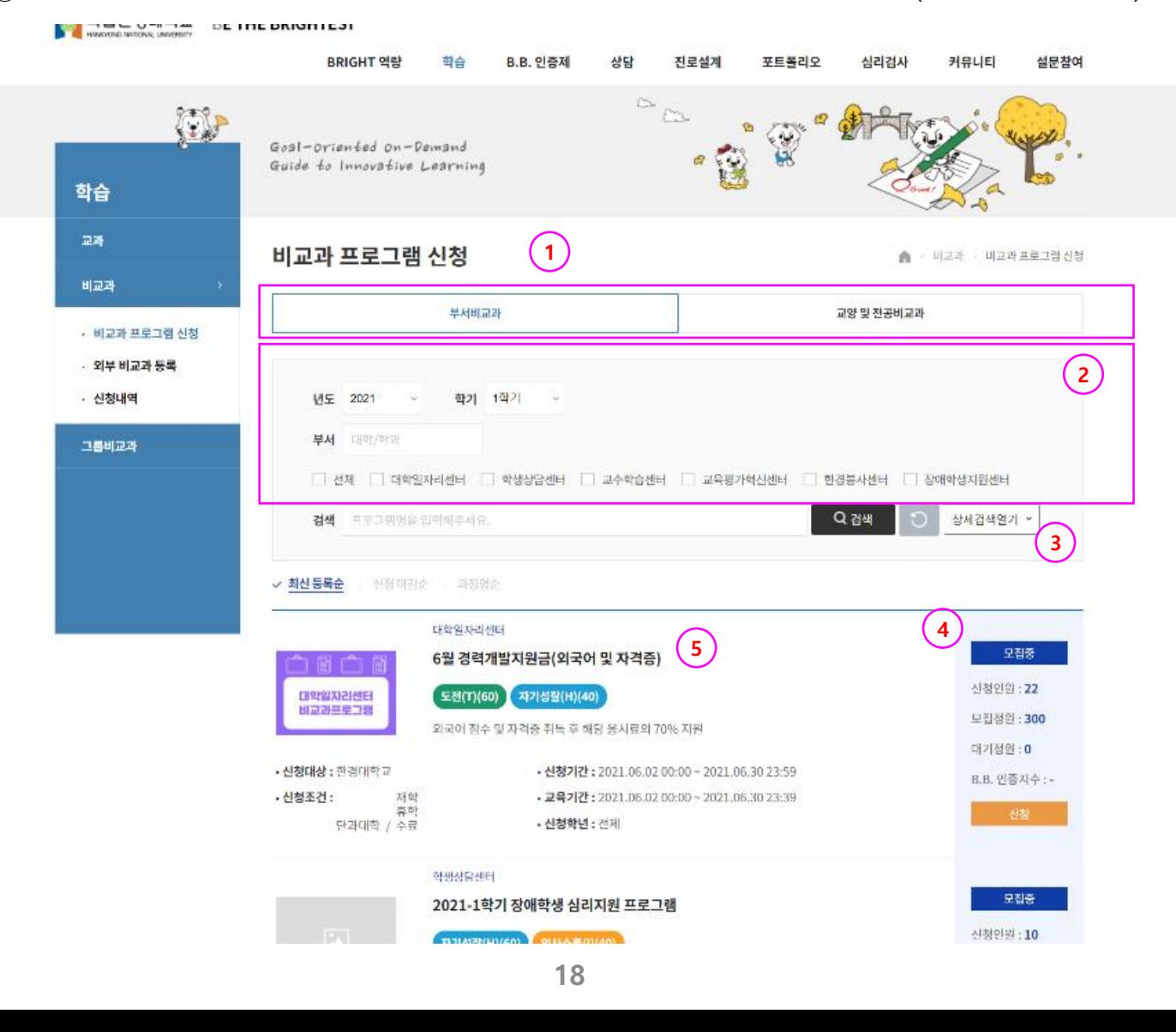

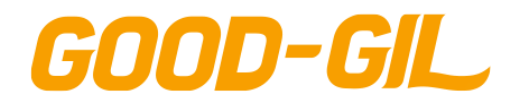

4. 학습

### **학습 > 비교과 > 비교과프로그램**

#### 비교과프로그램 화면에서 프로그램명을 클릭하여 접근하는 화면입니다.

- 교내비교과 신청서를 작성하는 화면입니다.
- ① 신청버튼을 클릭해 비교과프로그램의 수강신청을 합니다.

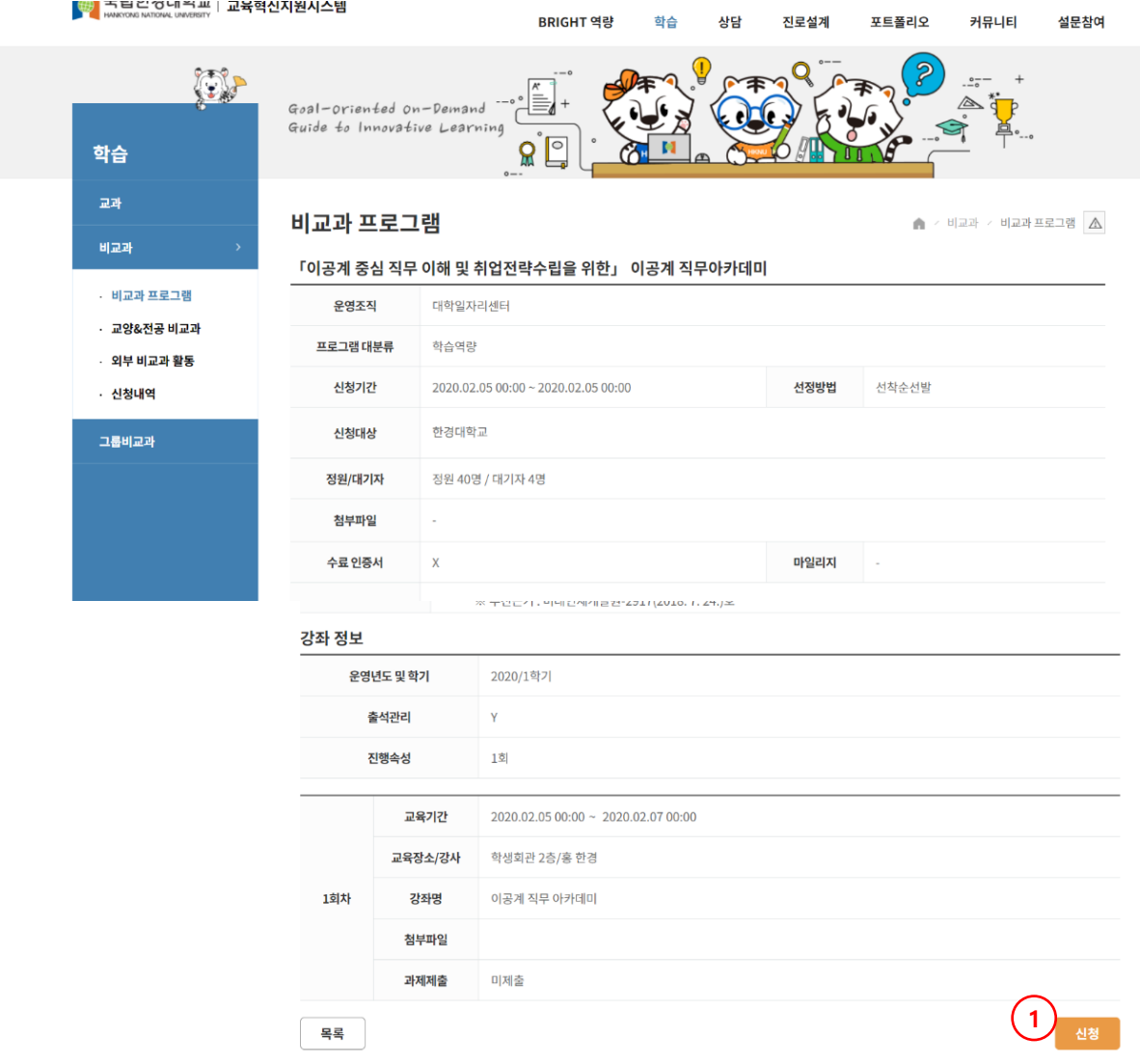

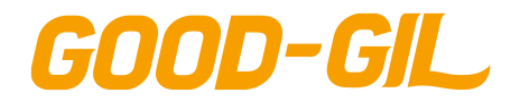

4. 학습

#### **학습 > 비교과 > 비교과프로그램**

[비교과프로그램]

- 비교과 프로그램 신청시 출석인정 처리가 지원되는 비교과인 경우 해당 강의시간에 출석 인정을 처리해야 할 교과목을 선택하여 신청할 수 있습니다.
- ① 출석인정 비교과 프로그램인 경우 신청서 화면에 [출석인정] 컬럼이 노출됩니다. - "예"를 선택하면 현재 학기 학생이 수강하는 교과목 선택 팝업화면이 호출됩니다.
- ② 해당 비교과프로그램 수강시간대에 정규 강의교과목의 출석인정이 필요한 교과목을 선택합니다.
	- 비교과 프로그램 강의 요일과 같은 요일의 수강 교과목만 선택이 가능합니다.

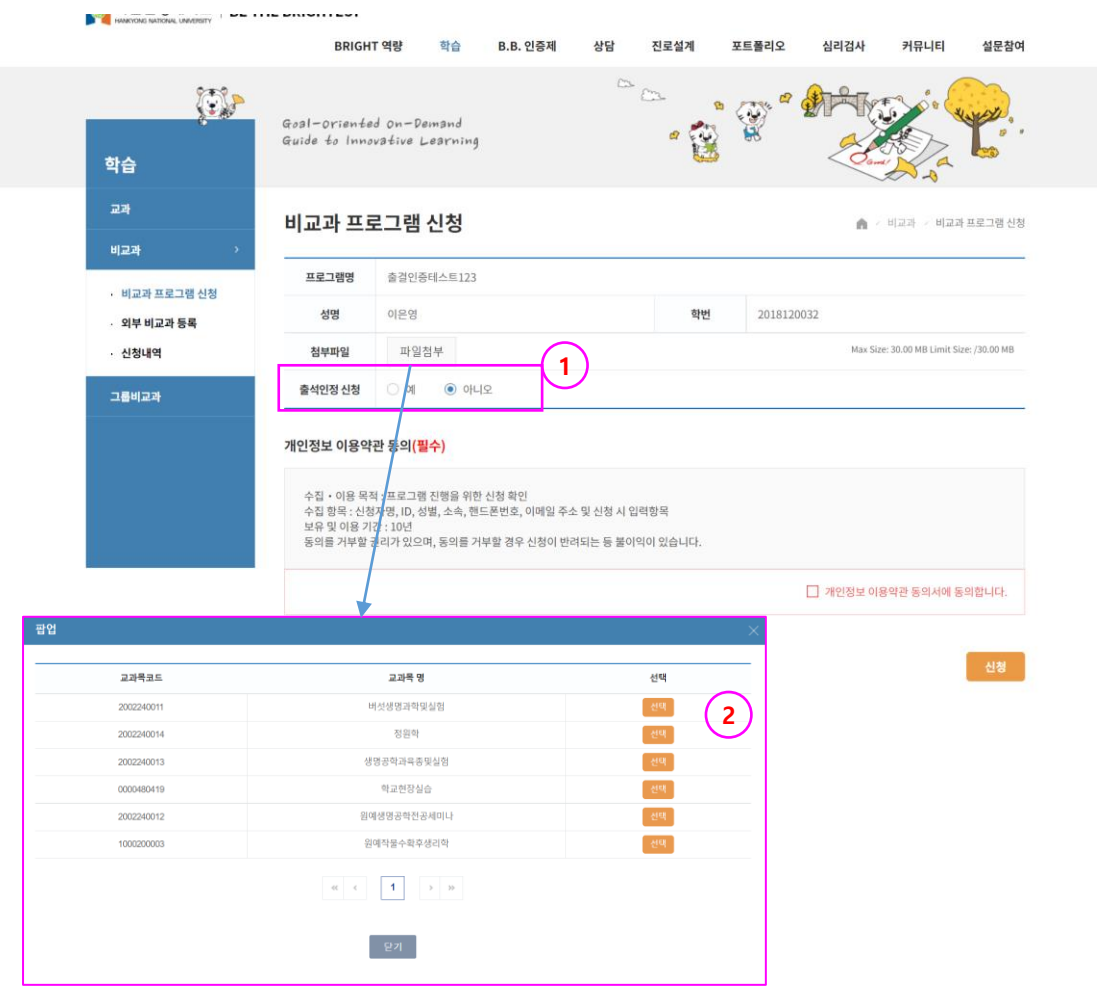

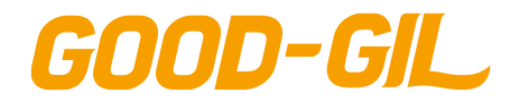

4. 학습

#### **학습 > 비교과 > 외부비교과 등록**

[외부비교과 등록]

- 학생 개인이 한경대학교 외부에서 시행하는 각종 비교과 활동 참여기록을 등록하고 관리자 의 승인을 요청하는 화면입니다.

- 좌측의 [외부비교과활동] 메뉴를 클릭합니다.
- 비교과 활동 카테고리를 선택합니다.
- (등록) 버튼을 클릭하여 새로운 활동내용을 등록합니다.(다음 페이지 참조)
- 활동명을 클릭하면 해당 활동명의 상세 내용을 조회합니다.

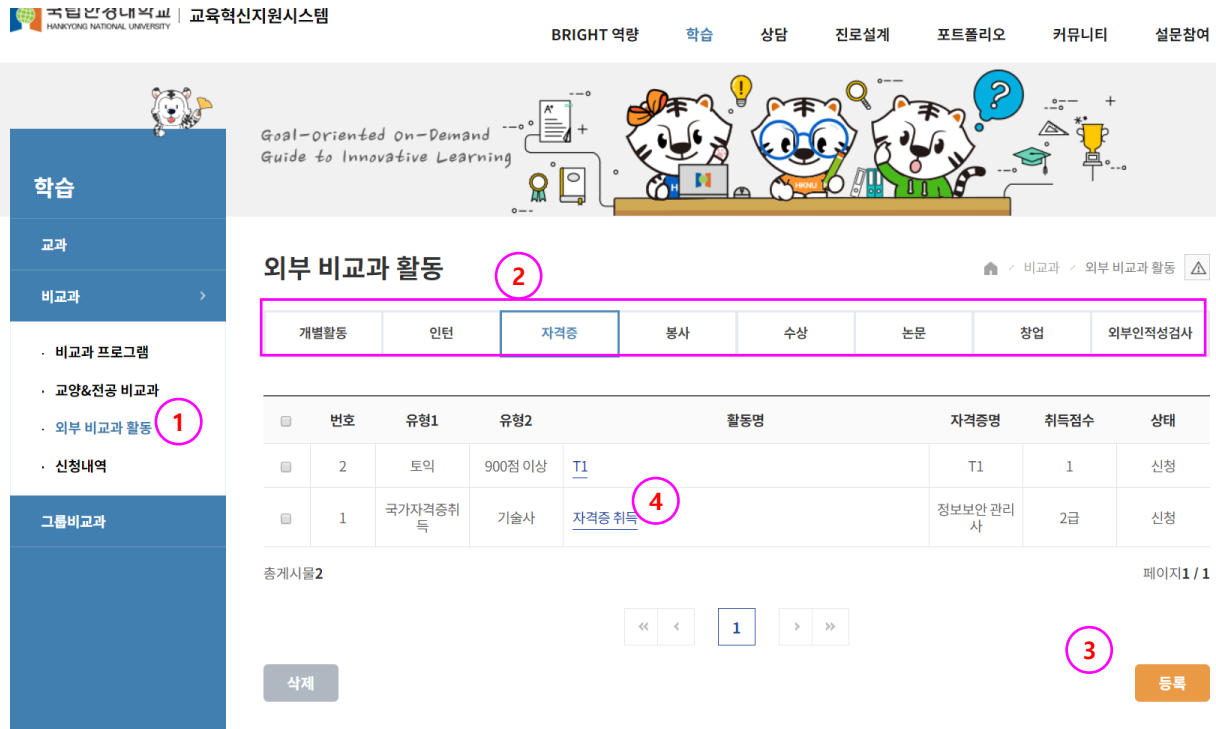

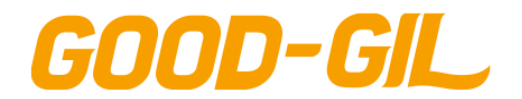

### **학습 > 비교과 > 외부비교과 등록**

[외부비교과 등록]

- 학생이 활동한 외부비교과 활동 내역을 등록하는 화면입니다.

- ① 활동한 외부비교과 프로그램 정보를 입력합니다.
- ② 비교과 활동에 적용할 핵심역량 지표를 설정합니다.

- 반드시 1개는 {전체}로 설정해야 하며 나머지는 개별역량을 설정하여 합이 100이 되도 록 설정해야 합니다.

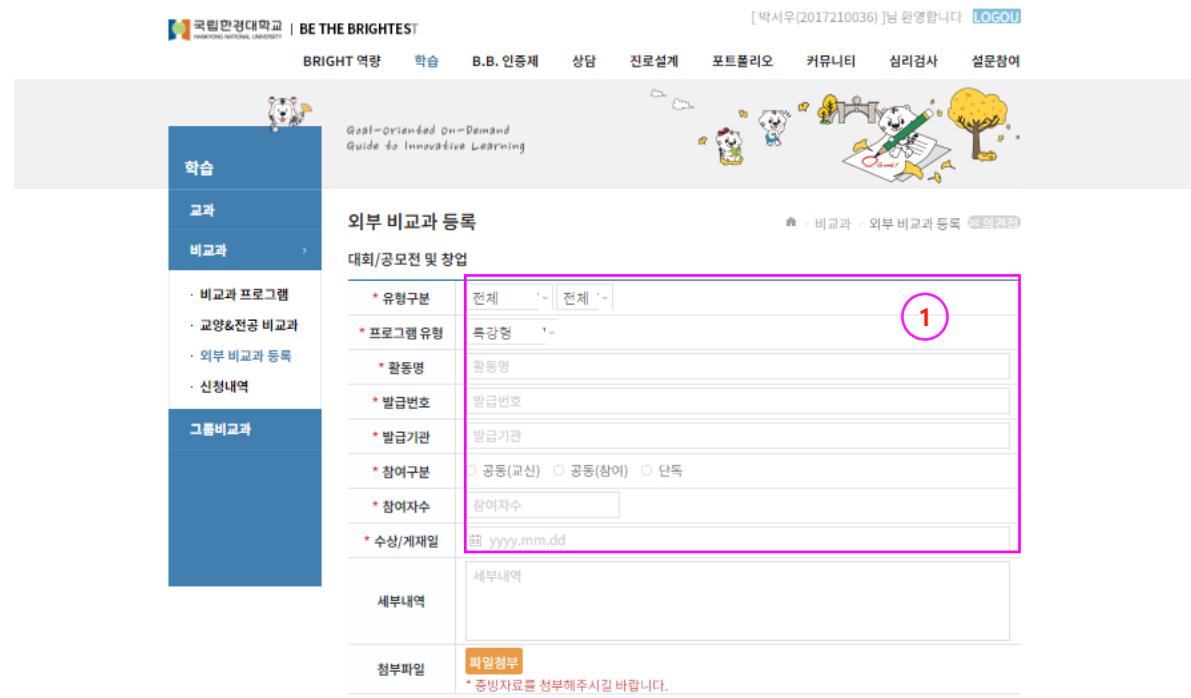

핵심역량 ( 핵심역량 요소의 합이 100이 되도록 입력하세요. )

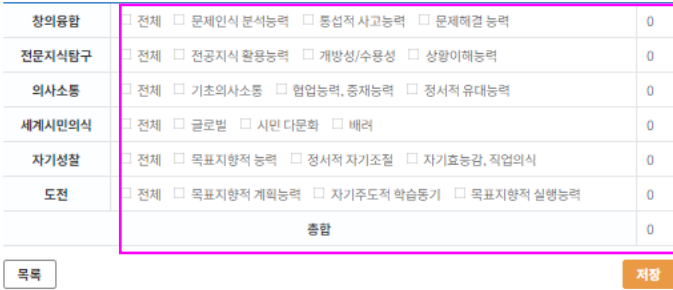

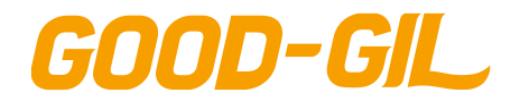

### **학습 > 비교과 > 신청내역**

#### [신청내역]

- 학생이 참여한 비교과프로그램 내역을 조회하는 화면입니다.

- 검색조건을 설정하여 학생 본인이 참여한 비교과프로그램 목록을 조회합니다.
- 신청한 비교과프로그램의 수강신청을 취소할 수 있습니다.
- 신청한 프로그램의 출석현황, 과제제출 여부를 확인할 수 있습니다.

- 과제가 있는 경우 제출기간 내에 (미제출)로 조회되는 경우 버튼을 클릭하여 과제를 제출하는 화면으로 이동하여 과제를 등록합니다.

- 해당 프로그램이 수료증을 발급하는 경우 관리자 수료처리 후 수료증을 출력합니다.
- 해당 프로그램에서 만족도조사를 실시하는 경우 (미참여) 버튼이 활성화 되고 버튼을 클릭하여 만족도조사에 참여합니다.

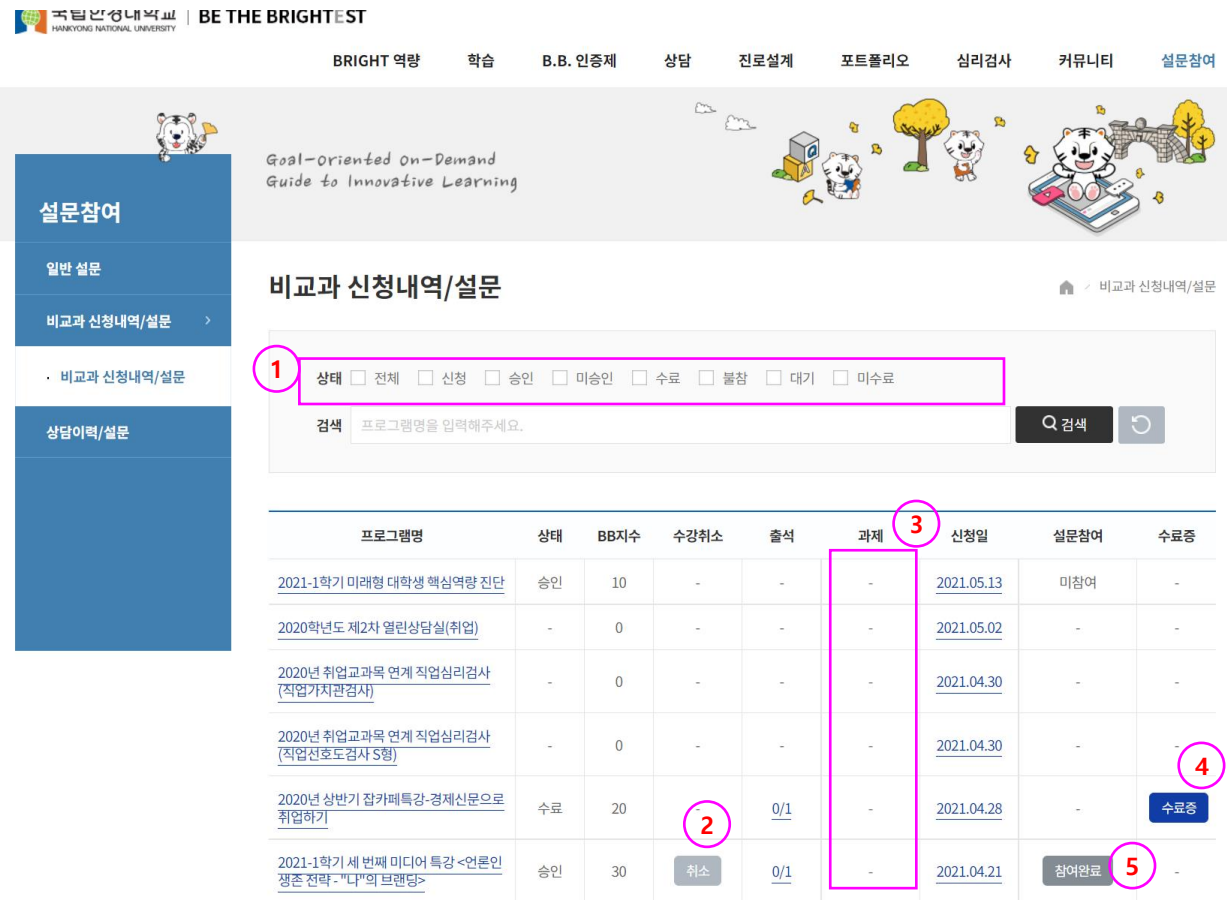

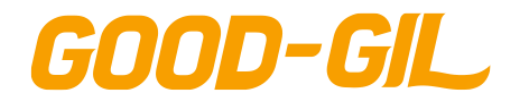

4. 학습

#### **학습 > 그룹비교과 > 모집공고**

[모집공고]

- 그룹비교과 활동을 모집하는 모집공고 내용을 조회하고 팀을 구성하여 참여를 신청하는 화면입니다.
- 좌측에서 [그룹비교과] 메뉴를 클릭합니다.
- [모집공고] 메뉴를 클릭합니다.
- 학습공동체 유형을 선택하여 해당 유형에 등록된 모집공고내용을 조회합니다.
- 로그인 사용자가 해당 모집공고에 신청한 경우 (신청내역) 버튼이, 신청하지 않은 경우 (신청하기) 버튼이, 신청하지 않은 상태에서 기간이 경과한 경우(마감)으로 표시됩니다. - 신청내역 또는 신청하기 버튼을 클릭하면 신청서 등록 화면으로 이동합니다.

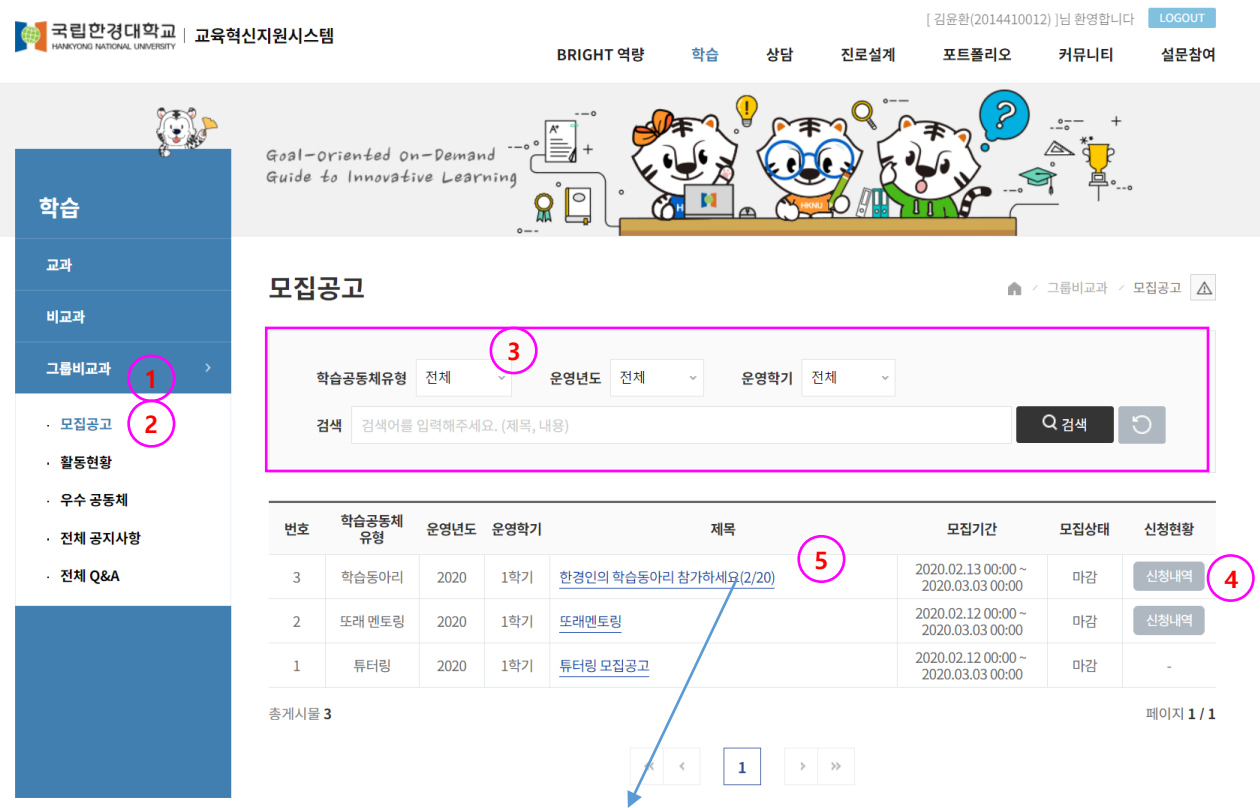

모집공고 목록을 클릭하면 해당 공고내용의 상세내용을 조회합니다.

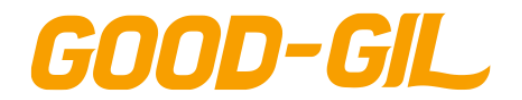

### **학습 > 그룹비교과 > 모집공고**

모집공고의 제목을 클릭하여 접근하는 화면입니다.

- 모집공고를 조회하는 화면입니다.
- ① 신청기간이면서 학생이 신청하지 않은 경우 (신청하기) 버튼을 클릭하여 신청서를 등록 하는 화면으로 이동합니다.
- ② 신청한 모집공고인 경우 (신청내역) 버튼을 클릭하여 공동체 활동관리 화면으로 이동합 니다. **RRIGHT 연량** 하습 상담 진로설계 포트폴리오 커뮤니티 설문참여

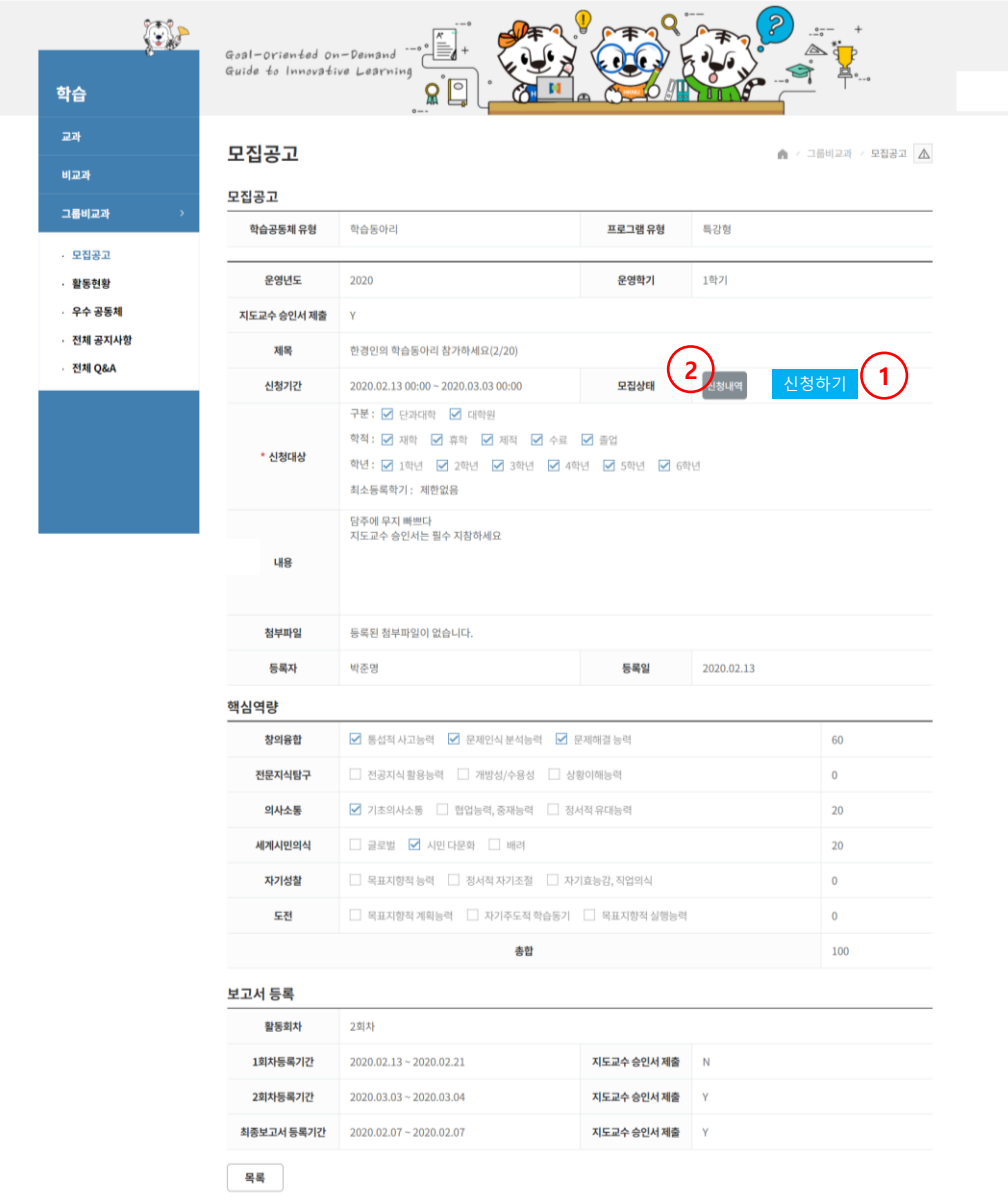

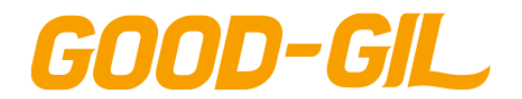

### **학습 > 그룹비교과 > 모집공고**

모집공고의 신청버튼을 클릭하여 접근하는 화면입니다.

- 참가신청서를 작성하는 화면입니다.

- ① 구성원 검색을 클릭해 팀 구성원으로 활동할 참가학생을 추가합니다.
- ② 상세내역을 작성한 뒤 저장버튼을 클릭해 신청합니다

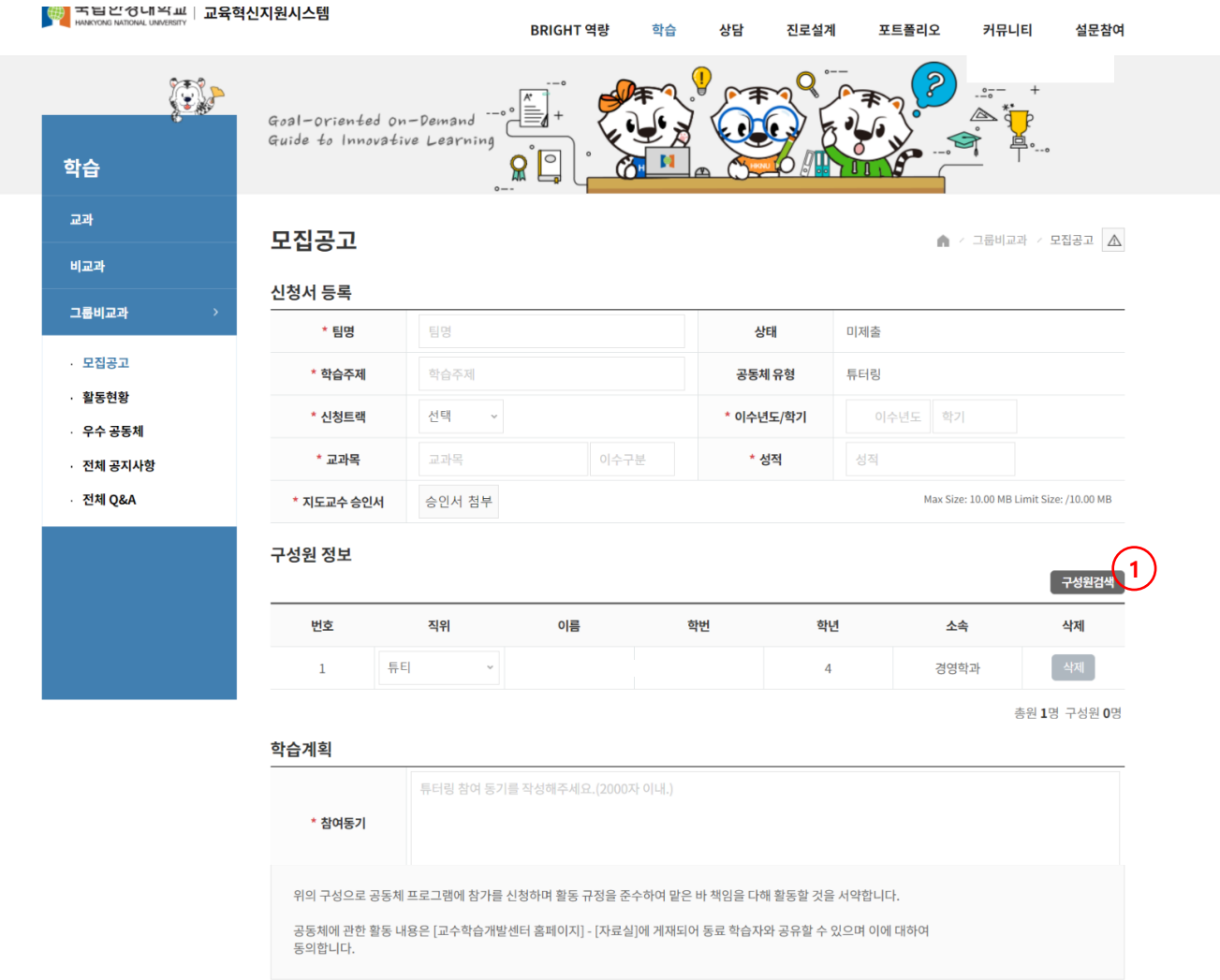

**2**

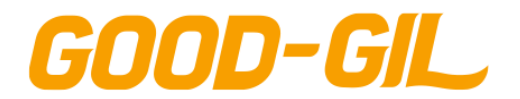

4. 학습

### **학습 > 그룹비교과 > 튜티신청(튜터링Only)**

[ 튜티신청 ]

- 그룹비교과 유형중 튜터링은 관리자가 튜터를 선발한 후 해당 튜터가 등록한 교과목을 확인하고 튜티가 튜터를 선택 신청하는 화면입니다,
- ① 당해년도 학기에 진행중인 튜터링의 튜터를 조회합니다.
- ② 관리자가 승인한 튜터의 목록과 교과목을 확인하고 원하는 튜터를 선택하여 튜티로 신청 등록합니다.

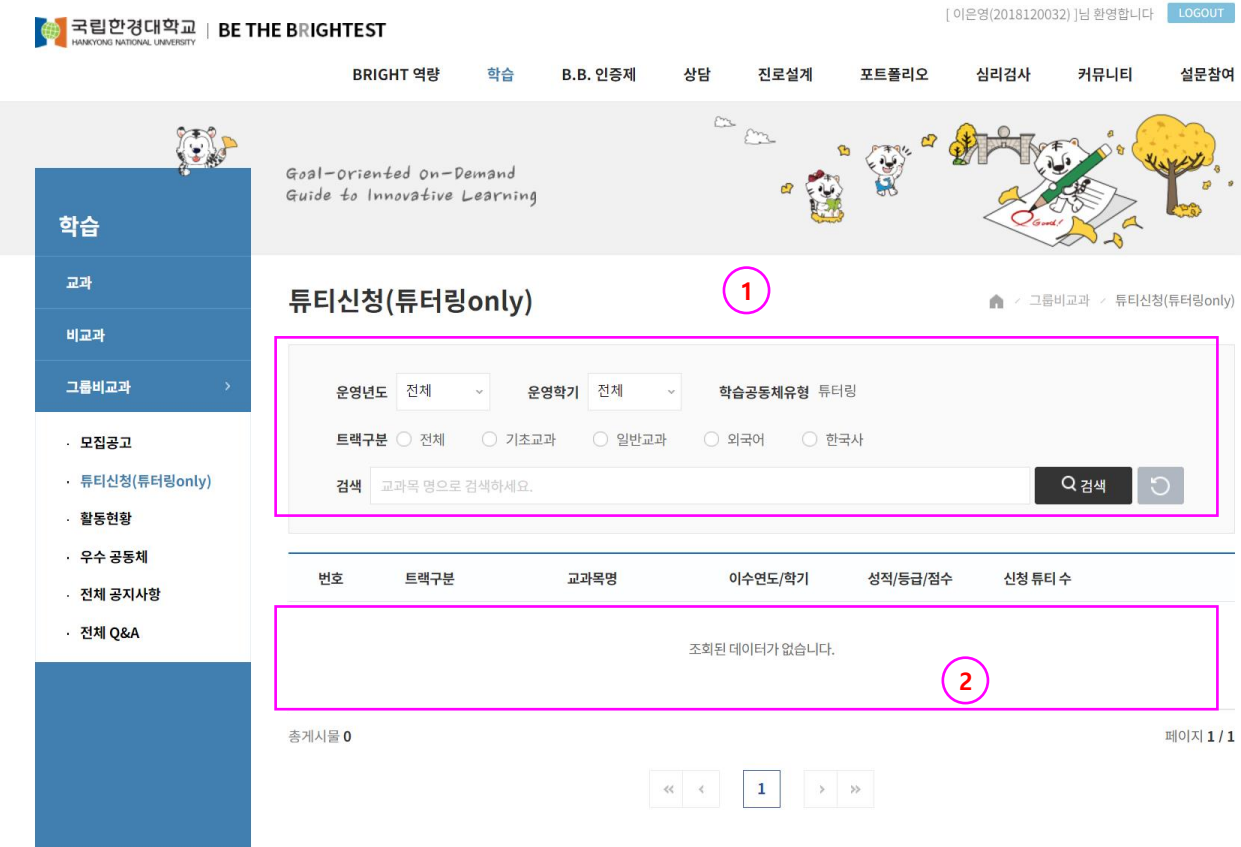

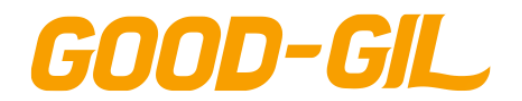

### **학습 > 그룹비교과 > 활동현황**

#### [활동현황]

- 학습공동체 활동현황을 조회하는 화면입니다.

- ① 활동계획서(신청서)의 진행상태 및 내용을 조회합니다. (이후 참조)
- ② 회차별 활동보고서 등록 및 승인신청, 진행상태 및 내용을 조회합니다.
- ③ 회차별 활동비 지출내역서 등록 및 승인신청, 진행상태 및 내역을 조회합니다.
- ④ 결과보고서 클릭하여 최종보고서 등록 및 승인신청, 진행상대, 내역을 조회합니다.
- ⑤ 활동종료 후 만조도 조사 설문을 진행합니다.
- ⑥ 구성원정보를 조회합니다.
- ⑦ 사용자가 가압한 공동체의 커뮤니티 (공지사항, Q&A, 자료실) 내용을 등록 및 조회합니다.

등록 및 신청은 공동체의 대표가 진행하며 팀원은 보고서 내용을 조회만 할 수 있습니다.

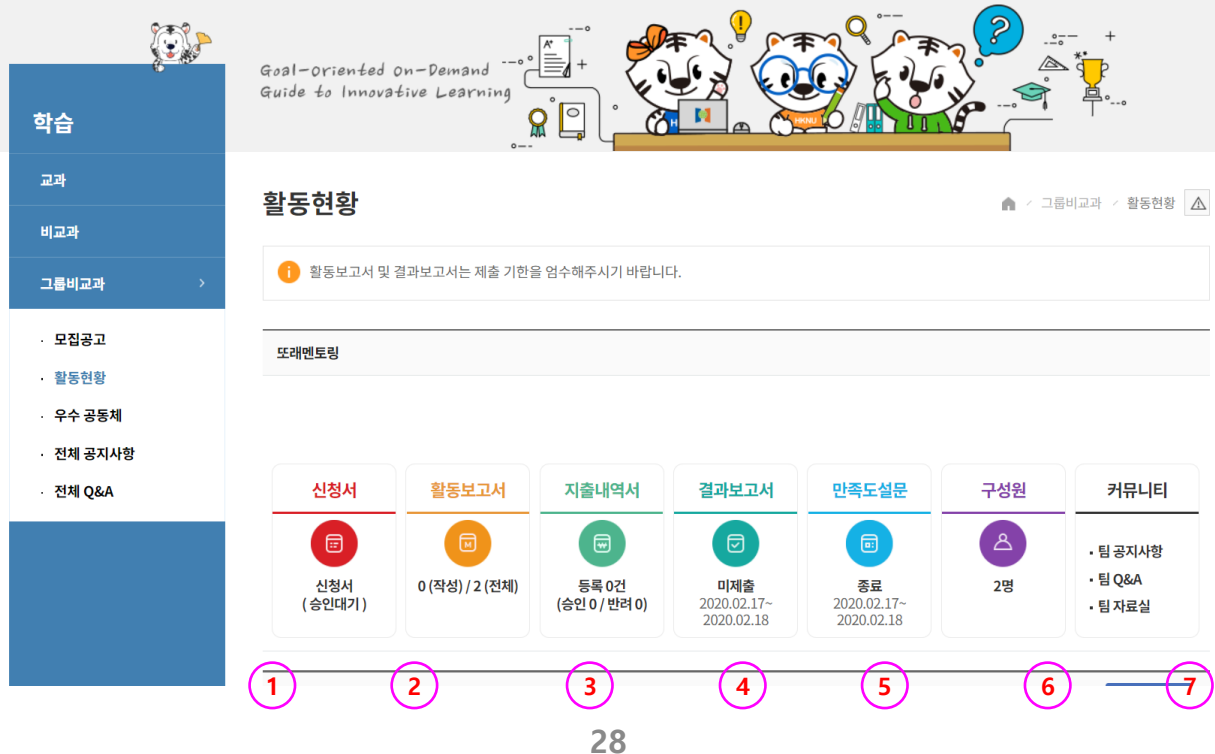

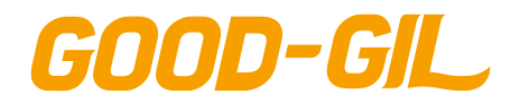

4. 학습

#### [활동현황]

- 회차별 활동보고서 등록 및 진행상태를 조회하는 화면입니다.
- ① [승인] 대표가 활동보고서를 작성하여 승인을 요청한 보고서를 관리자가 승인하였음 을 의미합니다.
- ② [미제출] 아직 회차별 보고서 작성 기간이 도래하지 않아 제출하지 않았음을 의미합니다. 제출기간이라면 클릭하여 보고서를 작성하는 화면으로 이동합니다.
- ③ 보고서 제목을 클릭하면 작성된 보고서의 내용을 조회합니다.

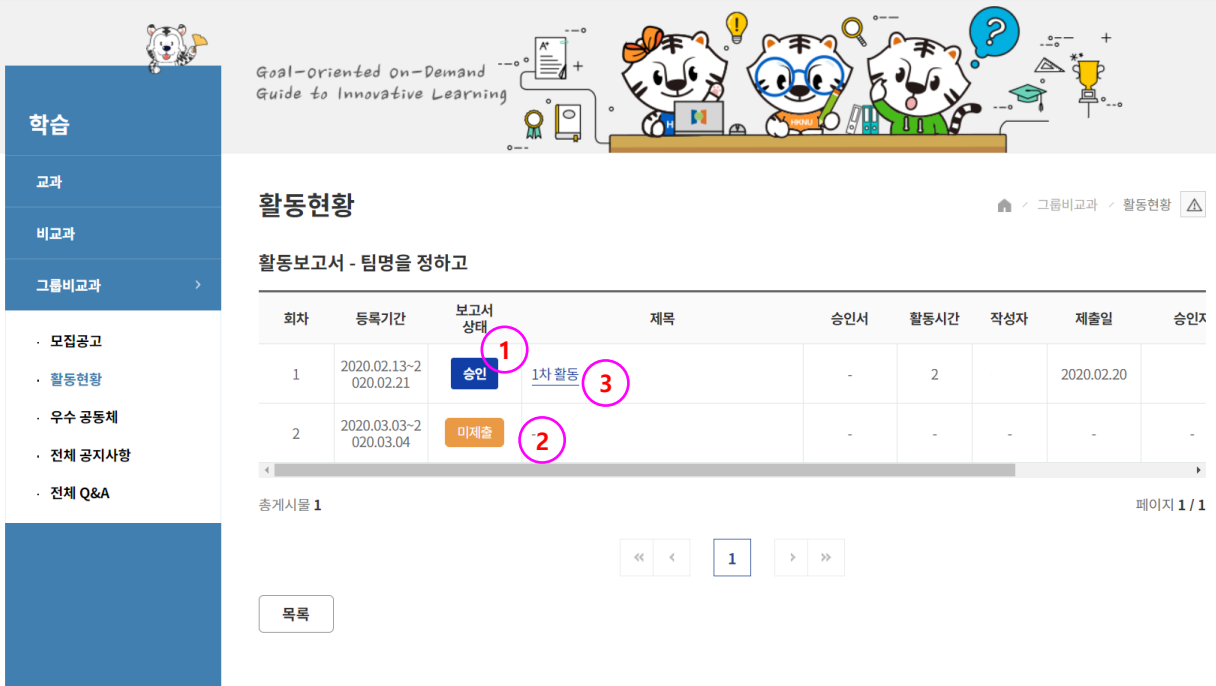

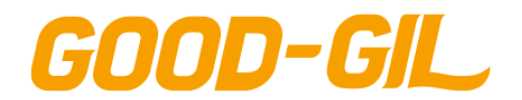

4. 학습

#### [활동현황]

- 회차별 활동비 지출내역 등록 및 진행상태를 조회하는 화면입니다.
- ① [승인] 대표가 활동비 지출내역을 작성하여 승인을 요청한 지출내역에 대해 관리자가 승인하였음을 의미합니다.
	- 버튼을 클릭하면 지출내용을 조회합니다.

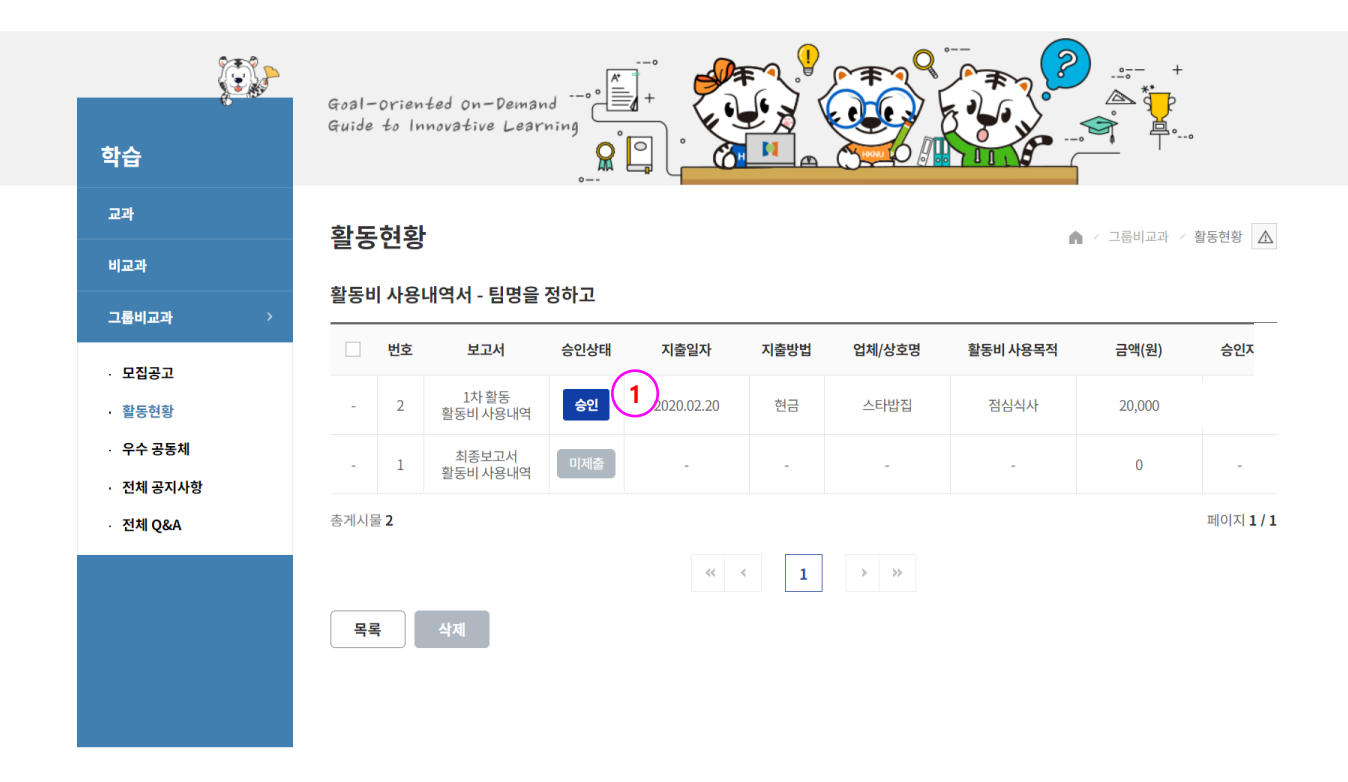

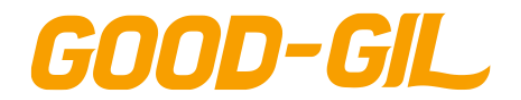

4. 학습

[활동현황]

- 공동체 활동 종료 후 최종 결과보고서를 제출하는 화면입니다. ① 구성원별 출석현황을 체크합니다.

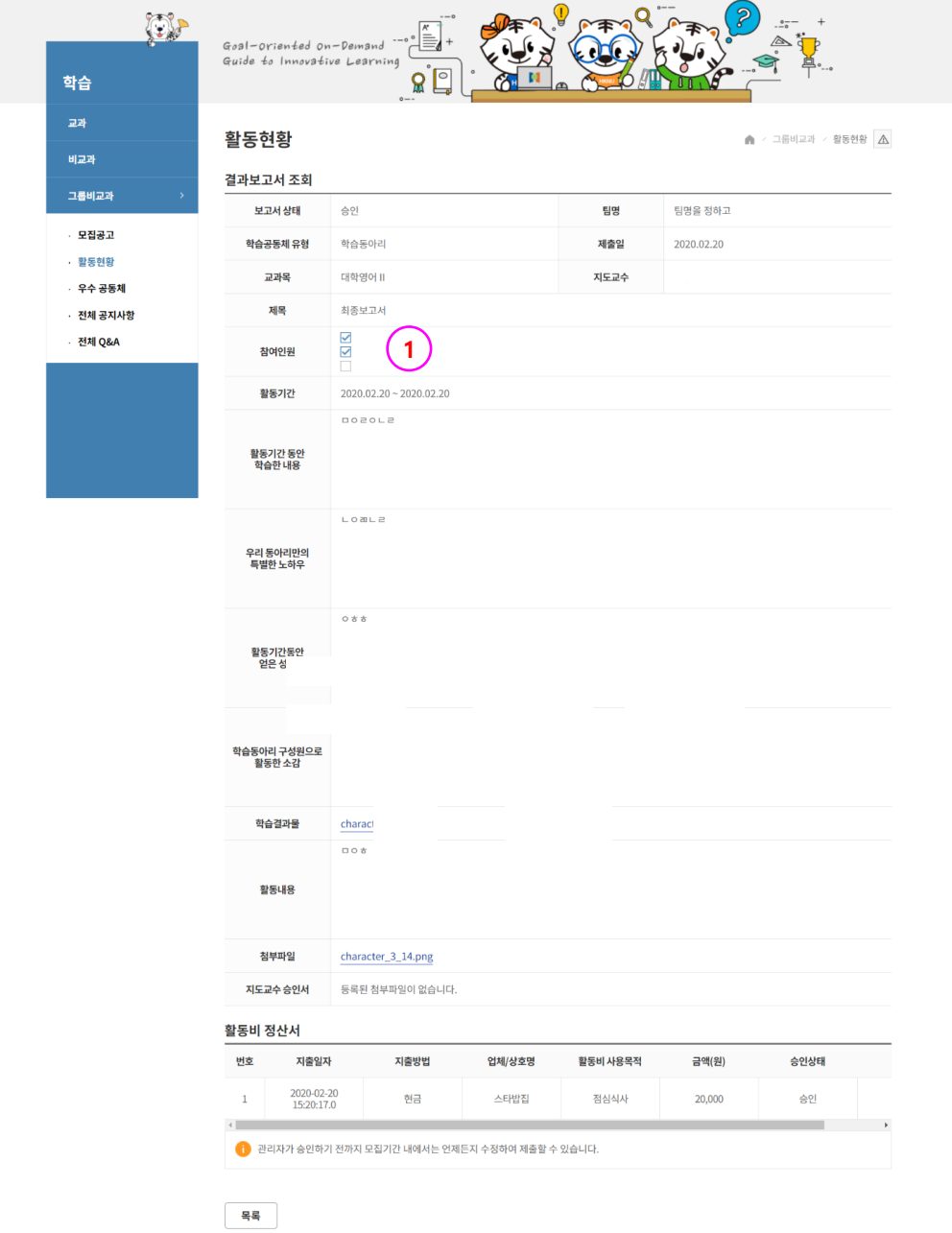

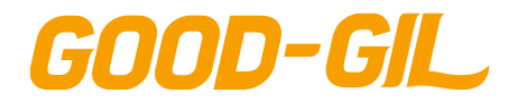

4. 학습

[활동현황]

- 공동체 구성원 정보를 조회하는 화면입니다.

① 구성원의 역할을 대표/팀원으로 구분하여 보고서 작성의 주체가 누구인지 확인합니다.

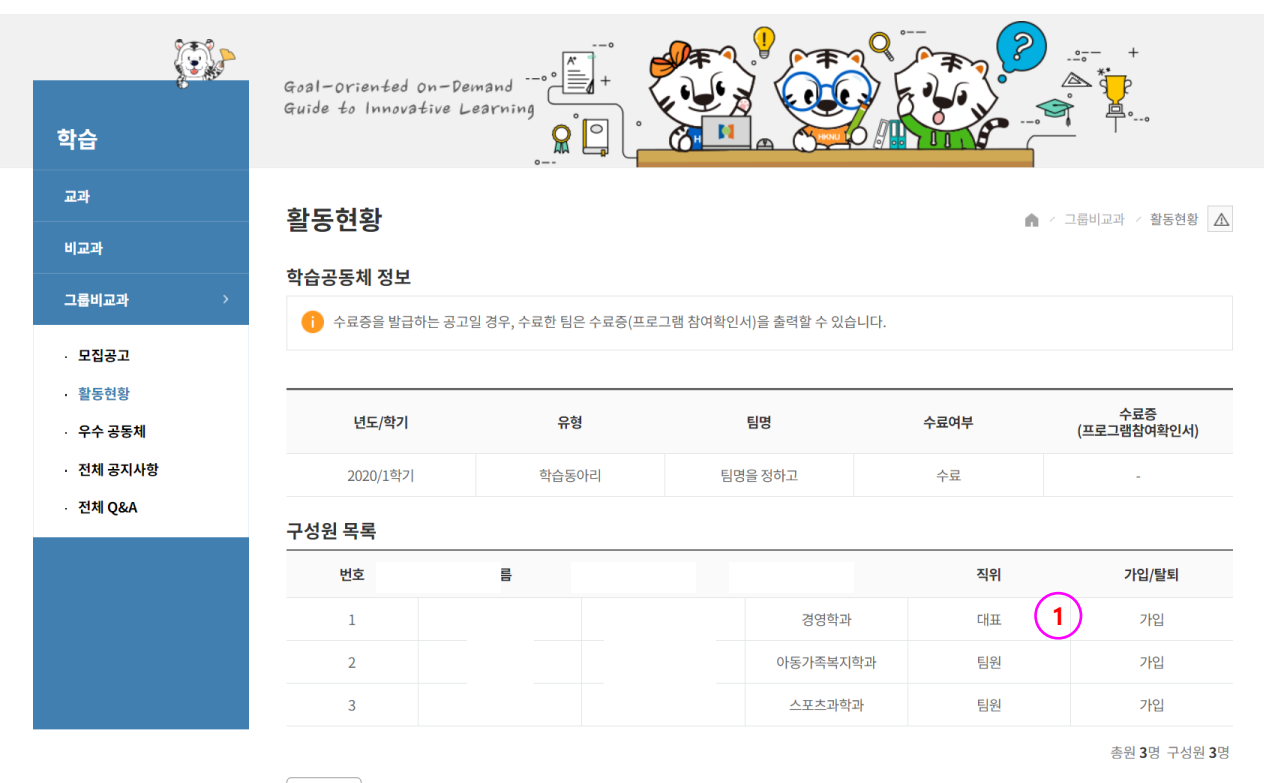

목록

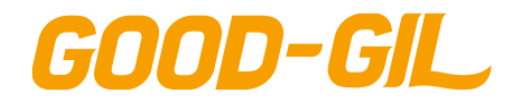

### **학습 > 그룹비교과 > 활동현황**

#### [활동현황]

- 공동체 커뮤니티 정보를 조회하는 화면입니다.
- $(1)$  공동체 팀 명을 의미합니다.
- ② 팀 공지사항, 팀 Q&A, 팀 자료실 Tab을 클릭하여 해당 성격의 커뮤니티 내용을 등록 및 조회합니다.
	- 공지사항 등록은 대표만이 등록할 수 있습니다.

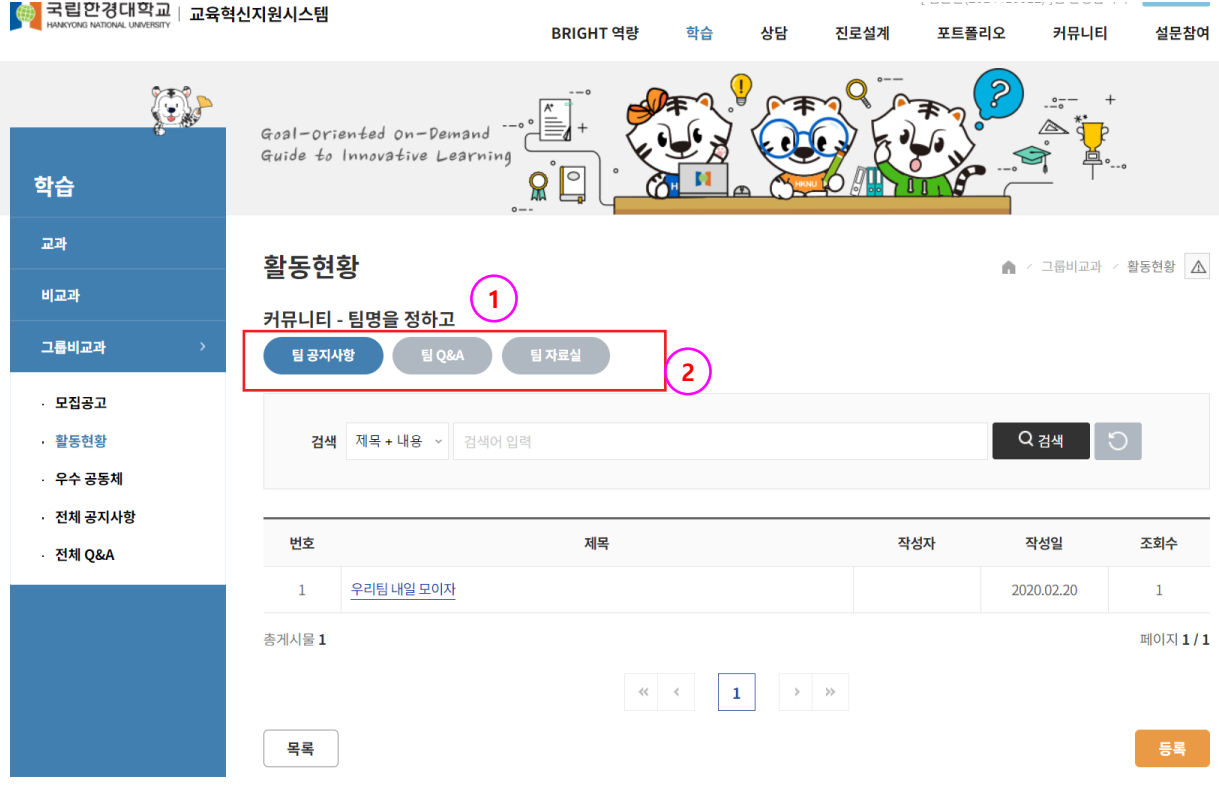

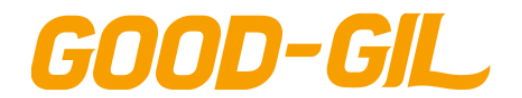

### **학습 > 그룹비교과 > 우수 공동체**

#### [우수공동체]

- 우수학습 공동체를 조회하는 화면입니다.

- 학습공동체 유형별 우수 팀을 조회합니다.
- 우수 팀명을 의미합니다.
- 우수 팀이 작성한 활동보고서를 조회합니다.

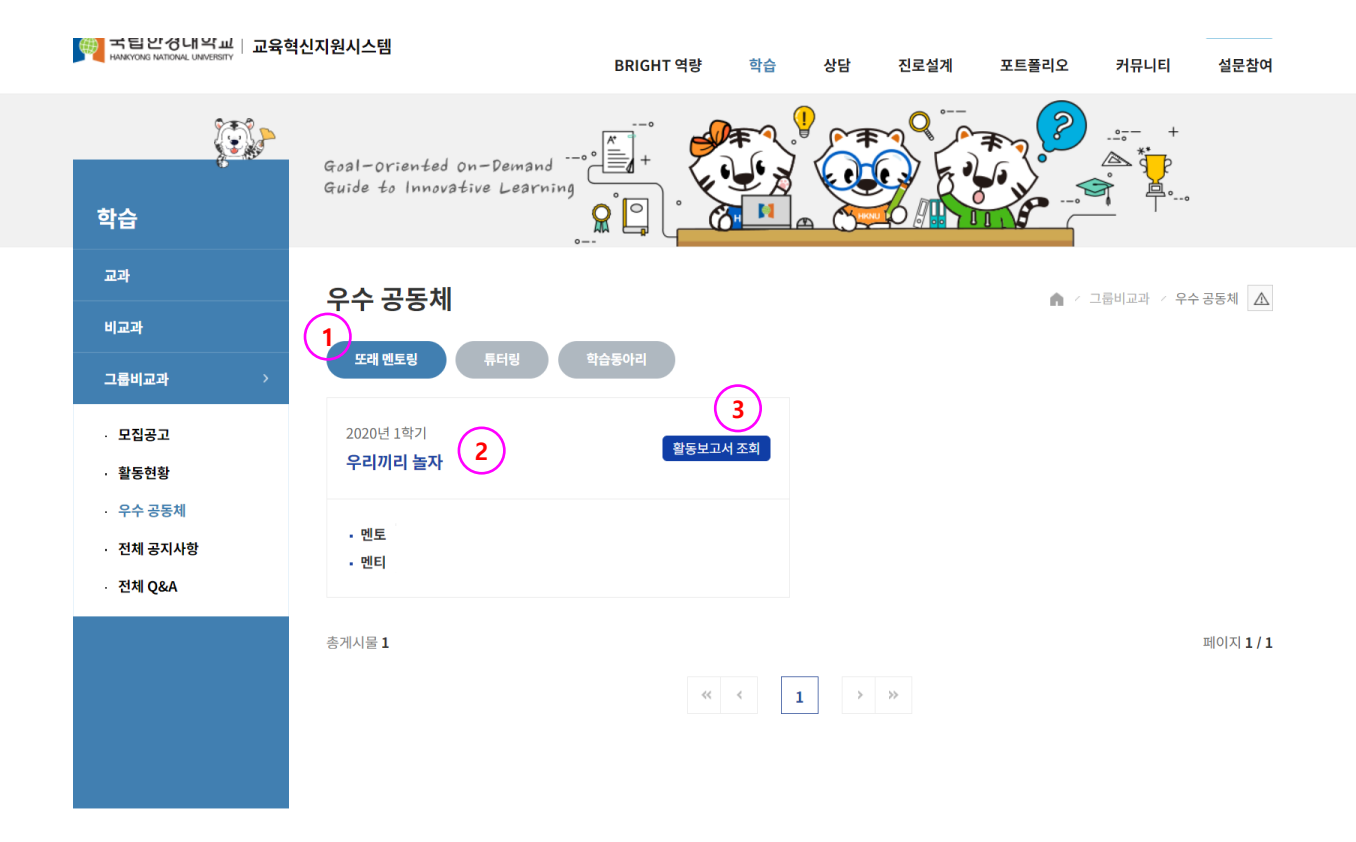

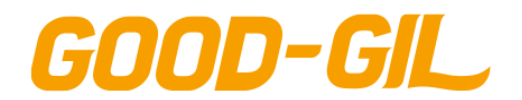

### **학습 > 그룹비교과 > 전체공지사항**

[전체 공지사항]

- 공동체 모두에게 공지되는 공지사항을 조회하는 화면입니다.

- ① 숫자는 댓글이 달린 개수를 의미합니다.
- ② 아이콘은 첨부파일이 있음을 의미합니다.

- 공지사항은 시스템 관리자가 등록하고 학생들은 조회만 가능합니다.

- 학생은 댓글을 등록할 수 있습니다.

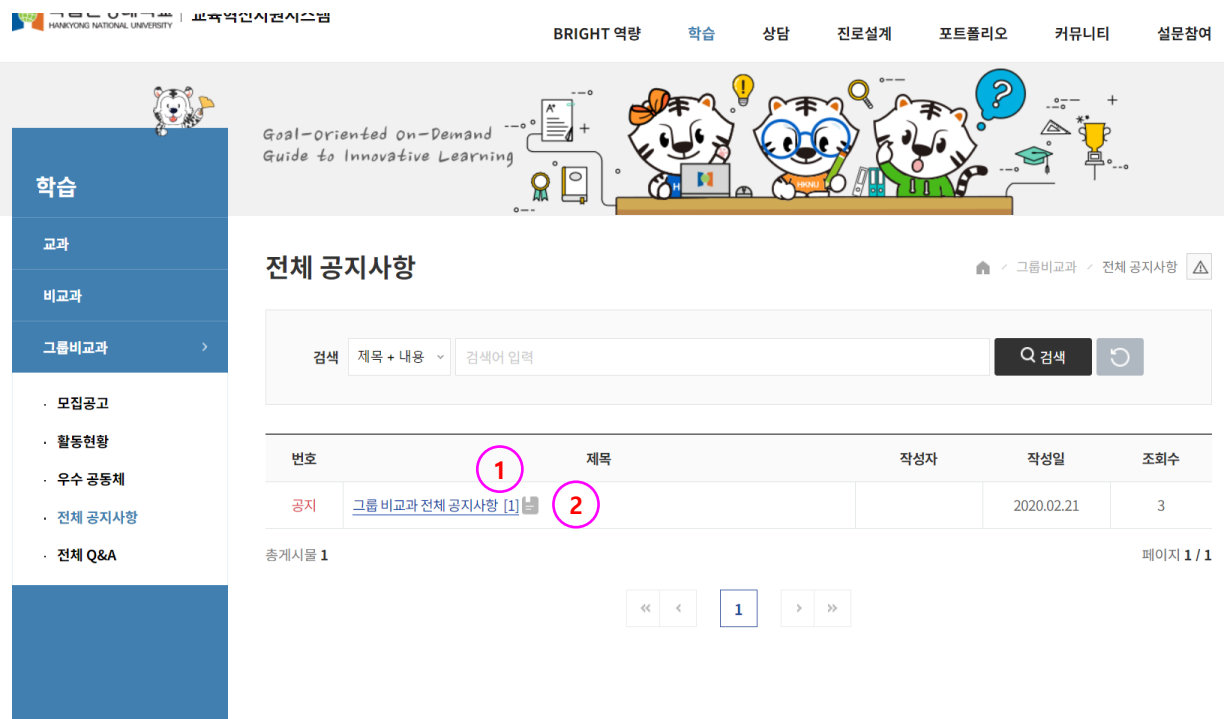

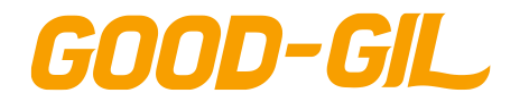

### **학습 > 그룹비교과 > 전체 Q&A**

[전체 Q&A]

- 학습공동체 모두가 참여하는 Q&A게시판을 조회하는 화면입니다.

- ① 질문을 등록한 작성자가 비공개로 설정하였음을 의미합니다.
- ② 질문에 대한 답변이 등록되었음을 의미합니다.

- 학생이 질문을 등록하면 관리자가 답변내용을 등록합니다.

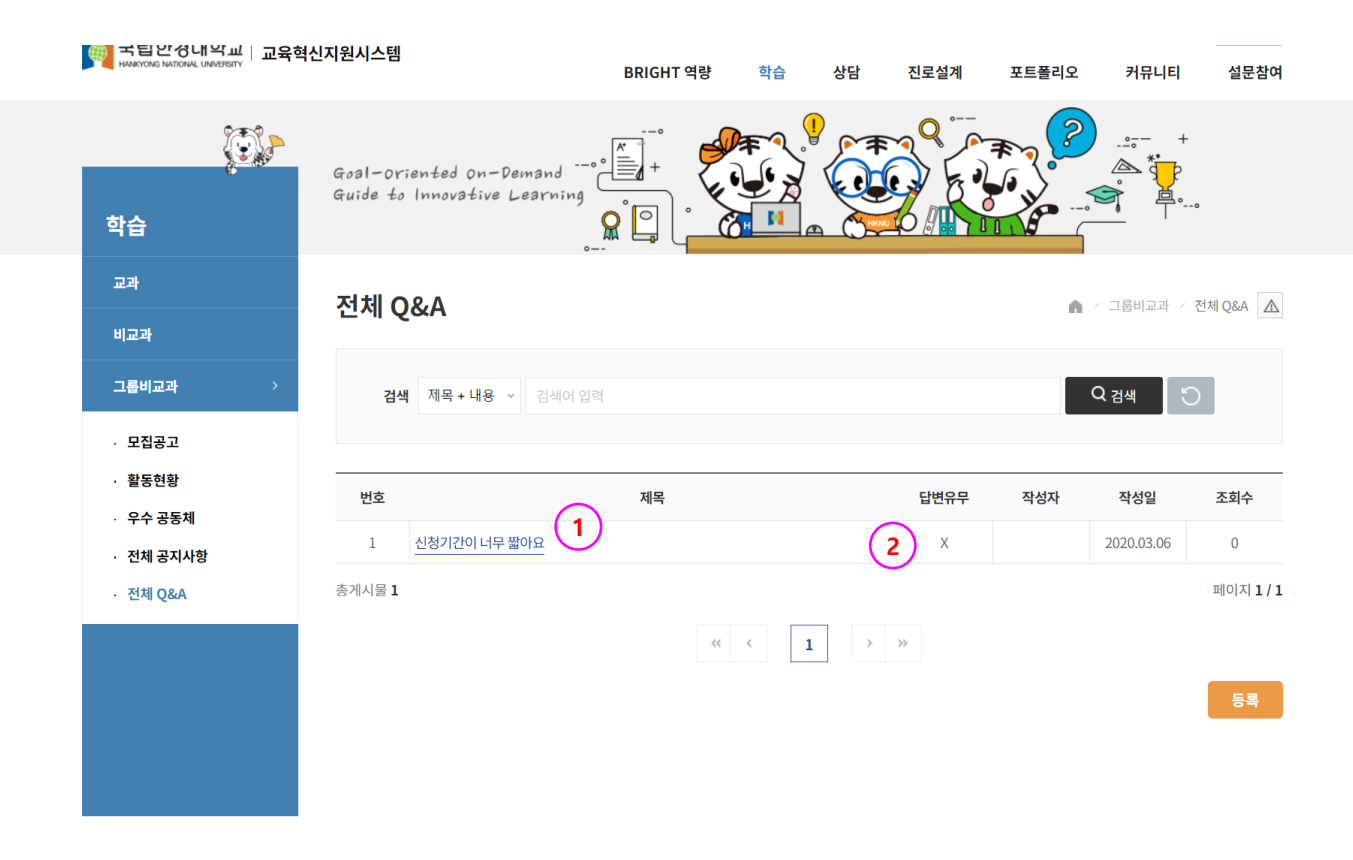
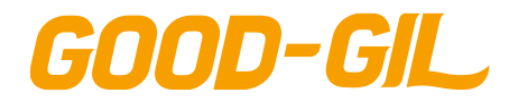

### **B.B. 인증제 > 인증제 안내 > B.B.인증제**

[ B.B. 인증제 ]

- B.B. 인증제 내용에 대한 소개페이지 입니다.

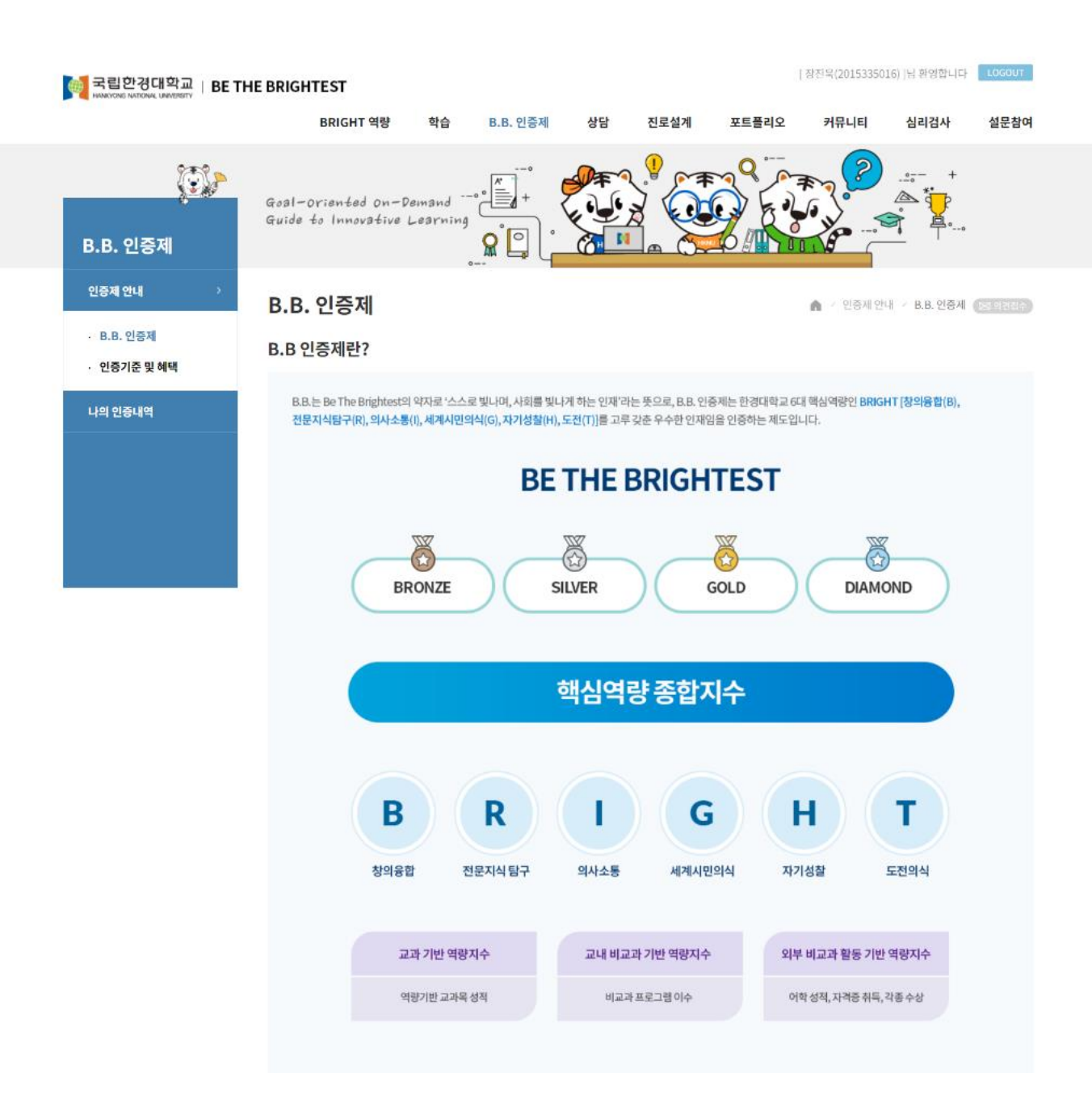

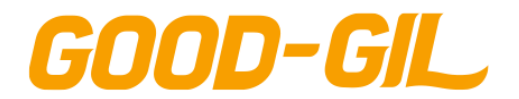

### **B.B. 인증제 > 인증제 안내 > 인증기준 및 혜택**

[ 인증기준 및 혜택 ]

- B.B. 인증 기준 및 혜택에 대한 안내페이지 입니다.

### ① 단계별 인증기준 점수 및 인증서 미리보기를 할 수 있습니다.

**DE ITE DRIUTIE DI** 

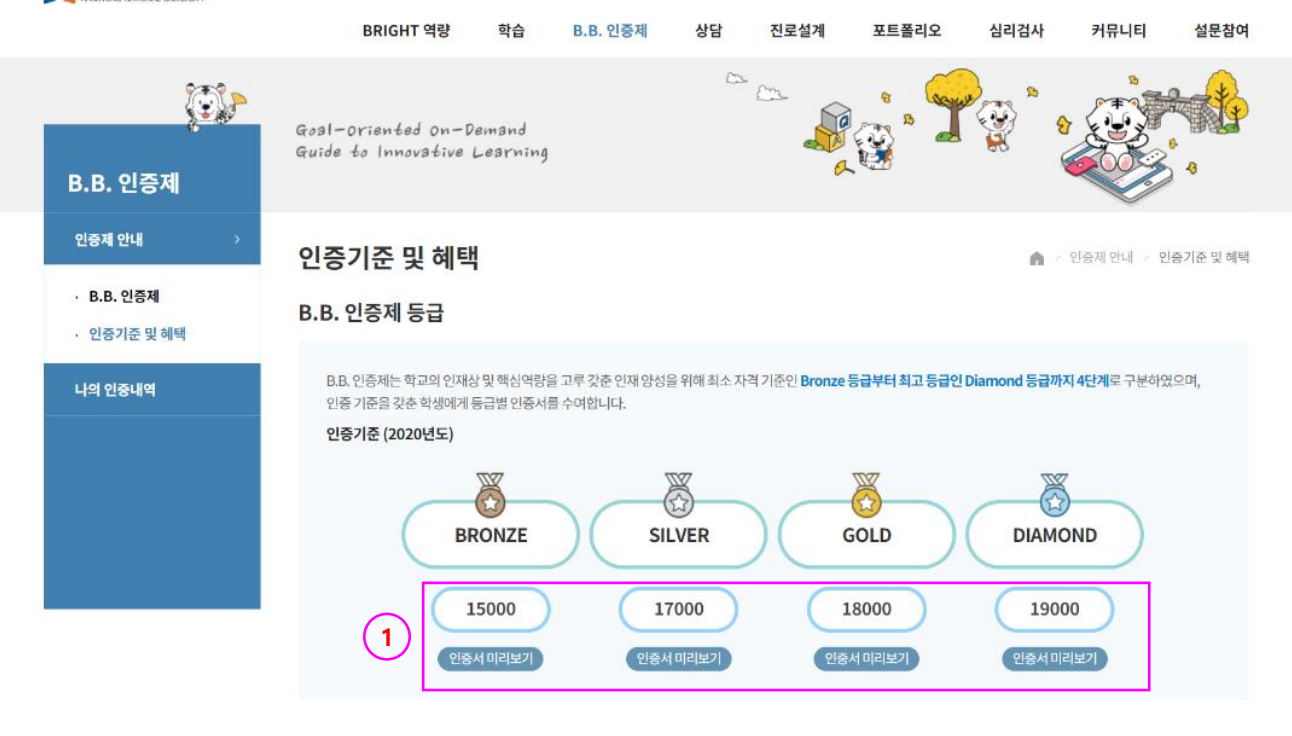

### **B.B. 인증제 혜택**

장학금 및 B.B. 우수역량 학생 자격의 경우 모든 학부 재학생에게 혜택이 주어지며, 둥급별 인증서 부여는 2020학년도 신입생부터 가능합니다.

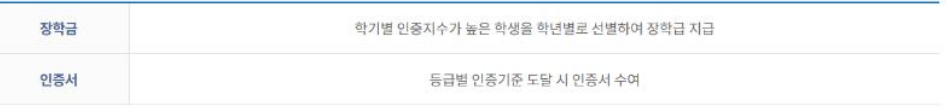

#### 외부 비교과 활동 인정 기준

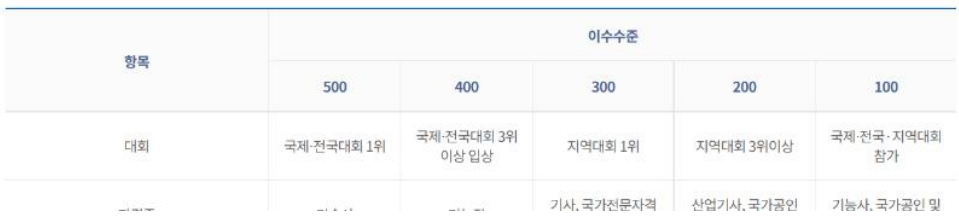

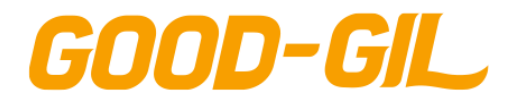

### **B.B. 인증제 > 나의 인증내역 > 나의 인증현황**

[ 나의 인증현황 ]

- 학생 개인별 B.B 인증 현황을 조회하는 화면입니다.
- 인증단계별 달성 현황을 조회합니다.
- 학생 개인의 BRIGHT 취득현황 분포도를 표시합니다.
- 학생이 취득한 BRIGHT요소별 점수, 학과동기, 입학동기생 비교점수입니다.
- 학생이 취득한 BRIGHT 요소별 취득 내역을 조회합니다.

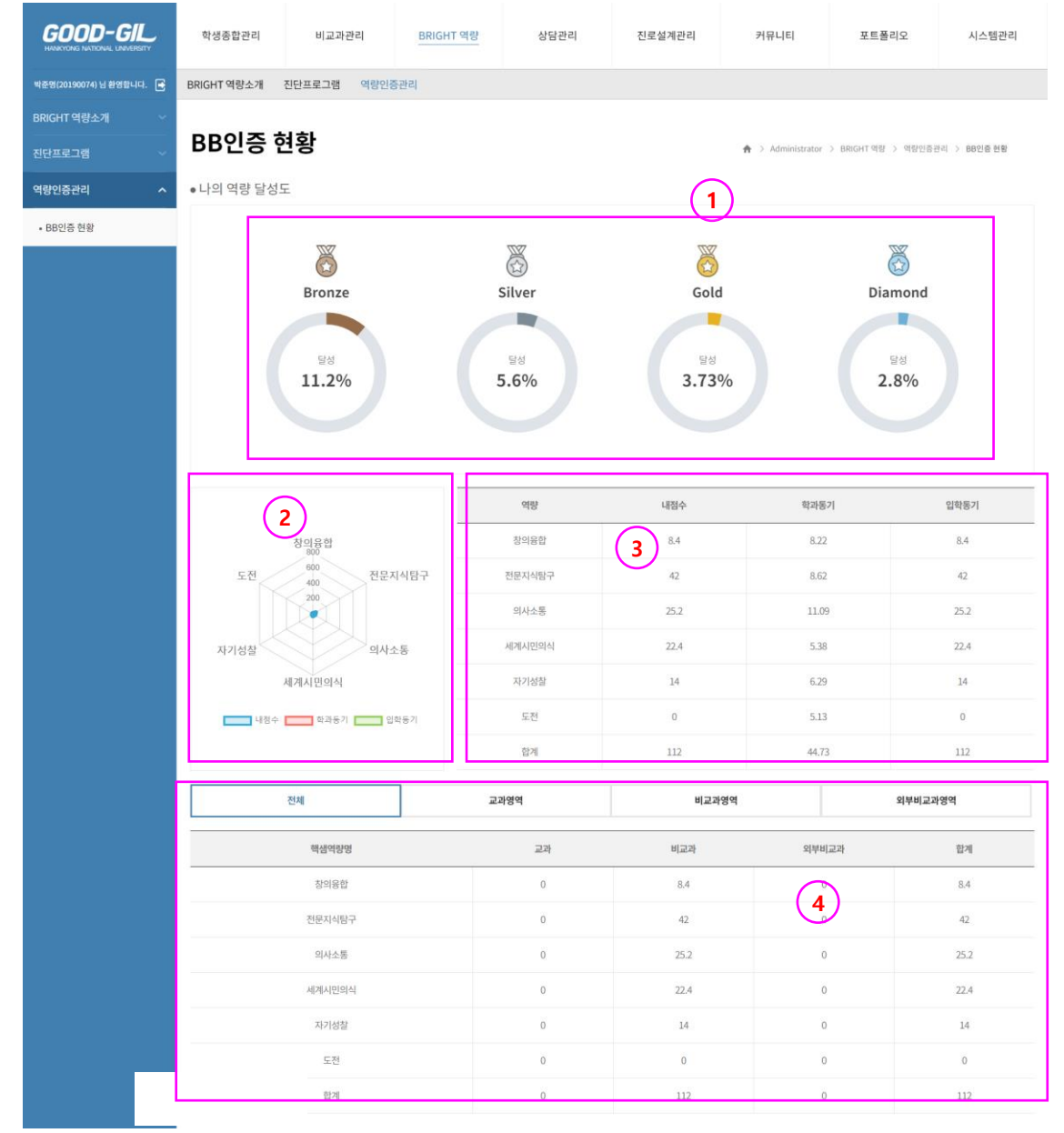

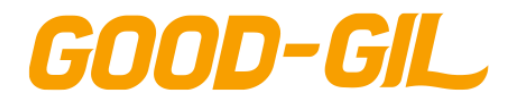

5. B.B. 인증제

### **B.B. 인증제 > 나의 인증내역 > MY B.B. 히스토리**

[ MY B.B. 히스토리 ]

- 학생 개인의 BB인증지수 취득 이력을 조회합니다.

- 년도 학기별 6대 핵심역량별 취득한 인증지수 추이를 조회합니다.
- 1학년 부터 현재까지 취득한 인증지수 현황을 그래프로 표시합니다.
- 1학년 부터 현재까지 각 년도,학기별 6대역량 인증지수 취득 점수를 조회합니다.

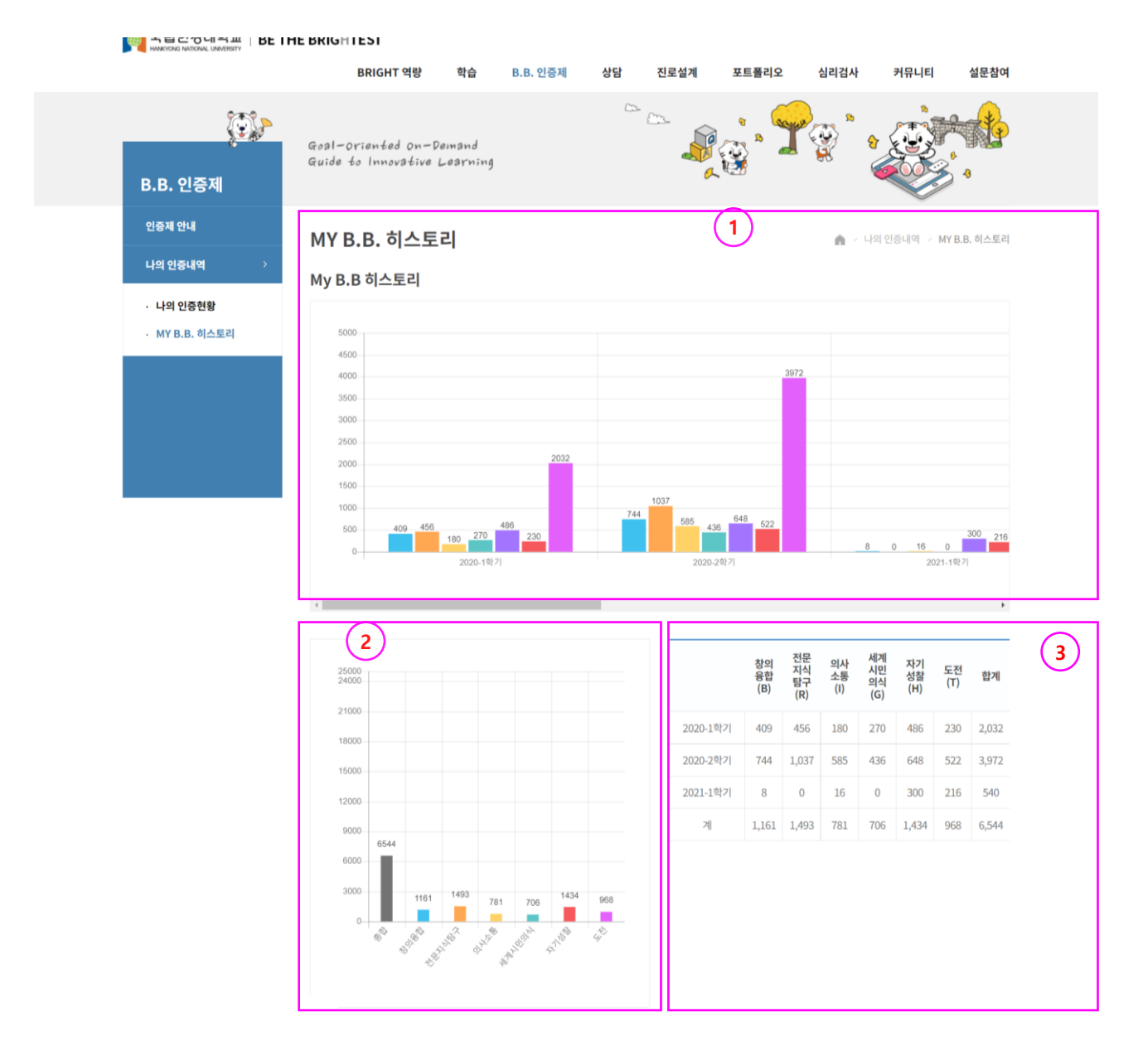

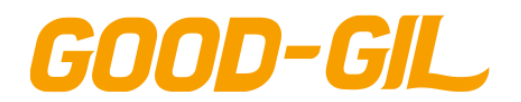

## **상담 > 종합상담 > 종합상담**

### [ 종합상담]

- 학생들이 필요한 상담을 신청할 수 있는 상담의 종류를 조회하는 화면입니다.
- ① 상담종류에 해당하는 [상담신청] 메뉴를 클릭하여 상담신청서를 등록합니다.

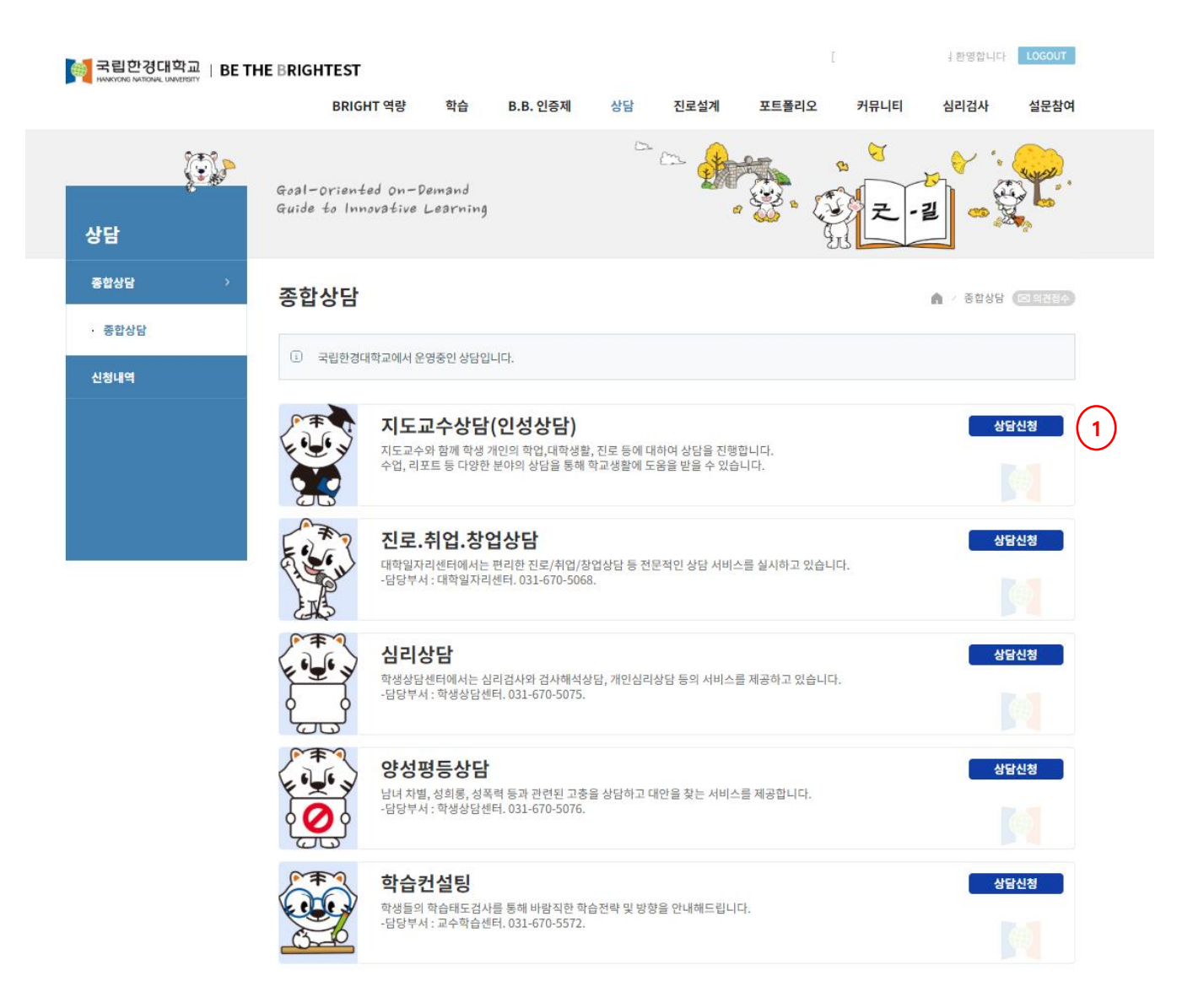

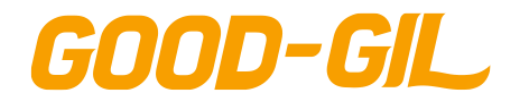

### **상담 > 종합상담 > 지도교수상담(인성상담)**

[ 지도교수상담(인성상담) ]

- ① 상담신청 버튼을 클릭해 지도교수가 등록한 상담일정을 확인하여 상담이 가능한 일정을 선택하여 신청서를 등록한다.
- ② [일정조회] 버튼을 클릭하여 지도교수 상담일정을 확인한다.
- ③ [온라인상담신청] 버튼을 클릭하여 상담신청내용을 등록하면 교수님의 답변을 온라인으 로 확인할 수 있습니다.

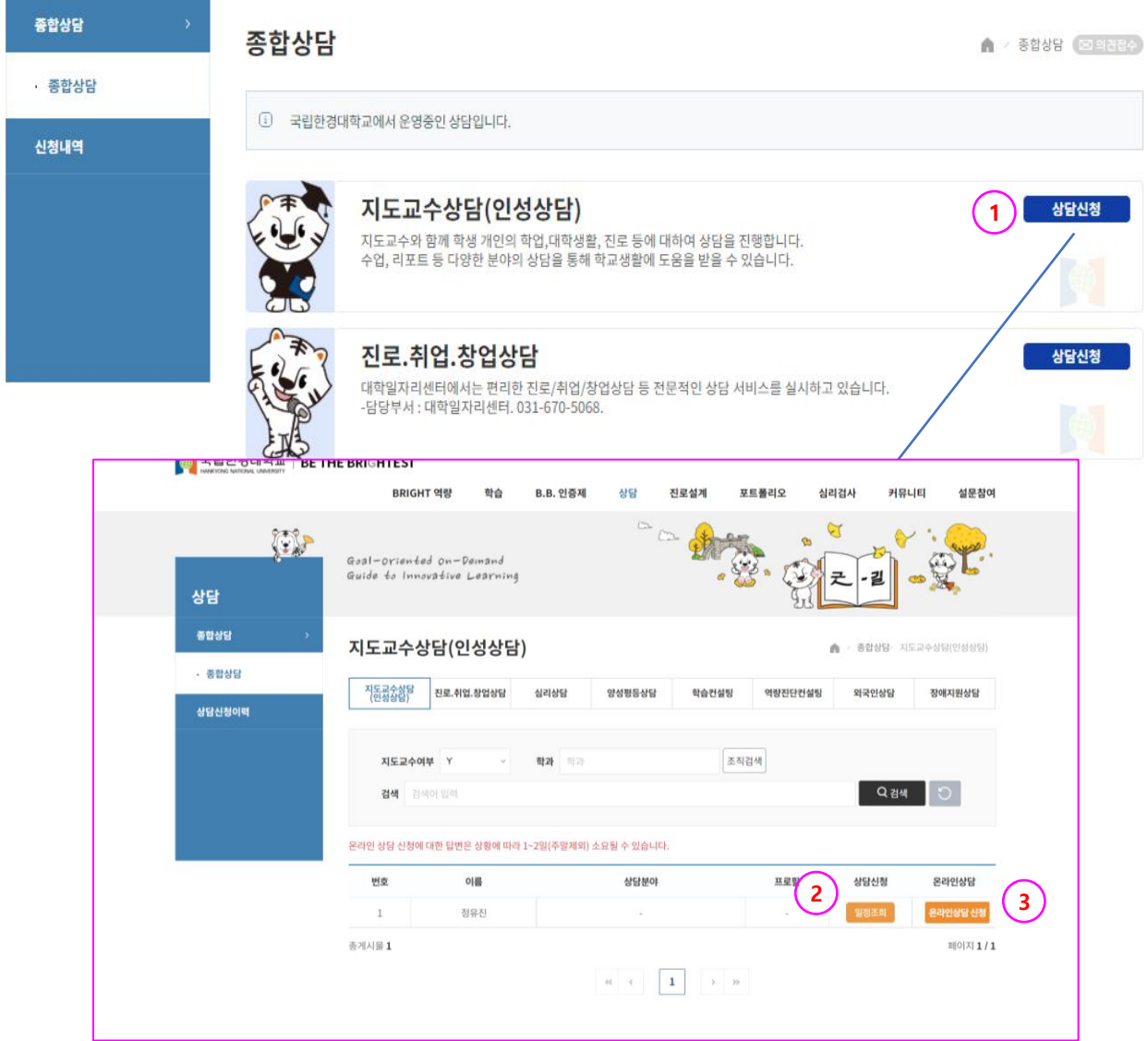

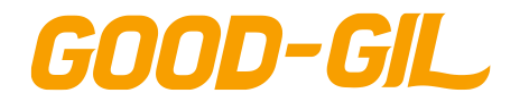

6. 상담

# **상담 > 종합상담 > 지도교수상담(인성상담)**

[ 지도교수상담(인성상담) ]

- 지도교수가 등록한 상담 가능한 일정을 조회합니다.

① 상담 가능한 일정을 클릭하여 상담신청서를 등록합니다.

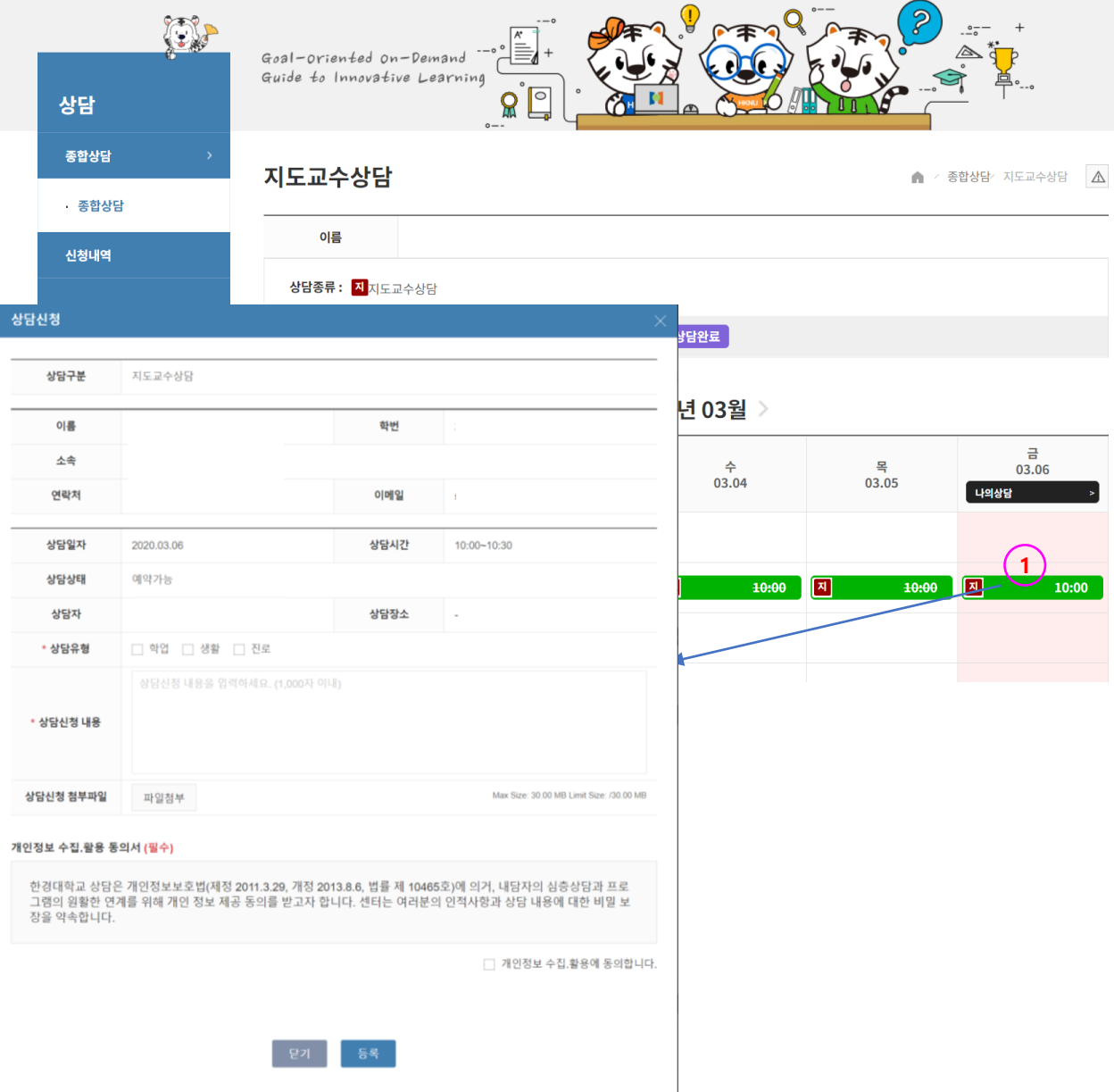

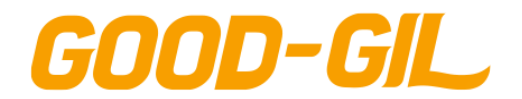

6. 상담

# **상담 > 종합상담 > 심리상담**

[심리상담]

- 심리상담 신청서를 등록합니다.

① 개인정보 제공 및 활동동의서에 서면한 후 신청서 등록화면으로 이동합니다.

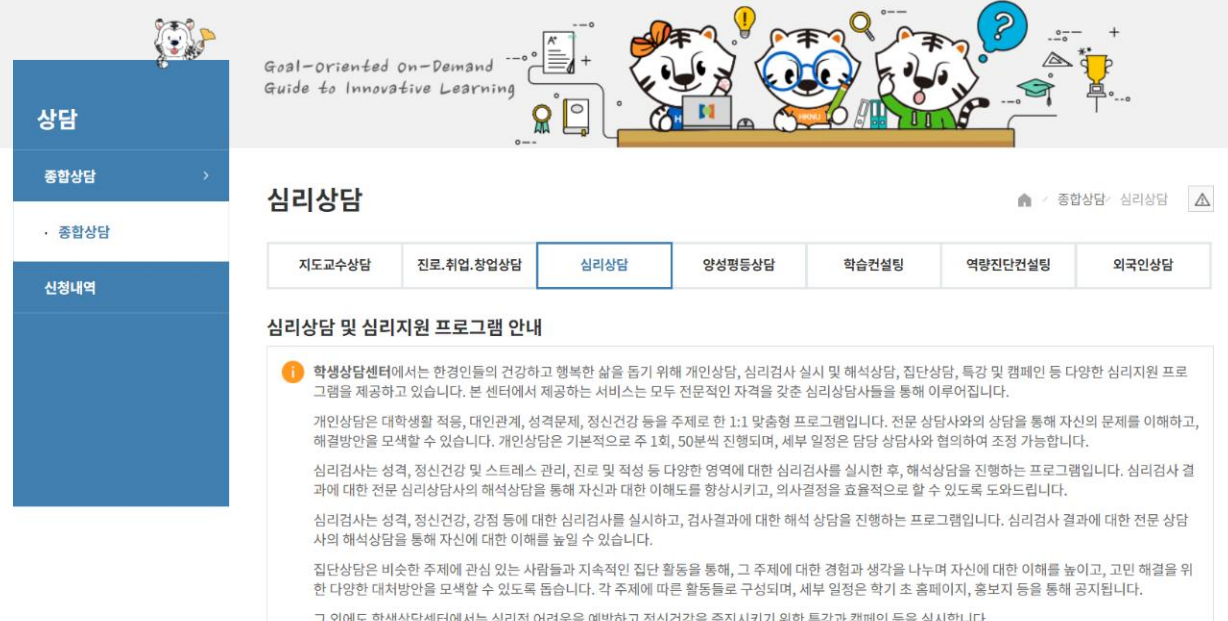

본 센터 프로그램의 이용을 위해 아래의 항목들에 동의해주십시오.

#### 민감정보 처리에 대한 동의 (필수)

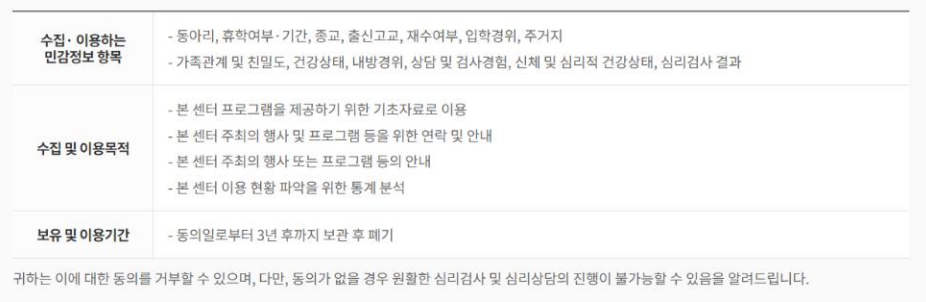

□ 민감정보 처리에 대한 동의에 동의합니다.

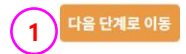

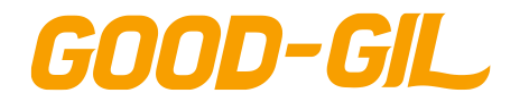

6. 상담

# **상담 > 종합상담 > 심리상담**

### [심리상담]

- 심리상담 신청서 서식의 내용을 확인하고 Check 한다.

① 상담 가능한 시간을 지정하고 상담신청서를 저장하여 상담을 신청합니다.

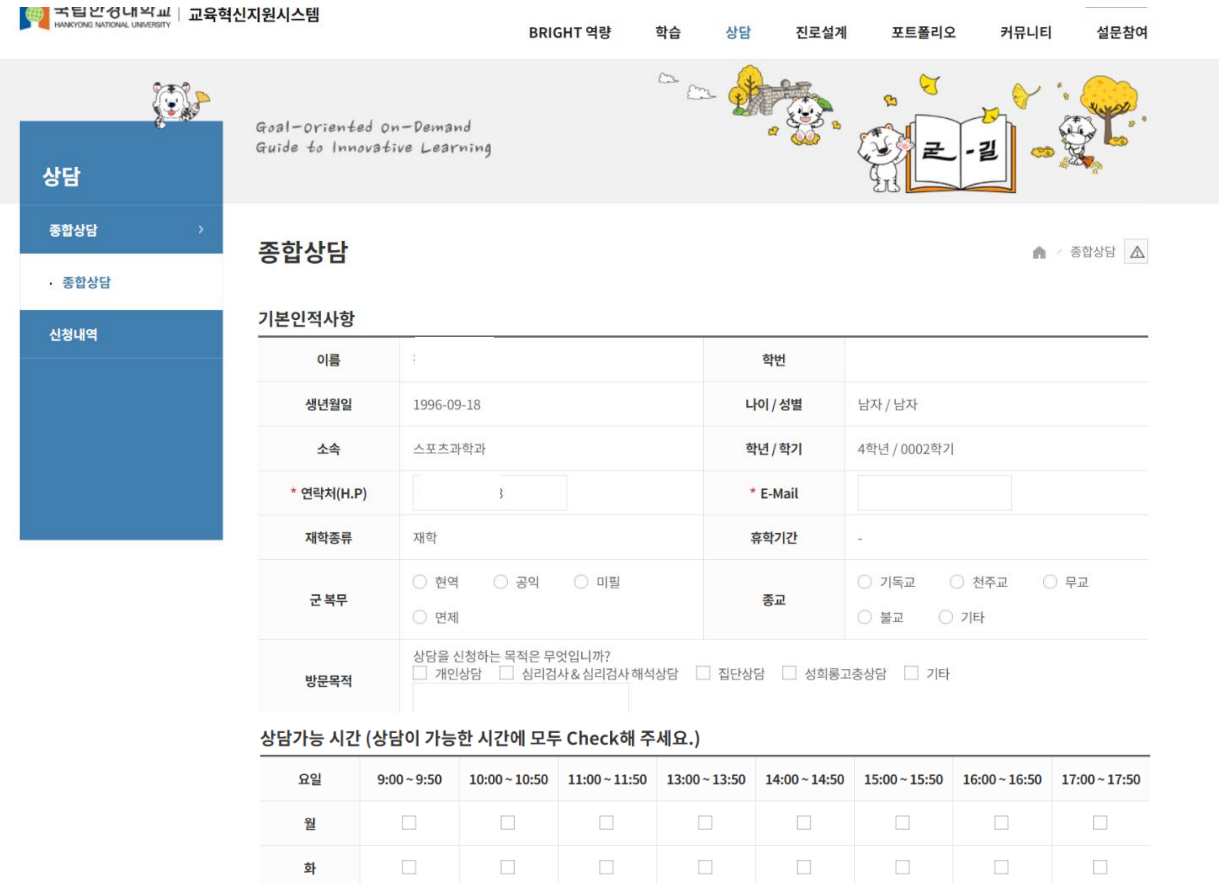

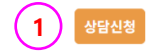

 $\Box$ 

 $\Box$ 

 $\Box$ 

 $\Box$ 

 $\Box$ 

 $\Box$ 

 $\Box$ 

 $\Box$ 

 $\Box$ 

 $\Box$ 

 $\Box$ 

 $\Box$ 

 $\Box$ 

수

목

금

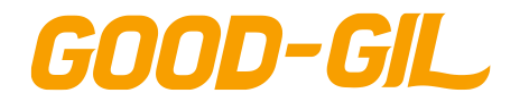

# **상담 > 종합상담 > 진로취업상담**

[진로취업 상담]

- 진로취업 상담관의 일정을 확인하여 상담신청서를 등록합니다.

① [일정조회] 버튼을 클릭하여 원하는 상담사의 일정을 조회합니다.

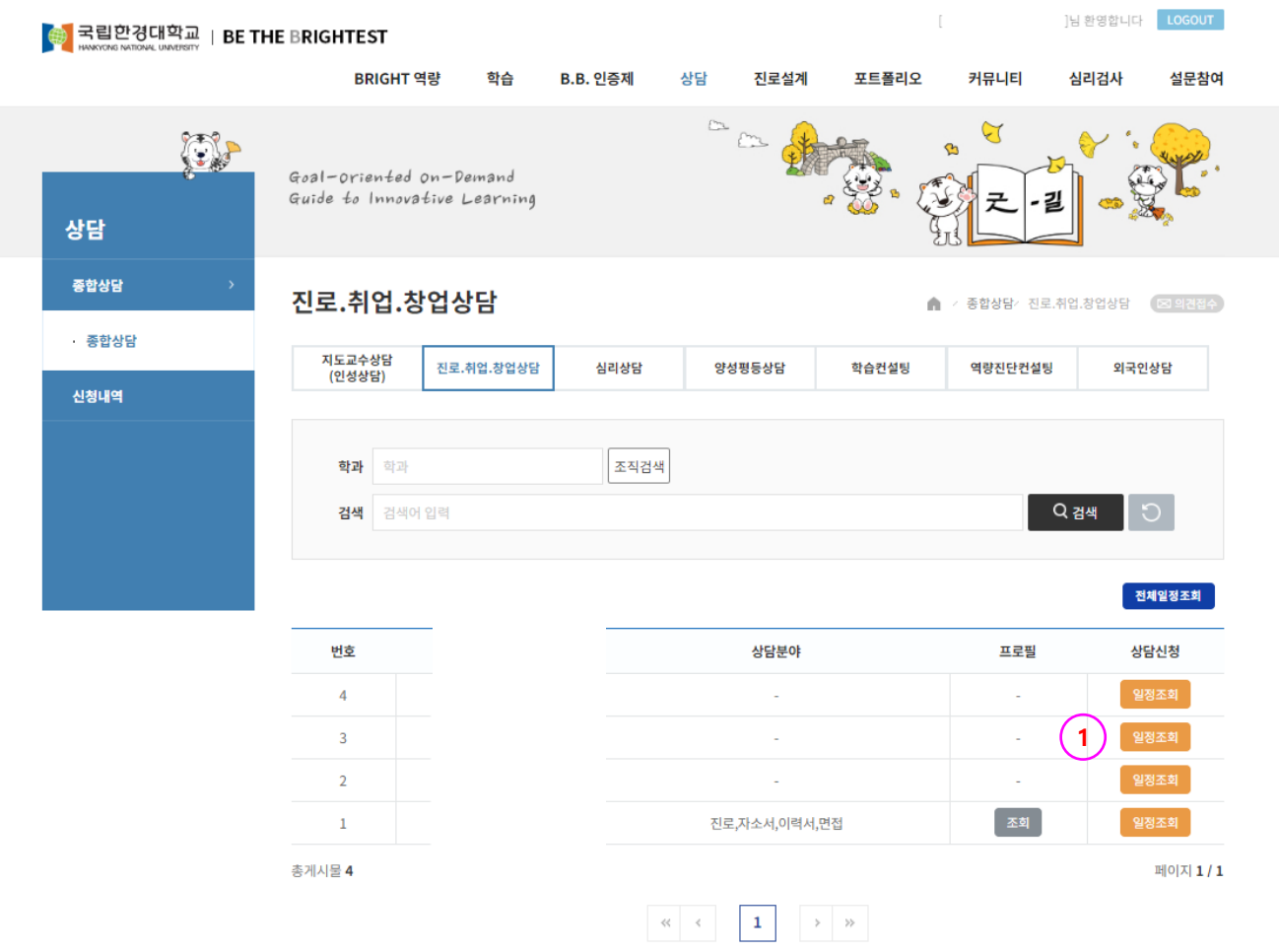

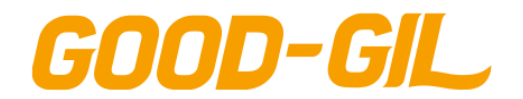

6. 상담

### **상담 > 종합상담 > 진로취업상담**

[진로취업 상담]

- 선택한 상담관의 상담일정을 조회하고 신청서를 등록합니다.

- 선택한 상담관의 기본정보 및 간단한 이력을 조회합니다.
- 상담일정을 클릭하여 상담신청서를 등록합니다.
- 신청서를 저장하면 상담이 신청됩니다.

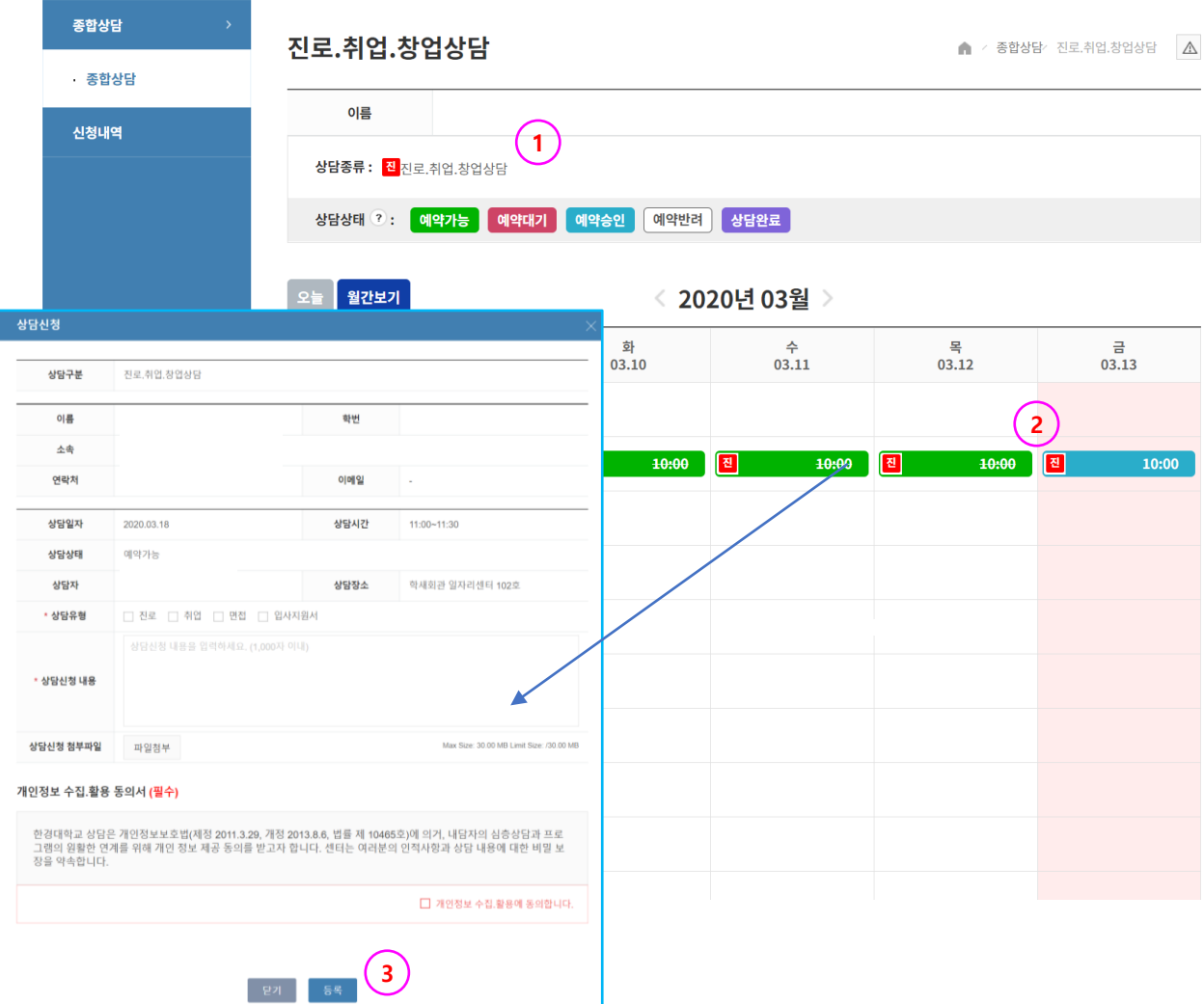

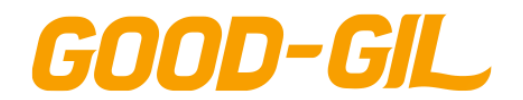

6. 상담

### **상담 > 종합상담 > 학습컨설팅**

[학습컨설팅]

- 학습상담센터의 상담 가능한 일정을 확인하여 상담신청서를 등록합니다.

- ① 상담 가능한 일정을 클릭하여 신청서를 작성합니다.
- ② 신청 가능한 상담일정이 없어도 온라인 학습상담을 신청할 수 있습니다.
- ③ 신청서를 저장하면 상담이 신청됩니다.

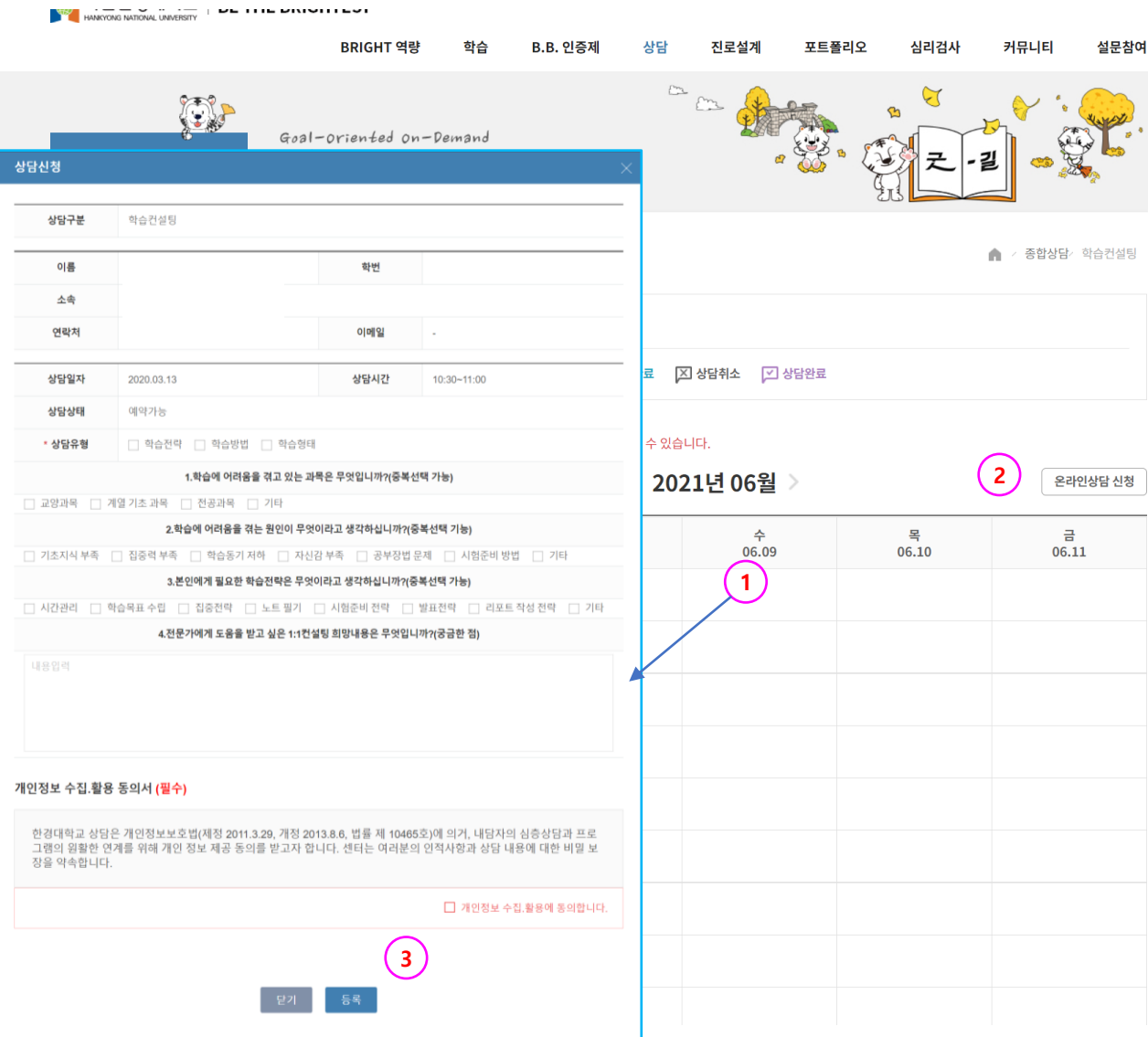

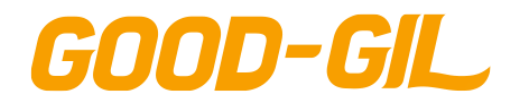

.

 $\overline{\phantom{0}}$ 

 $\frac{1}{\sqrt{1}}$ 

### **상담 > 종합상담 > 역량진단컨설팅**

[역량진단 컨설팅]

- 핵심역량 진단에 대한 문의 및 진단 결과에 대한 해석상담을 진행합니다
- ① 역량진단컨설팅 버튼을 클릭해 신청서에 신청내용을 입력하고 신청합니다 신청서를 입력하고 [등록]버튼을 클릭하여 신청합니다.

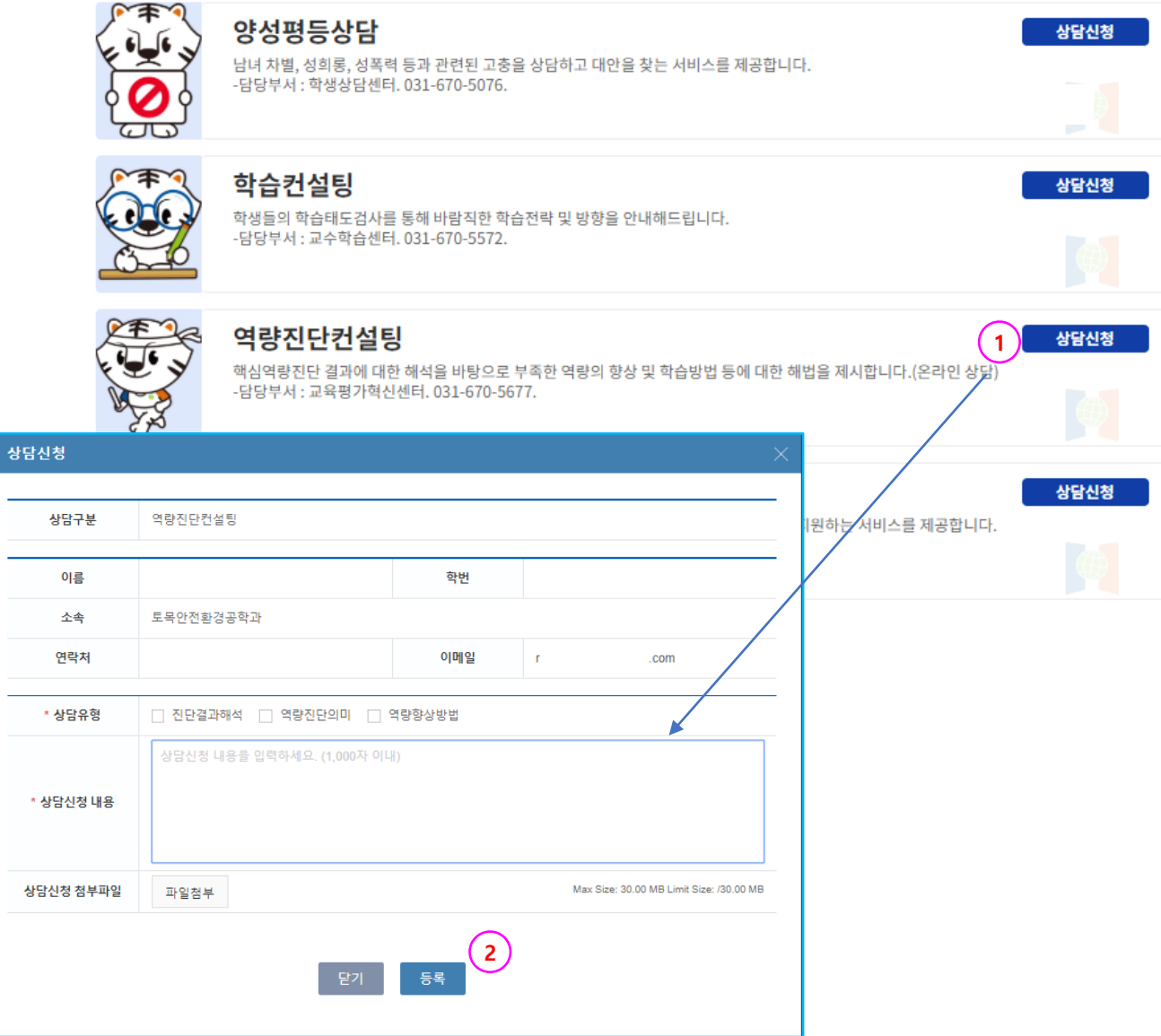

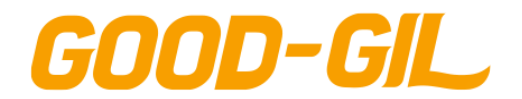

### **상담 > 종합상담 > 양성평등상담**

[양성평등상담]

- 양성평등상담은 별도의 신청서 없이 상담센터에 직접 방문하여 상담을 진 행합니다.
- ① 상담센터 위치 및 담당자 연락처를 확인하고 사전 연락 후 일정을 조율하 여 상담센터를 방문합니다.

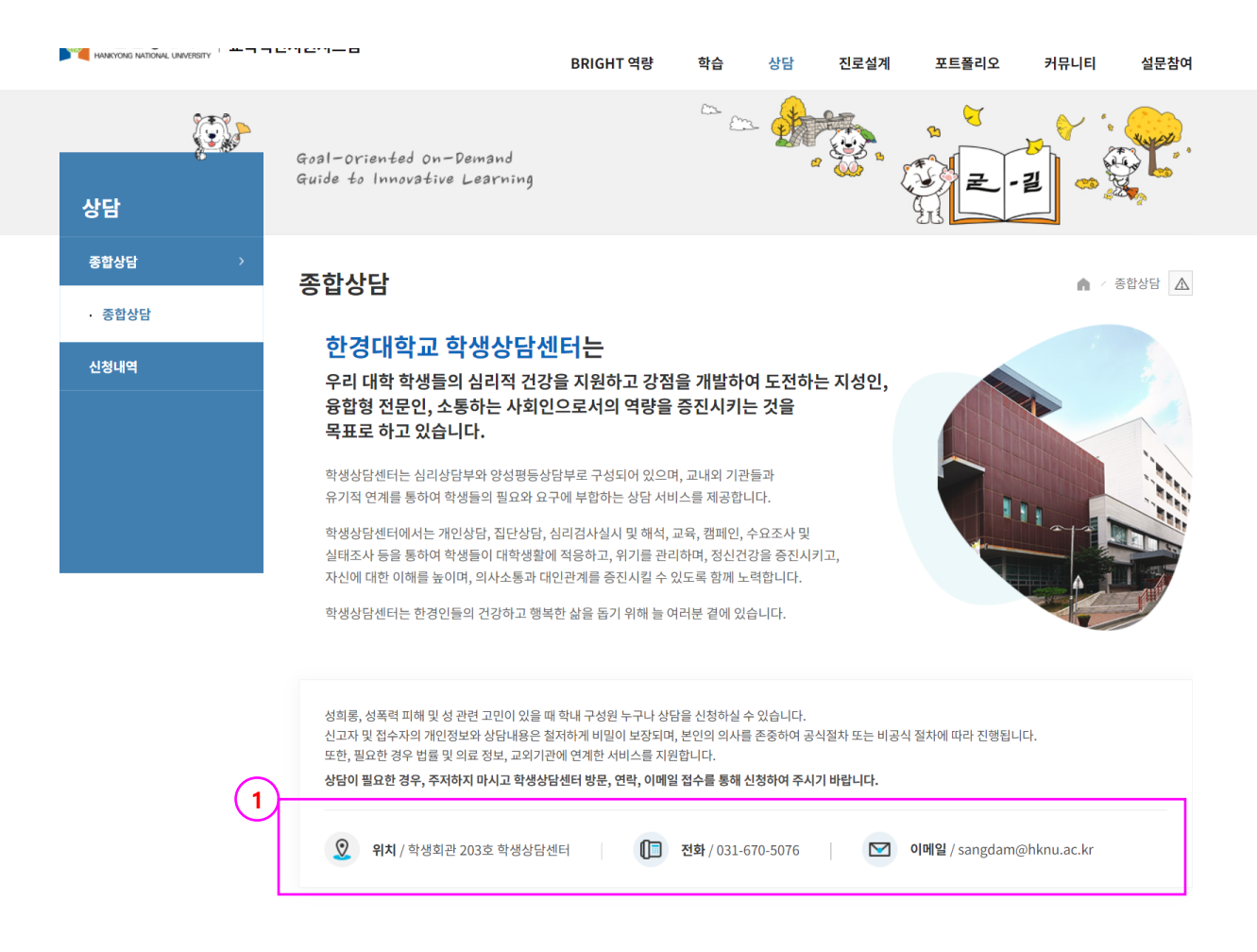

개인정보처리방침 이메일무단수집거부 17579 경기도 안성시 중앙로 327(석정동) 한경대학교 | Tel : 031.670.5114 | Fax : 031.678.4909 COPYRIGHT<sup>®</sup> Hankyoung National University. All Rights Reserved.

个

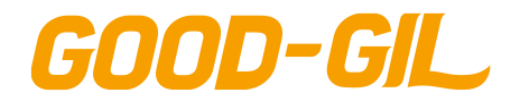

6. 상담

# **상담 > 종합상담 > 외국인상담**

[외국인상담]

- 외국인 상담은 상담사의 일정을 조회하여 해당 일정에 맞게 상담신청서를 등록합니다
- ① 상담사 목록을 기준으로 상담을 신청하고자 하는 상담사의 일정을 조회합니다.

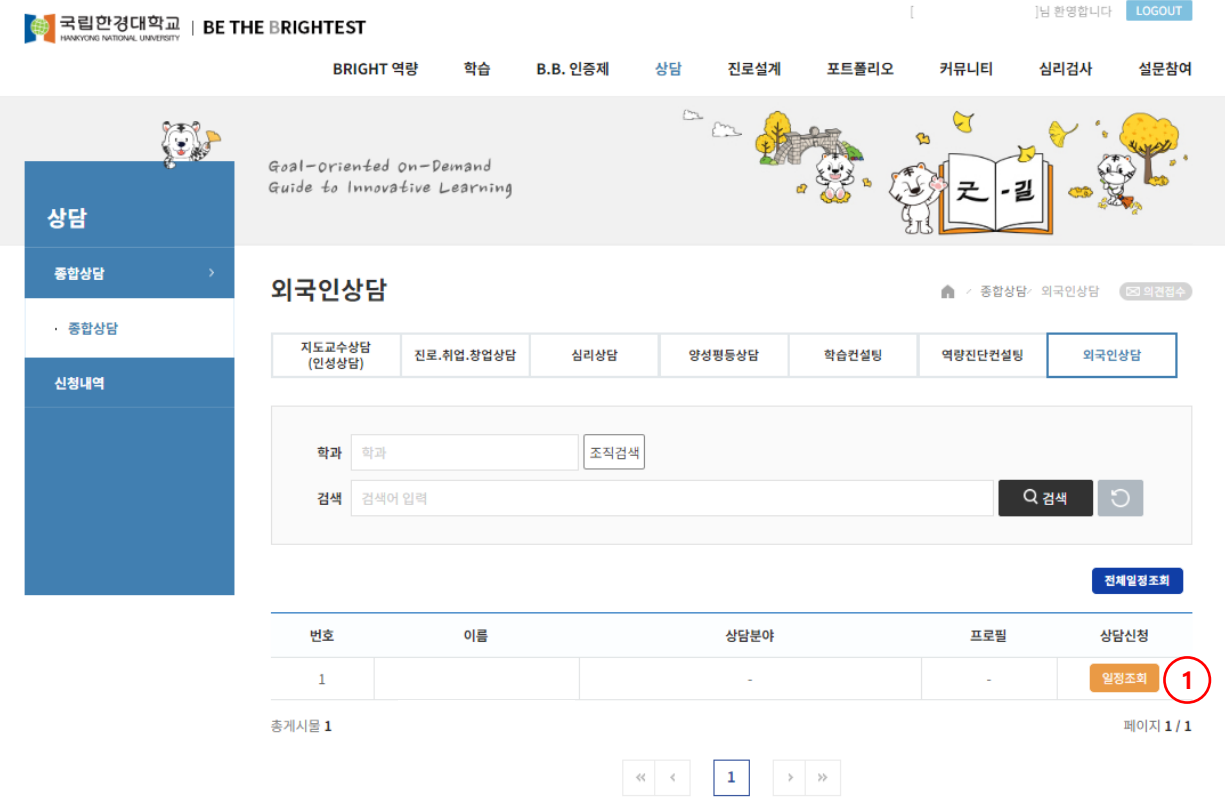

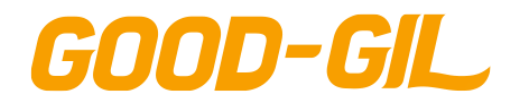

6. 상담

### **상담 > 종합상담 > 외국인상담**

[외국인상담]

- 외국인 상담은 상담사의 일정을 조회하여 해당 일정에 맞게 상담신청서를 등록합니다
- ① 선택한 상담사의 일정을 확인하여 원사는 시간대를 클릭합니다.
- ② 신청서 입력내용을 입력한 후 [등록] 버튼을 클릭하여 신청서를 등록합니다.

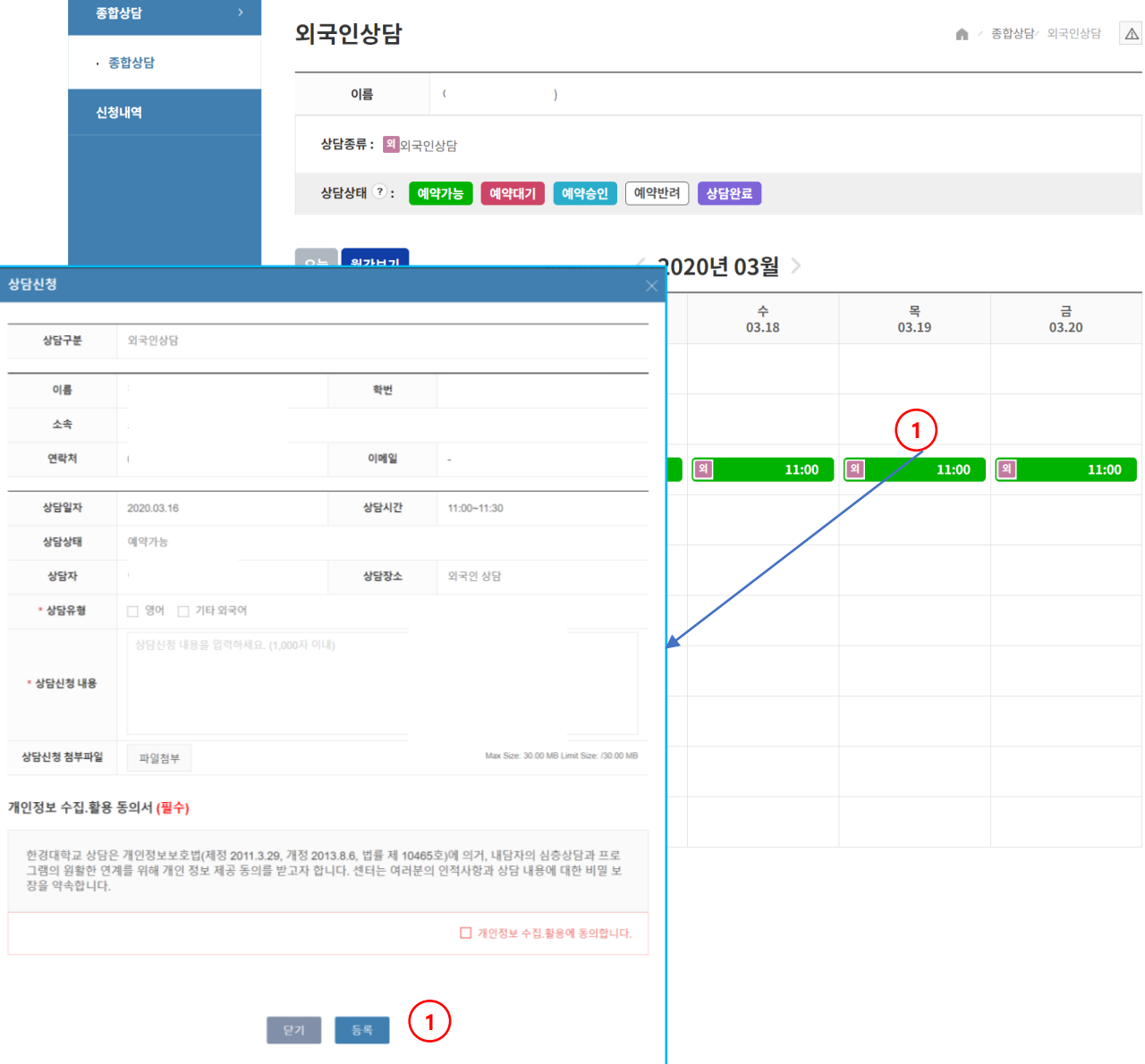

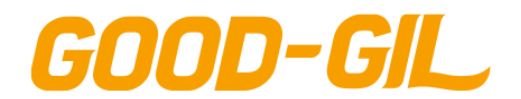

### **상담 > 종합상담 > 상담신청이력**

### [상담신청 이력]

- 학생 개인별 본인의 상담신청 이력을 조회하는 화면입니다.
- ① 신청한 상담의 진행상태를 확인합니다. - 예약완료 되면 취소할 수 없습니다.
- ② [예약취소]는 상담개시 시작시간 24시 이전에는 신청할 수 없습니다.
- ③ 상담이 완료되면 [만족도조사]에 참여할 수 있습니다.

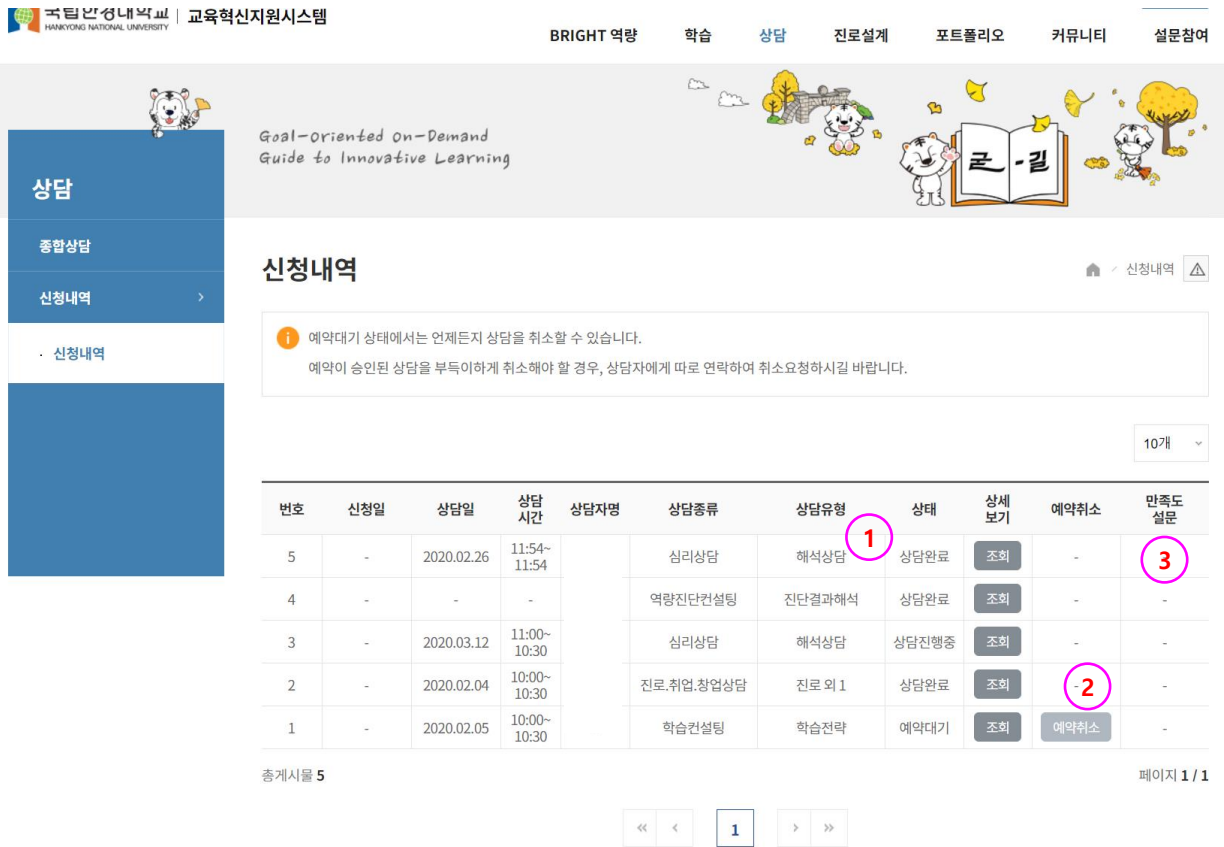

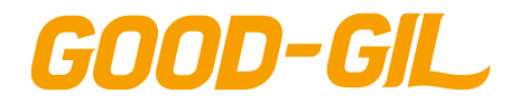

7. 진로설계

### **진로설계 > 진로검사 > 진로검사**

[진로검사]

- 워크넷에서 제공하는 직업관련 심리검사를 실시하는 화면입니다.

① [검사하러 가기] 버튼을 클릭하여 워크넷 화면으로 이동합니다.

- 진로검사를 진행하기 위해서는 워크넷에 회원가입을 별도로 해야 합니다.

② 검사를 완료하였으면 해당 결과를 조회할 수 있습니다. [결과보러가기] 버튼을 클릭하여 검사결과를 조회할 수 있습니다.

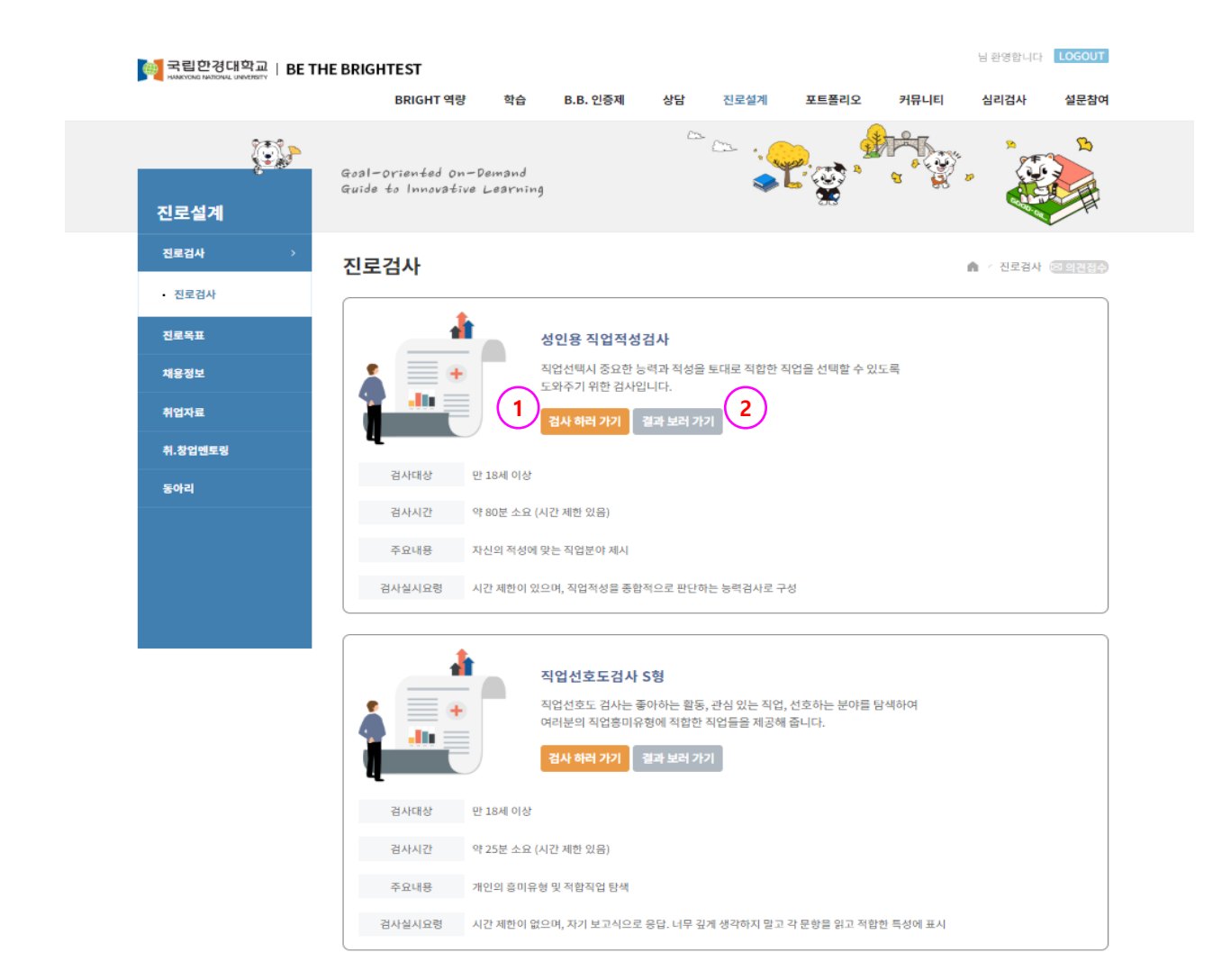

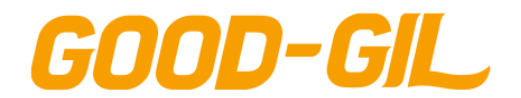

### **진로설계 > 진로목표 > 추천로드맵**

[추천로드맵]

- 관리자가 설정한 직무별 로드맵을 조회하는 화면입니다.
- ① 조회하고자 하는 직무명을 선택합니다.
- ② 선택한 직무에 설정한 로드맵 정보를 확인합니다.

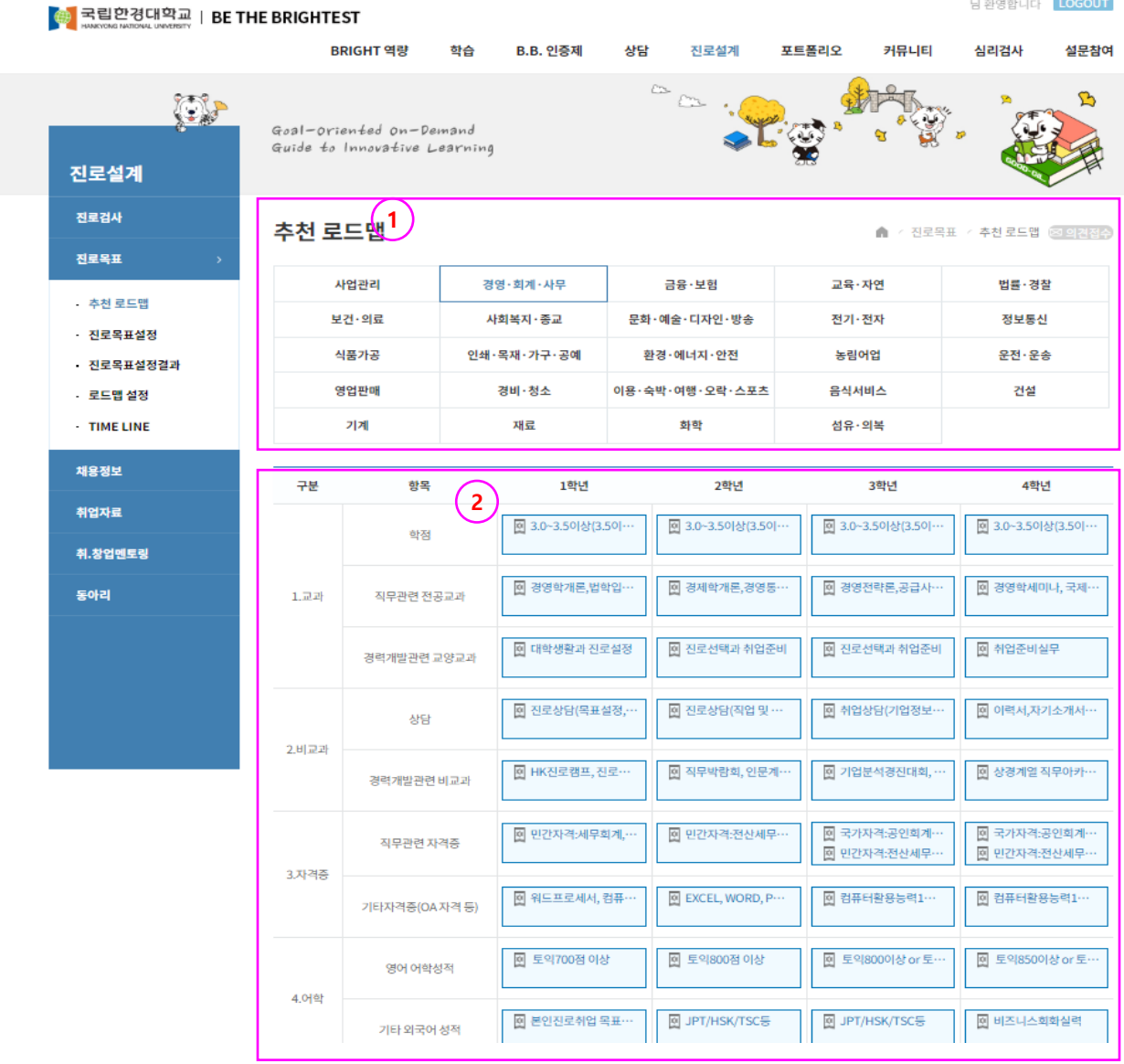

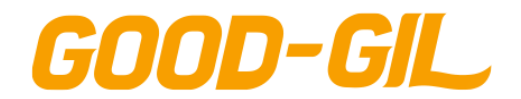

### **진로설계 > 진로목표 > 진로목표설정**

[진로목표설정]

- 학생 개인의 진로방향을 설정하는 화면입니다.
- $(1)$  진로방향을 선택합니다.
- 목표직종을 선택합니다.
- 목표산업을 선택합니다.
- 목표직무를 선택합니다.
- 설정한 진로방향을 저장합니다.

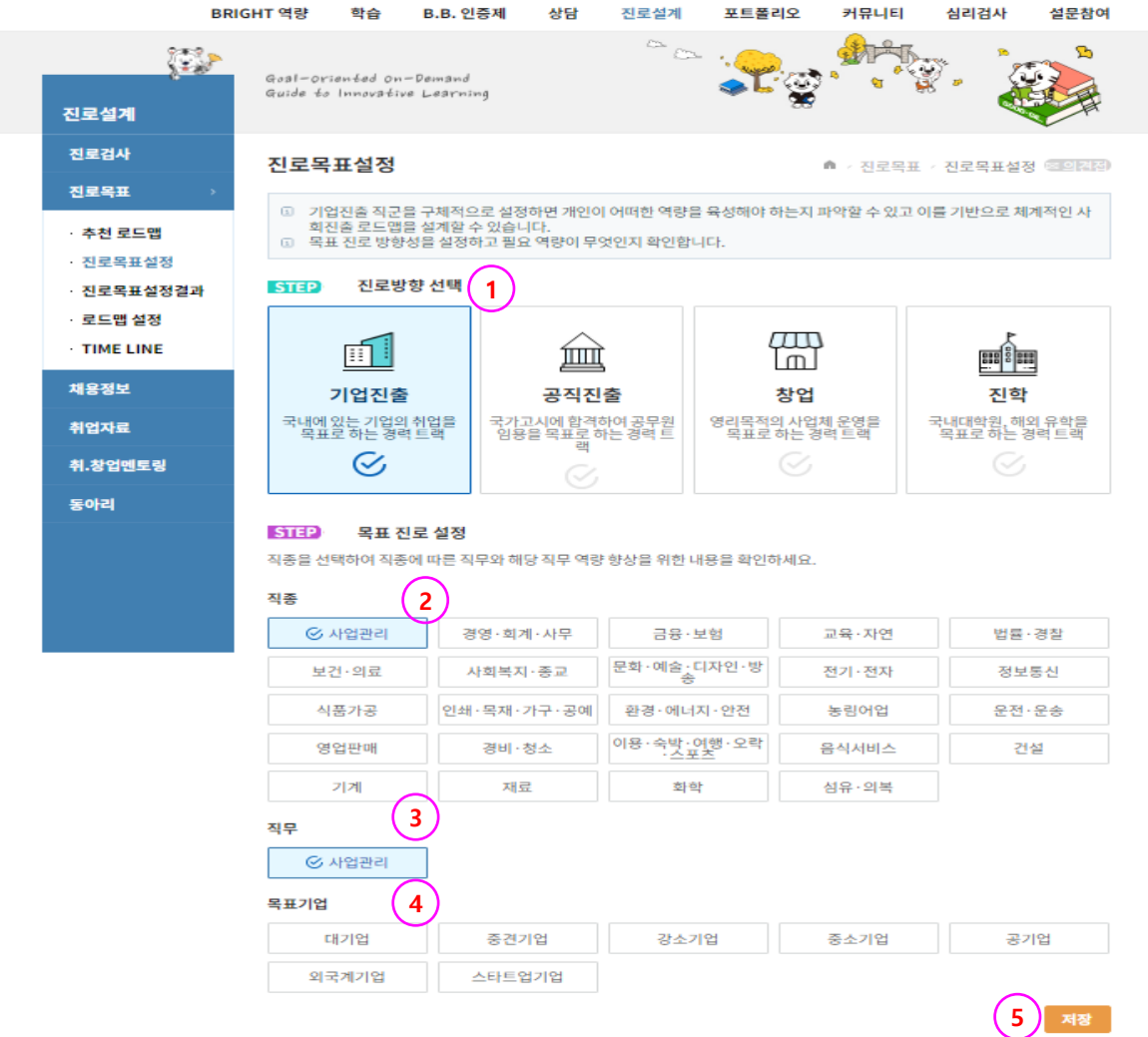

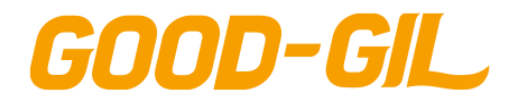

### **진로설계 > 진로목표 > 진로목표설정결과**

[진로목표설정 결과]

- 내가 설정한 진로목표를 확인하는 화면입니다.
- ① 학생이 여러가지 진로정보를 설정한 내역중 대표로 설정한 내역을 의미합니다.
- ② [설정] 버튼을 클릭하여 대표진로의 진로방향을 수정합니다.
- ③ 대표진로정보가 아닌 타 진로정보를 [대표]로 설정하면 해당 진로정보가 목표진로 정보로 설정하여 대표진로 정보가 변경됩니다.

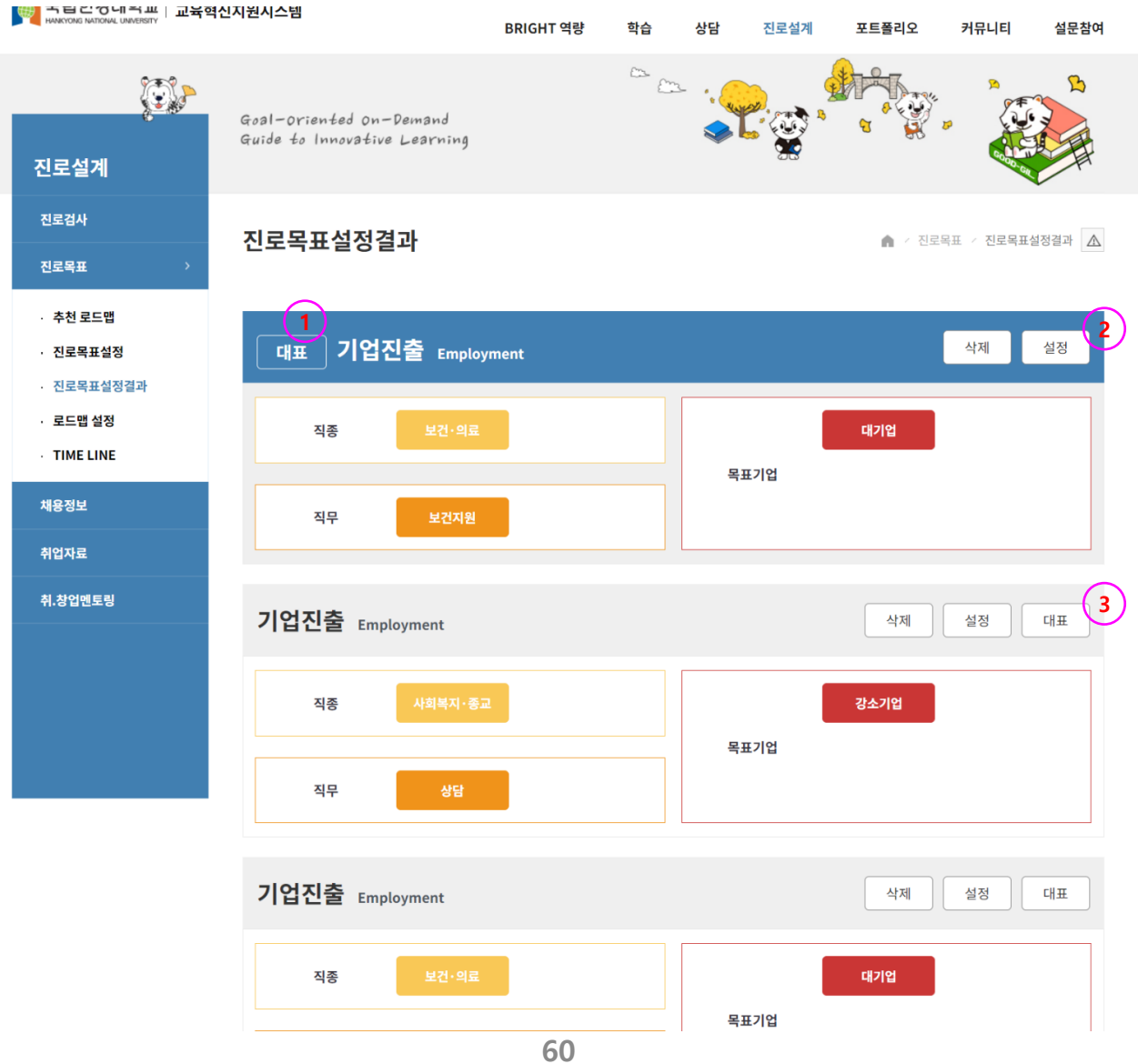

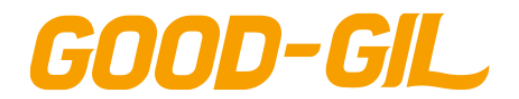

### **진로설계 > 진로목표 > 로드맵 설정**

### [로드맵 설정]

- 진로목표 달성을 위한 상세 실행계획을 등록합니다.
- 항목을 클릭하여 각 학년, 항목별 세부 목표를 등록합니다.
- [추가] 버튼을 클릭하여 목표를 추가합니다.
- [삭제] 버튼을 클릭하여 등록한 목표를 삭제합니다.
- 아이콘을 클릭하여 목표의 달성여부를 설정합니다….ON/OFF

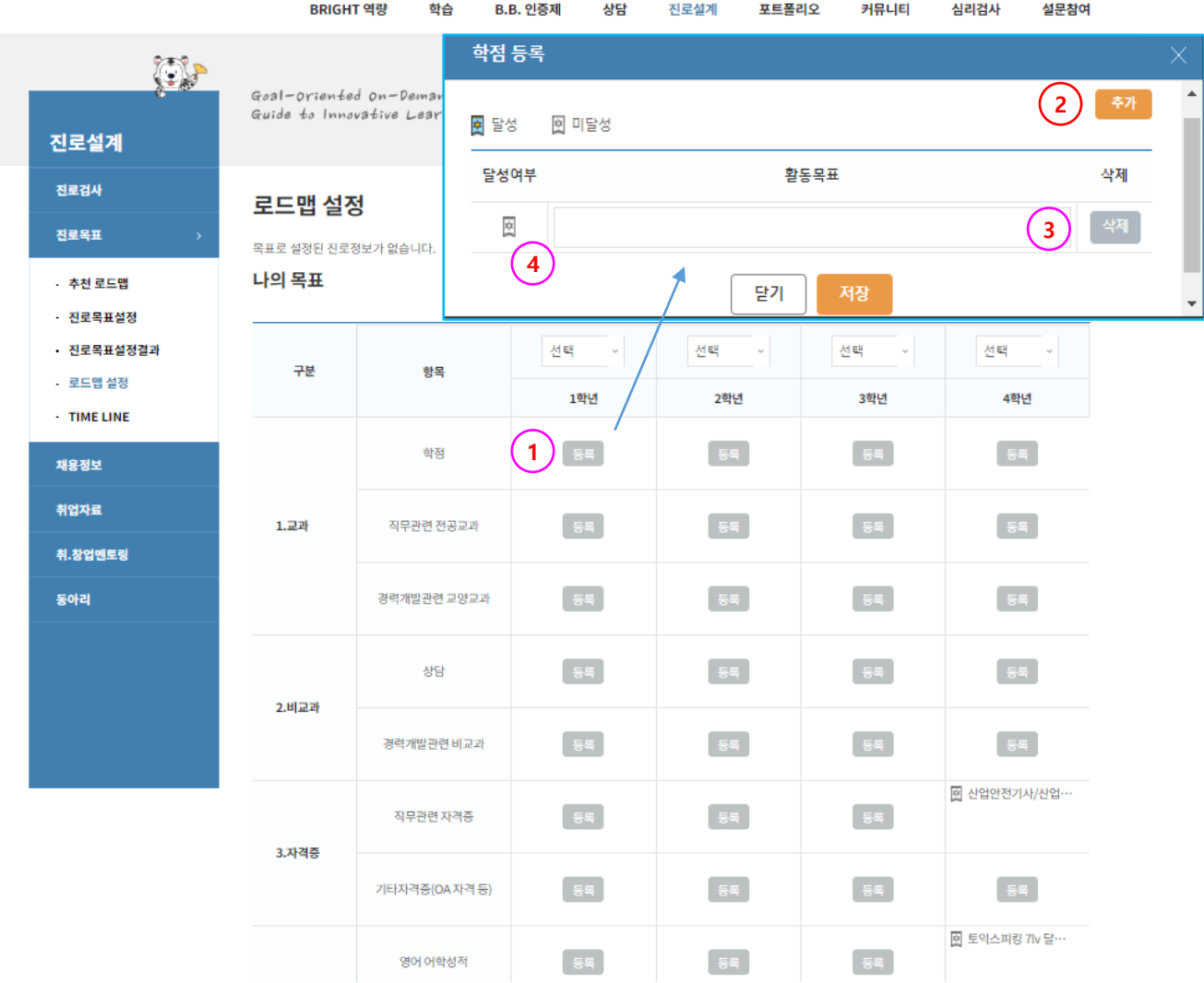

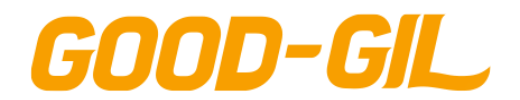

## **진로설계 > 진로목표 > TIME LINE**

### [TIME LINE]

### - 자신이 설정한 실행계획을 기준으로 목표 로드맵의 달성도를 조회합니다.

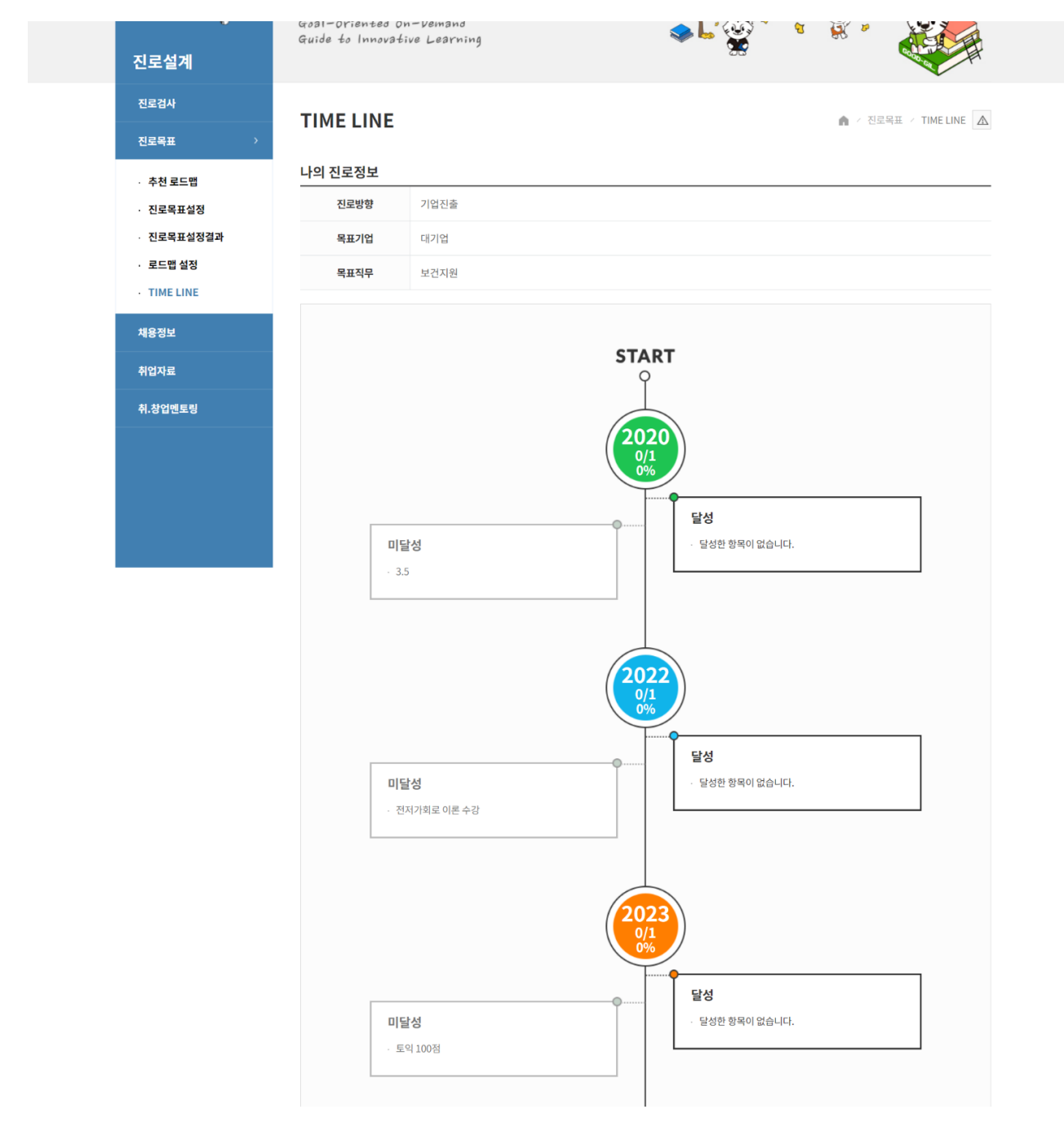

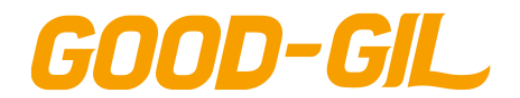

7. 진로설계

### **진로설계 > 채용정보 > 한경추천채용**

[한경추천채용]

- 관리자가 등록한 추천채용정보를 조회합니다.
- 추천채용정보를 조회한 후 추천을 요청할 수 있습니다.
- ① 기업명을 클릭하면 상세 채용정보를 조회합니다.

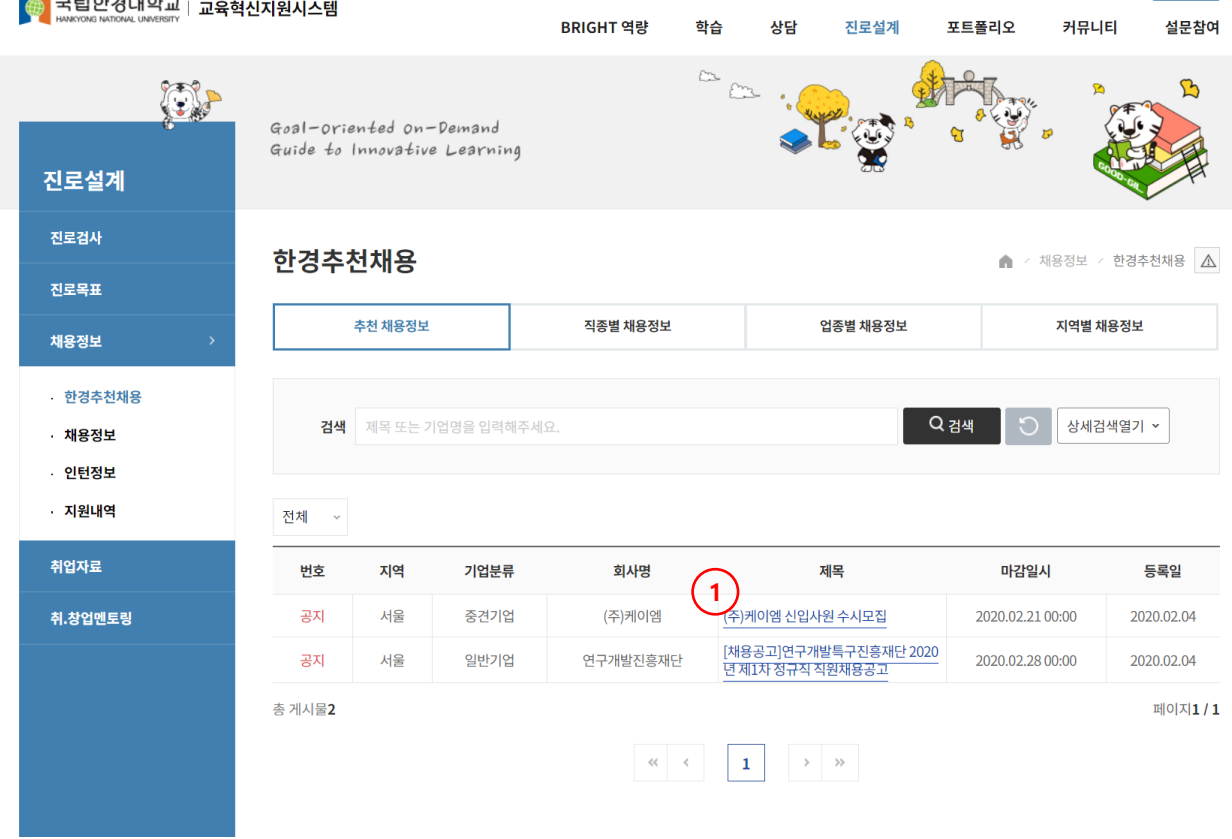

 $\uparrow$ 

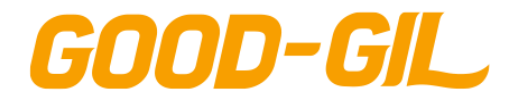

7. 진로설계

### **진로설계 > 채용정보 > 한경추천채용**

[한경추천채용]

- 추천채용정보의 상세 채용공고 정보를 조회하는 화면입니다.

① [추천채용신청] 버튼을 클릭하여 추천요청서를 등록합니다.

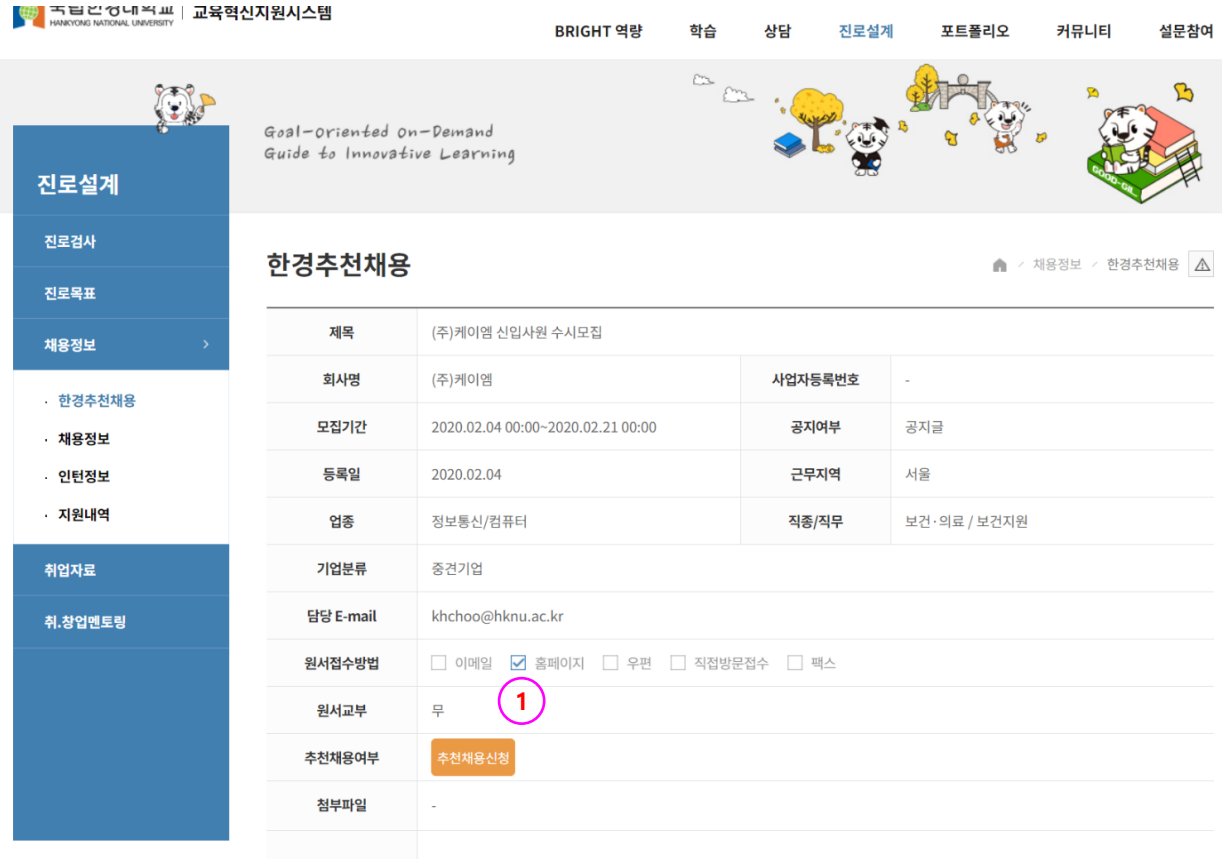

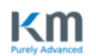

#### ㈜케이엠 신입사원 수시모집

㈜케이엠은 1989년에 설립된 회사로 자본금 50억 218만원, 매출액 1,183억원, 사원수 225명 규모 의 고용노동부에서 선정한 재무구조가 탄탄한 강소기업입니다. 경기 안성시 미양면 보체리에 위치 하고 있으며, 청정용품, 반도체소모품, 의료용품 등 사업을 하고 있습니다.

사업장은 평창공장, 안성 1공장, 안성 2공장, 안성 3공장, 안성 사무소, 중국법인, 미국법인 등이 있습니다.

-모집부문 및 자격요건-

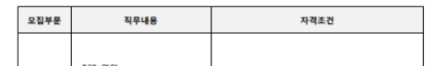

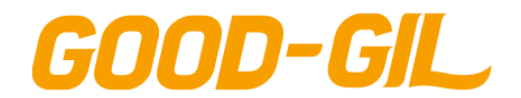

### **진로설계 > 채용정보 > 채용정보**

[채용정보]

- 워크넷와 연계하여 외부 채용정보를 조회합니다.

① 채용제목을 클릭하여 상제내용을 조회합니다. - 상세 내용은 워크넷 페이지로 이동합니다.

41478

시스템로직스(주)

[ 박서우(2017210036) ]님 환영합니다 LOGOUT <mark>◈</mark> 국립한경대학교 | BE THE BRIGHTEST 상담 BRIGHT 역량 **B.B. 인증제** 커뮤니티 심리검사 한습 진로설계 포트폴리오 설문참여  $\overline{\mathcal{C}}$ O. ᠬ Goal-oriented on-Demand Guide to Innovative Learning 진로설계 진로검사 채용정보 ◇ 채용정보 ◇ 채용정보 (※ 의견접수) a. 진로목표 채용정보 - 전체 직종 전체 근무지역 · 한경추천채용 □ 전체 □ 서울 □ 부산 □ 대구 □ 인천 □ 광주 □ 대전 □ 울산 □ 세종 □ 경기 □ 강원 □ 충북 채용정보 □ 충남 □ 전북 □ 전남 □ 경북 □ 경남 □ 제주 - 인턴정보 지원내역 검색 키워드를 입력하세요. Q 검색  $\bigcap$ 취업자료 .<br>추창업멘토링 **1** 근무지역 마감일자 번호 회사명 채용제목 급여 동아리 41486 (주)동양이엠에스 [경기 광명]LG전자 에어컨A/S 경력직 기사 모.. 월급 308만원 경기 광명시 20-05-31 연봉 2000만원 ~ 3000<br>만원 41485 충북현양복지재단 <u>정신요양시설 신규직원(생활지도원) 채용 공고</u> 충북 청주시 상당구  $20 - 05 - 25$ 41484 (주)AVACO 회사 직영 구내식당 급식조리사 모집 시급 8590원 대구 달서구 20-05-31 월급 190만원 ~ 200만 채용시까지 20-07-10 41483 (주)신진 주류도매 배달사원모집 충남 논산시 아리아케어방문요양서대 4등급 치매 여자어르신 모실 요양보호사 선생님 시급 11000원 ~ 11000<br>원 41482 서울 서대문구 채용시까지 20-07-10 문북아현센터 모... 월급 180만원 ~ 180만 주식회사 제이엔에이치 경기 화성시 41481 단순 경리직원 모집  $20 - 05 - 25$ 월급 185만원 ~ 190만 41480 늘푸른노인복지센터 주간보호 사회복지사 모집 대구 달서구 20-05-25 연봉 2250만원 ~ 2800 41479 (주)에스올시스템 자동화 설비 유지 보수(신입및경력) 경남 창원시 의창구 채용시까지 20-06-17

월급 250만원

서울 금천구

채용시까지 20-07-04

자동제어(PLC & HMI) 엔지니어 모집

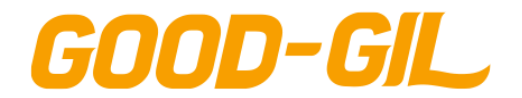

7. 진로설계

### **진로설계 > 채용정보 > 인턴정보**

个

[인턴정보]

- 관리자가 등록한 인턴정보를 조회합니다.

① 제목을 클릭하여 상제내용을 조회합니다.

② 해당 인턴채용정보가 추천을 받는 경우 추천채용 버튼을 클릭하여 신청합니다.

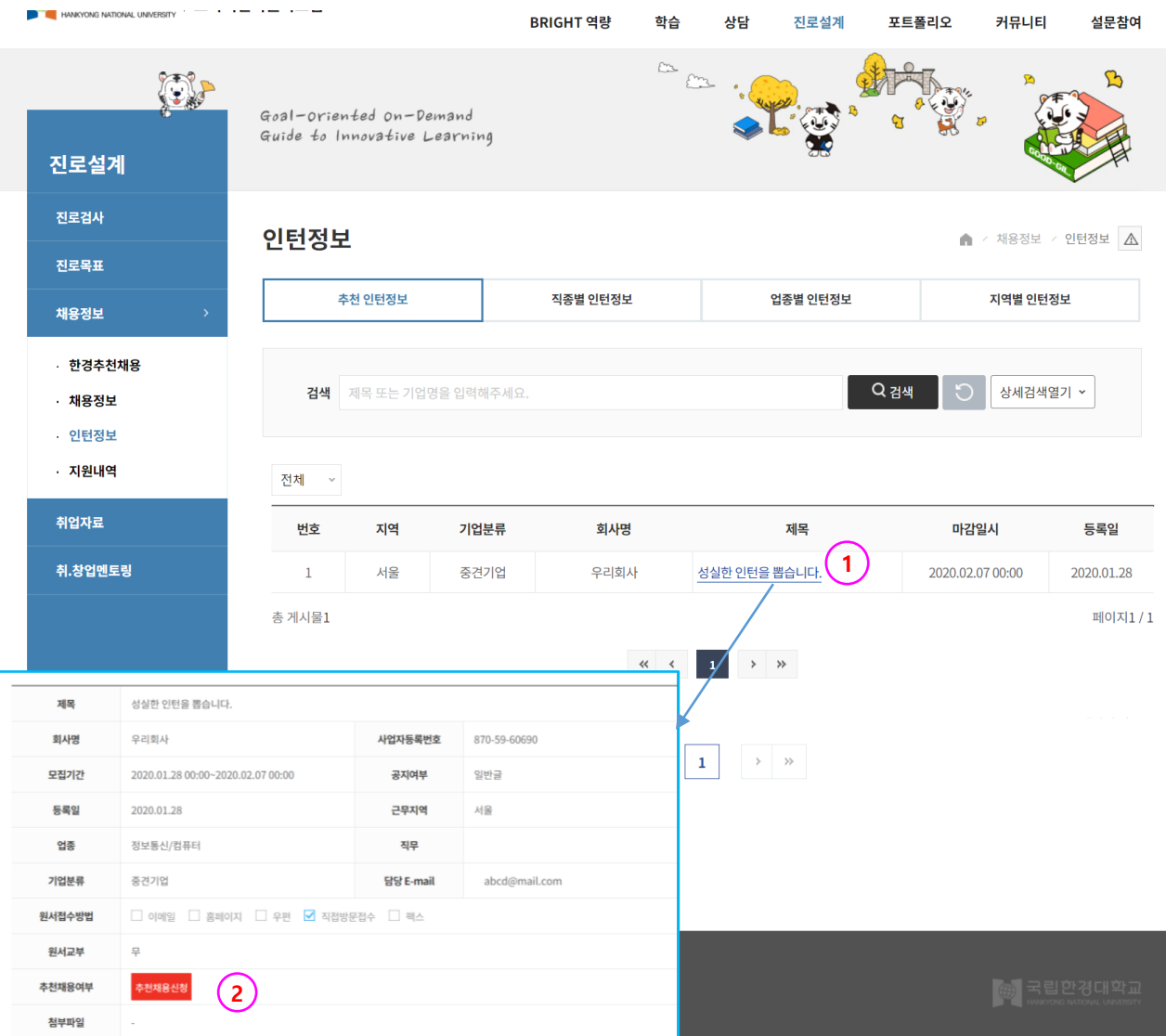

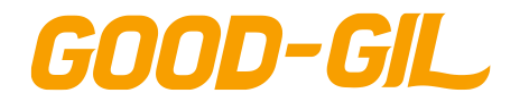

7. 진로설계

### **진로설계 > 채용정보 > 지원내역**

[지원내역]

- 추천채용 공고에 내가 지원한 기업정보를 조회하는 화면입니다.
- ① 추천요청에 대한 결과를 조회할 수 있습니다.
- ② 추천요청을 취소할 수 있습니다.

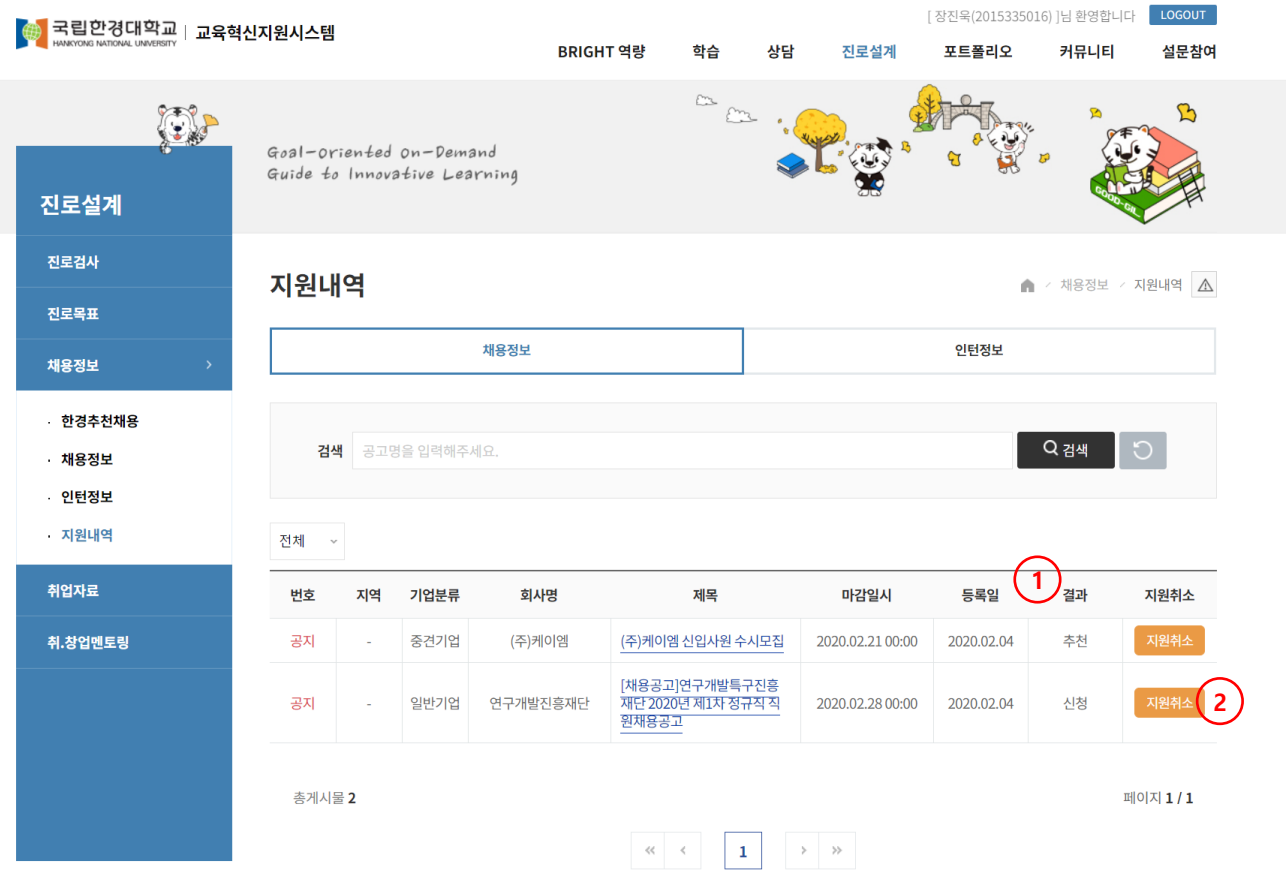

17579 경기도 안성시 중앙로 327(석정동) 한경대학교 | Tel : 031.670.5114 | Fax : 031.678.4909 COPYRIGHT<sup>®</sup> Hankyoung National University. All Rights Reserved.

个

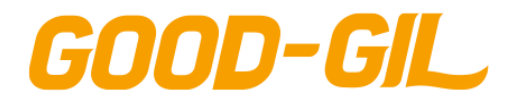

7. 진로설계

### **진로설계 > 취업자료실 > 교내취업자료실**

[ 교내취업자료실 ]

- 관리자가 등록한 취업자료를 조회하는 게시판입니다.

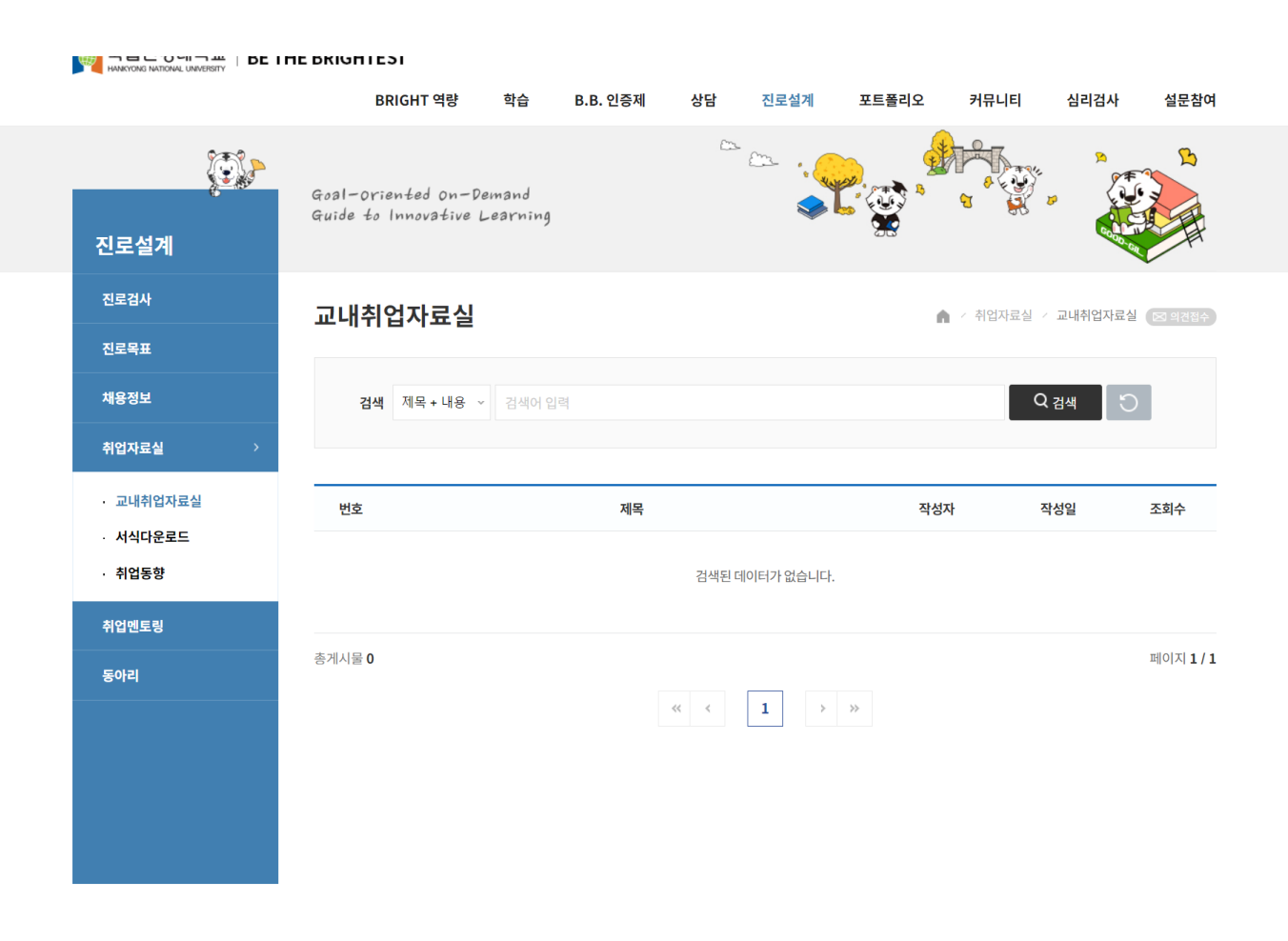

 $\uparrow$ 

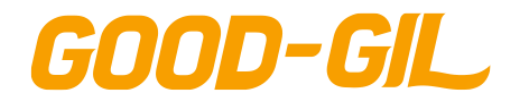

7. 진로설계

# **진로설계 > 취업자료실 > 서식다운로드**

[ 서식다운로드 ]

- 취업관련 각종 서식, 신청서류 등의 자료를 다운로드 하는 게시판입니다.

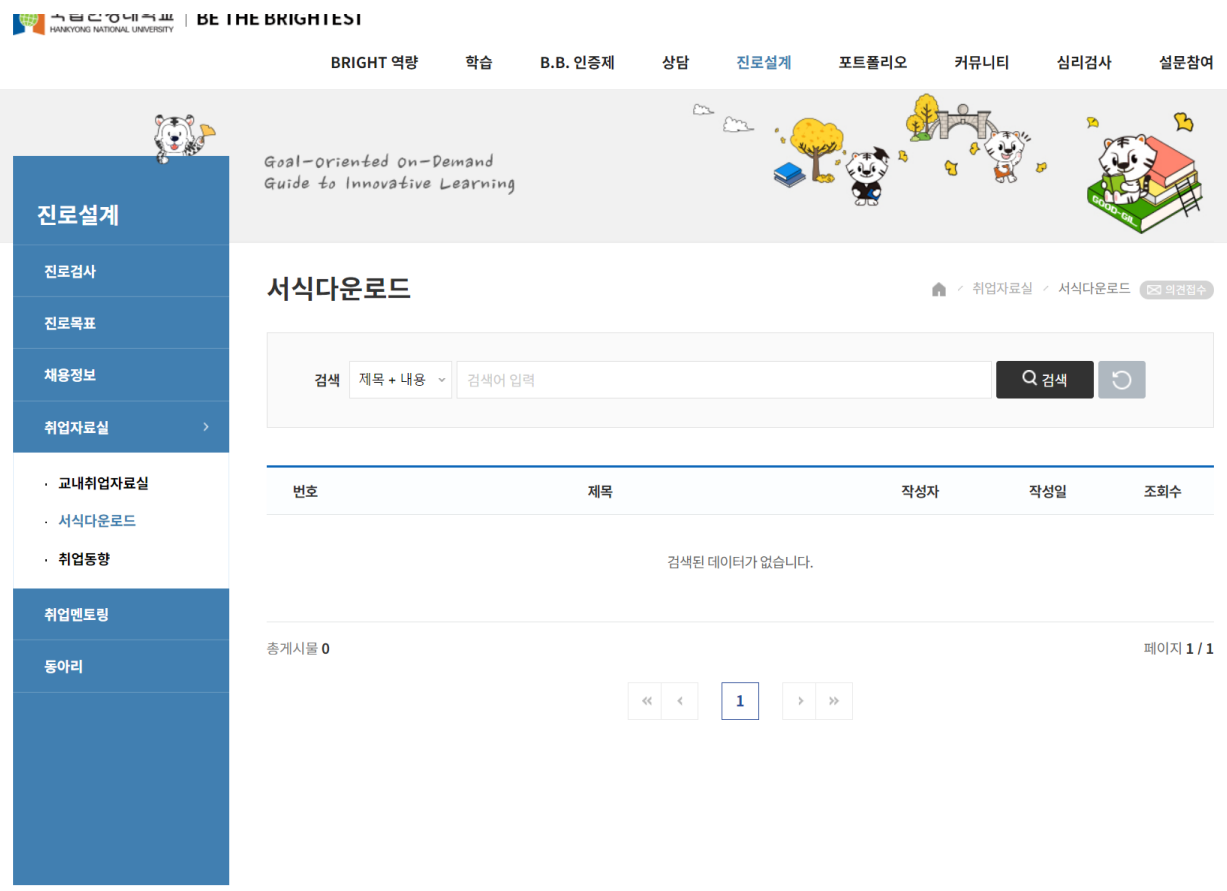

个

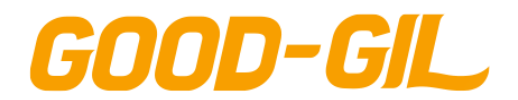

7. 진로설계

# **진로설계 > 취업자료실 > 취업동향**

[ 취업동향 ]

### - 워크넷과 연계하여 워크넷에서 제공하는 취업동향 뉴스 페이지로 이동합니다.

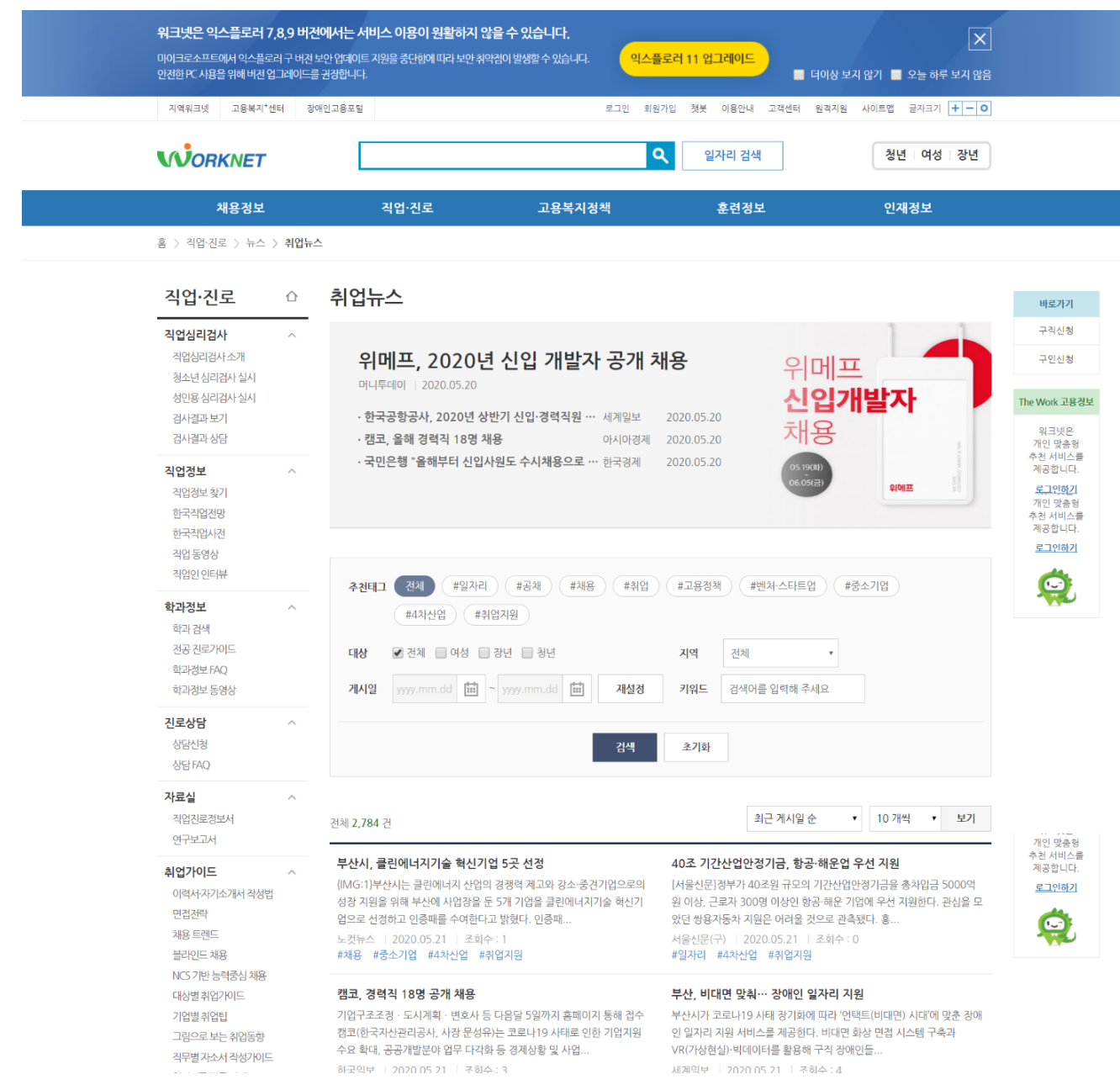

**70**

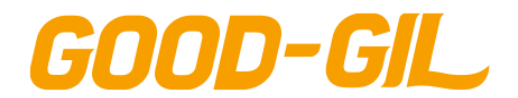

7. 진로설계

### **진로설계 > 취업멘토링 > 국내취업멘토링**

### [ 국내취업 멘토링 ]

- 국내 기업에 취업한 선배 멘토에게 멘토링을 요청하고 답변을 조회하는 기능입니다.
- 현재 활동중인 선배 멘토 목록입니다.
- (질문하기) 버튼을 클릭하여 해당 선배에게 취업관련 질문을 등록합니다.(다음 페이지)
- 내가 질문내용을 조회하고 멘토의 답변 여부를 확인합니다. (다음 페이지)

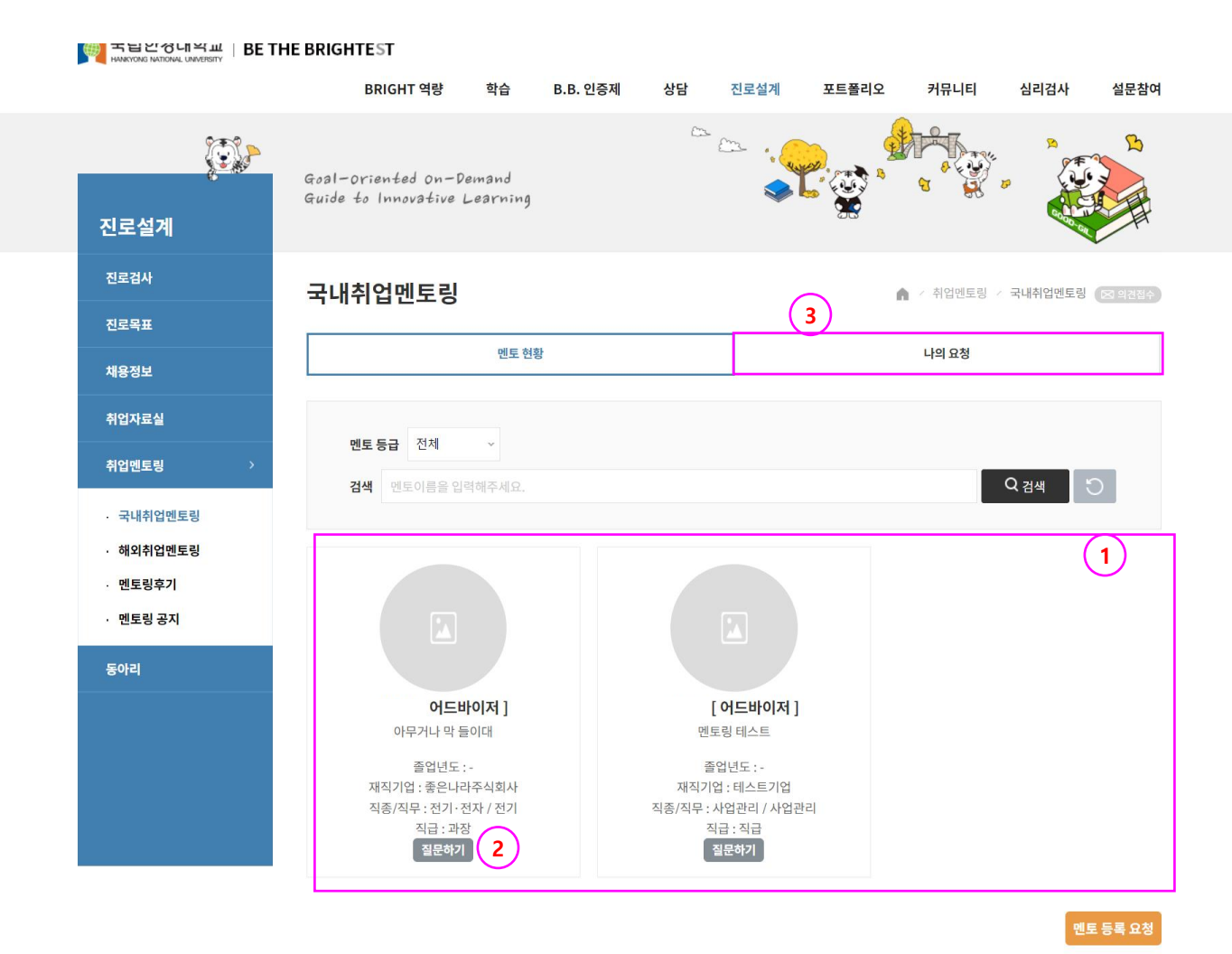

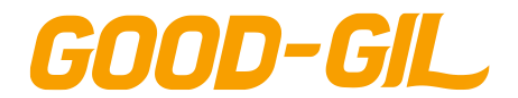

7. 진로설계

### **진로설계 > 취업멘토링 > 국내취업멘토링**

[ 국내취업 멘토링 ]

- 국내 기업에 취업한 선배 멘토에게 질문을 등록하는 기능입니다.
- ① 멘토의 정보를 확인할 수 있습니다.
- ② 해당 멘토에게 타 학생이 질문한 목록을 확인할 수 있습니다. - 비밀 글로 설정된 내용은 조회할 수 없습니다.
- ③ (등록) 버튼을 클릭하여 문의사항을 등록합니다.

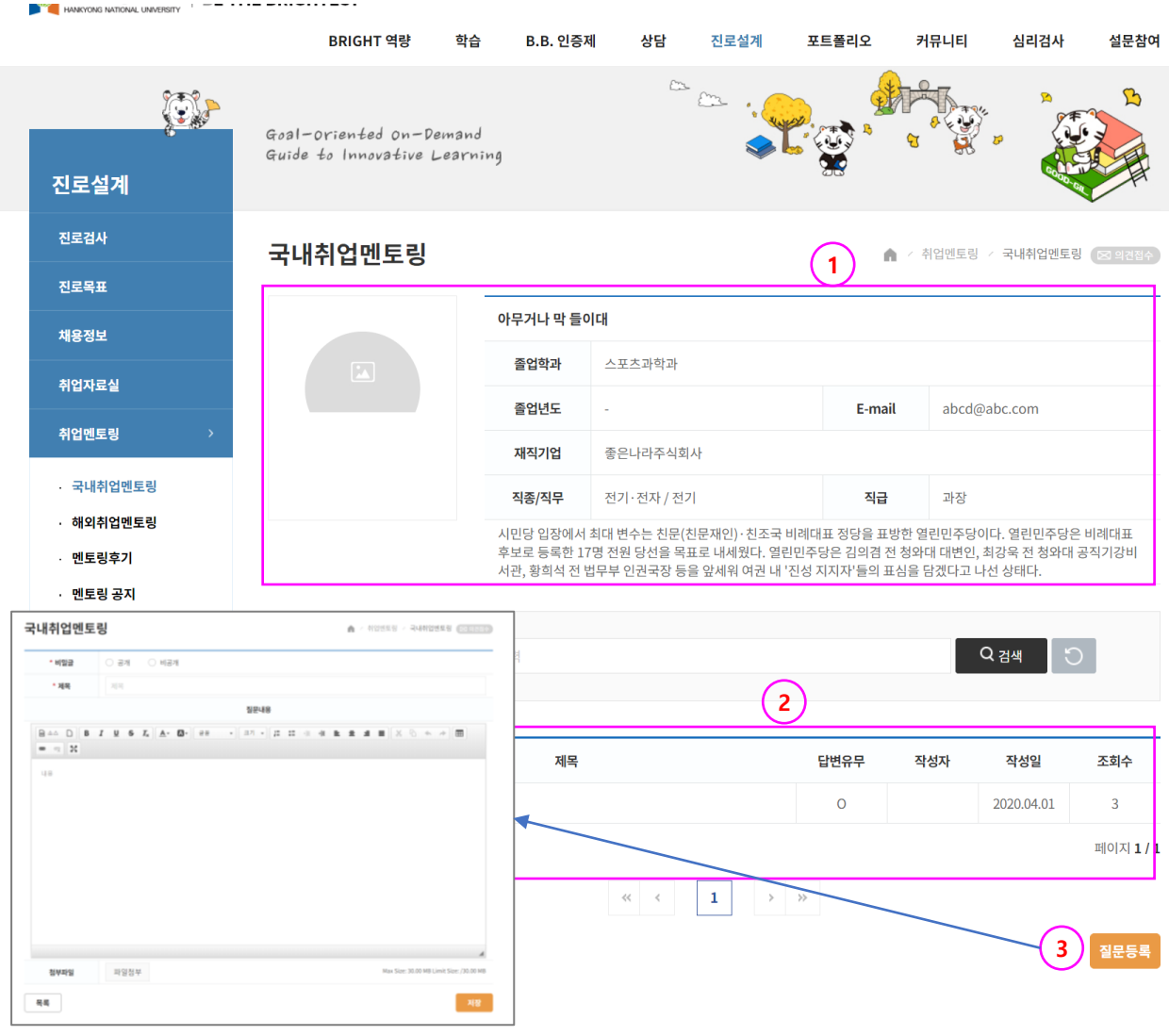
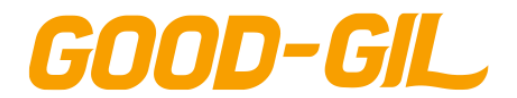

7. 진로설계

## **진로설계 > 취업멘토링 > 국내취업멘토링**

#### [ 국내취업 멘토링 ]

- 학생 본인이 요청한 멘토링 내용을 조회하고 답변여부를 확인하는 화면입니다.
- 다수의 멘토에게 요청한 문의사항이 모두 조회됩니다.
- ① 요청한 내용에 대해 멘토의 답변이 등록되었는지 확인합니다.
- ② 제목을 클릭하여 멘토의 답변을 확인합니다.

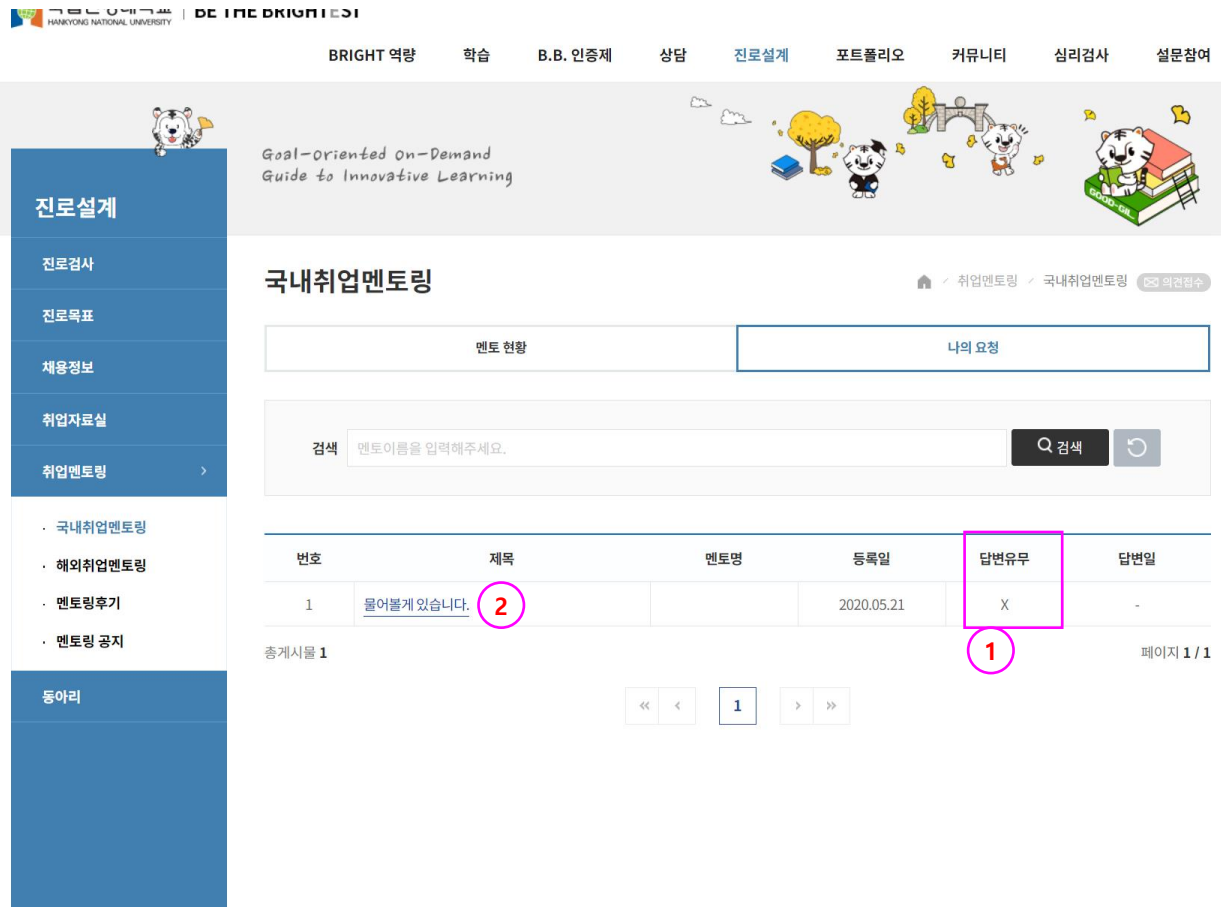

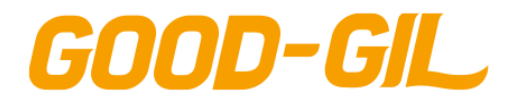

7. 진로설계

## **진로설계 > 취업멘토링 > 해외취업멘토링**

#### [ 해외취업 멘토링 ]

- 학생 본인이 요청한 멘토링 내용을 조회하고 답변여부를 확인하는 화면입니다.
- 다수의 멘토에게 요청한 문의사항이 모두 조회됩니다.
- 해외 취업에 성공한 선배들의 멘토링 입니다.
- 기타 사용법은 국내취업멘토링과 동일합니다.

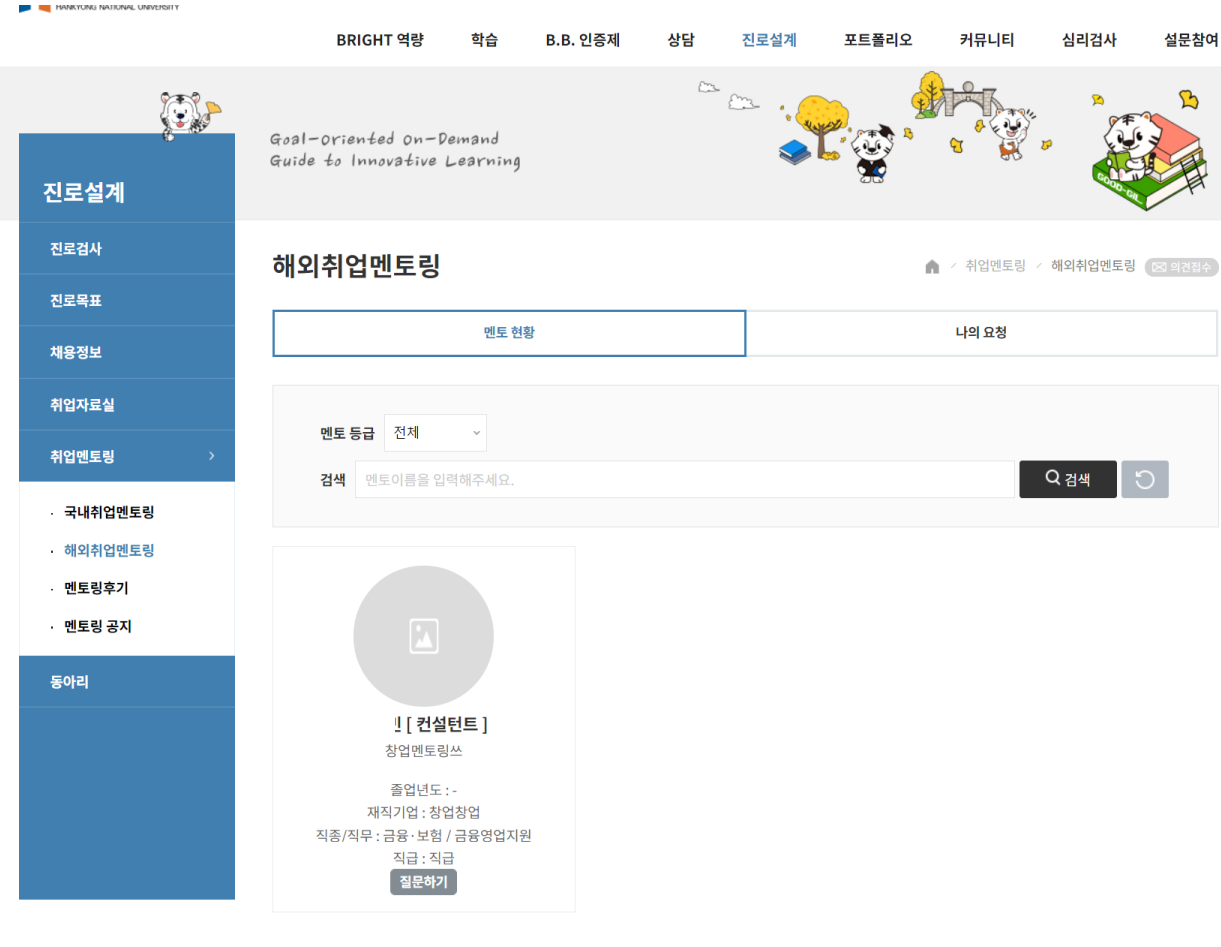

.<br>멘토 등록 요청

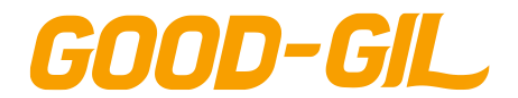

7. 진로설계

## **진로설계 > 취업멘토링 > 멘토링 후기**

[ 멘토링 후기 ]

- 멘토링에 참여한 후기를 등록합니다.
- 좋은 점, 개선할 점 등에 대한 내용을 등록하고 공유합니다.
- 멘토 / 멘티 각각의 입장에서 등록할 수 있습니다.
- ① (등록) 버튼을 클릭하여 멘토링 후기를 등록합니다.
- ② 제목을 클릭하여 등록된 내용을 조회합니다.
- ③ 멘토 / 멘티의 입장을 설정합니다.

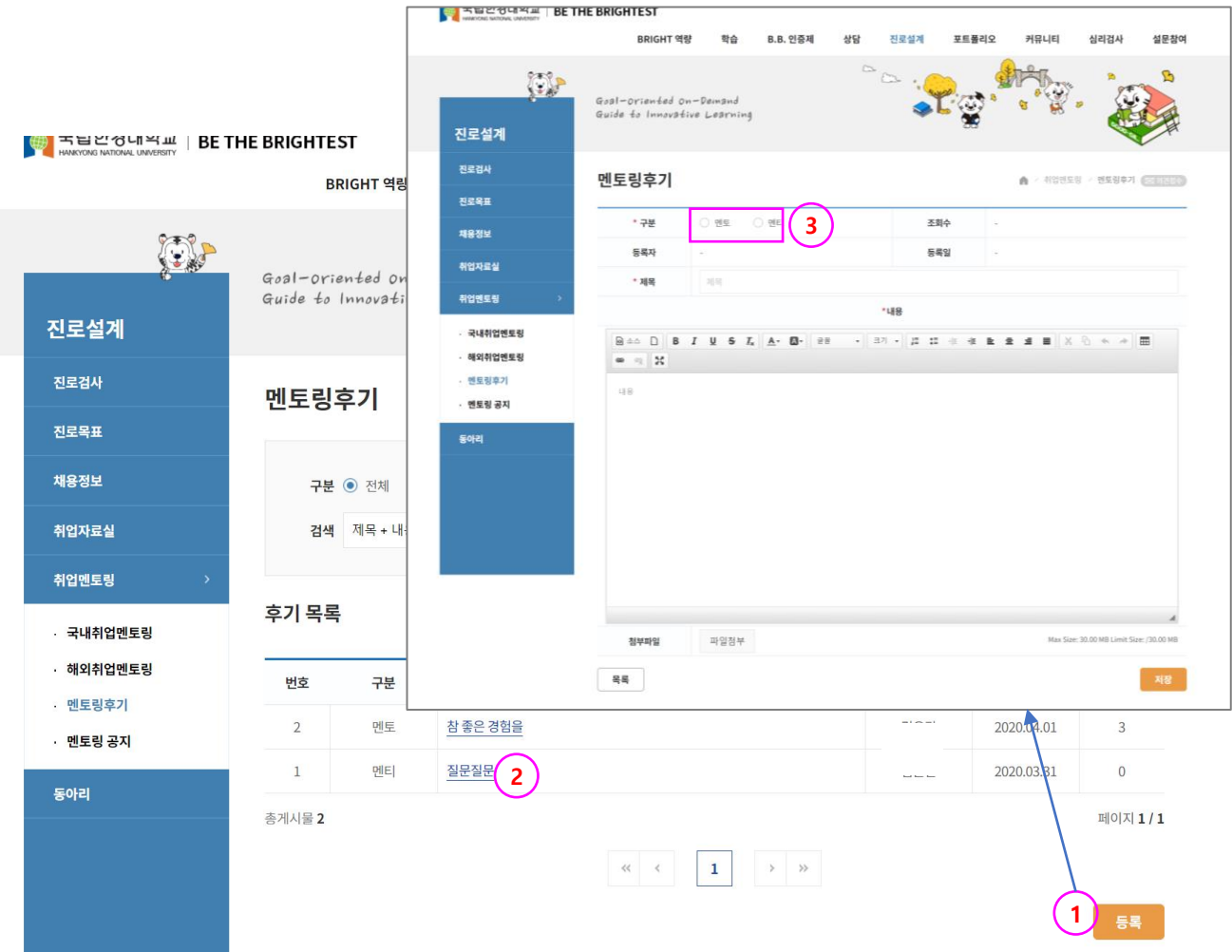

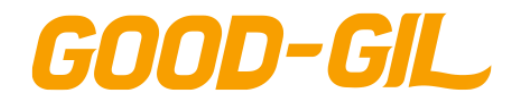

7. 진로설계

## **진로설계 > 취업멘토링 > 멘토링 공지**

[ 멘토링 공지 ]

- 관리자가 등록한 멘토링 관련 공지사항을 조회하는 기능입니다.

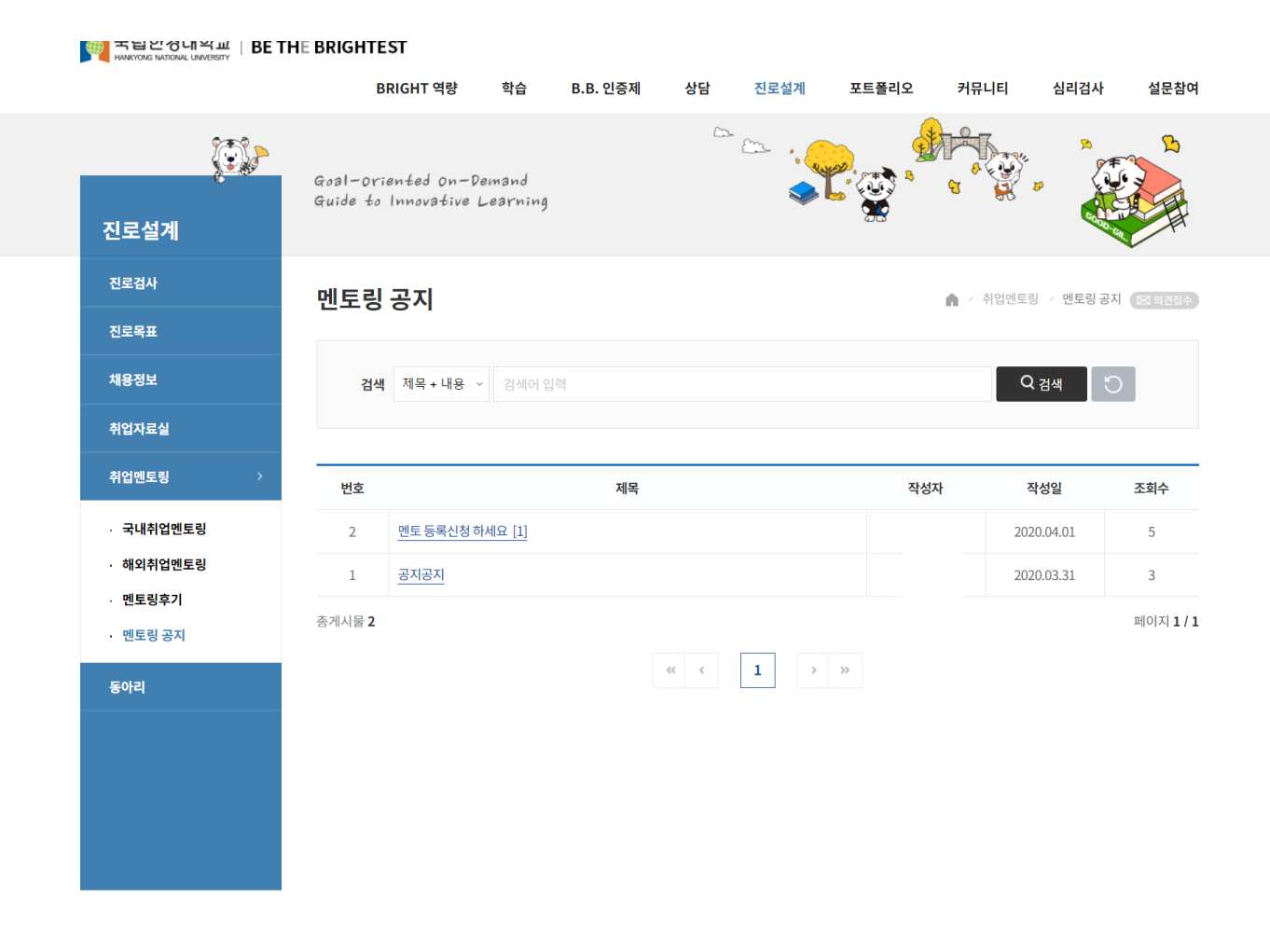

17579 경기도 안성시 중앙로 327(석정동) 한경대학교 | Tel : 031.670.5114 | Fax : 031.678.4909 COPYRIGHT<sup>®</sup> Hankyoung National University. All Rights Reserved.

 $\uparrow$ 

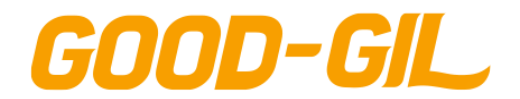

## **진로설계 > 동아리 > 동아리현황**

#### [ 동아리현황 ]

- 현재 활동중인 동아리 목록을 조회하고 회원가입을 신청할 수 있는 기능입니다.
- ① 동아리 유형별 활동하는 동아리를 구분 조회할 수 있습니다.
- ② 내가 가입한 동아리를 조회할 수 있습니다.
- ③ 동아리 소개내용을 확인할 수 있습니다.
- ④ 버튼을 클릭하여 동아리에 가입신청 화면으로 이동합니다.(다음 페이지)

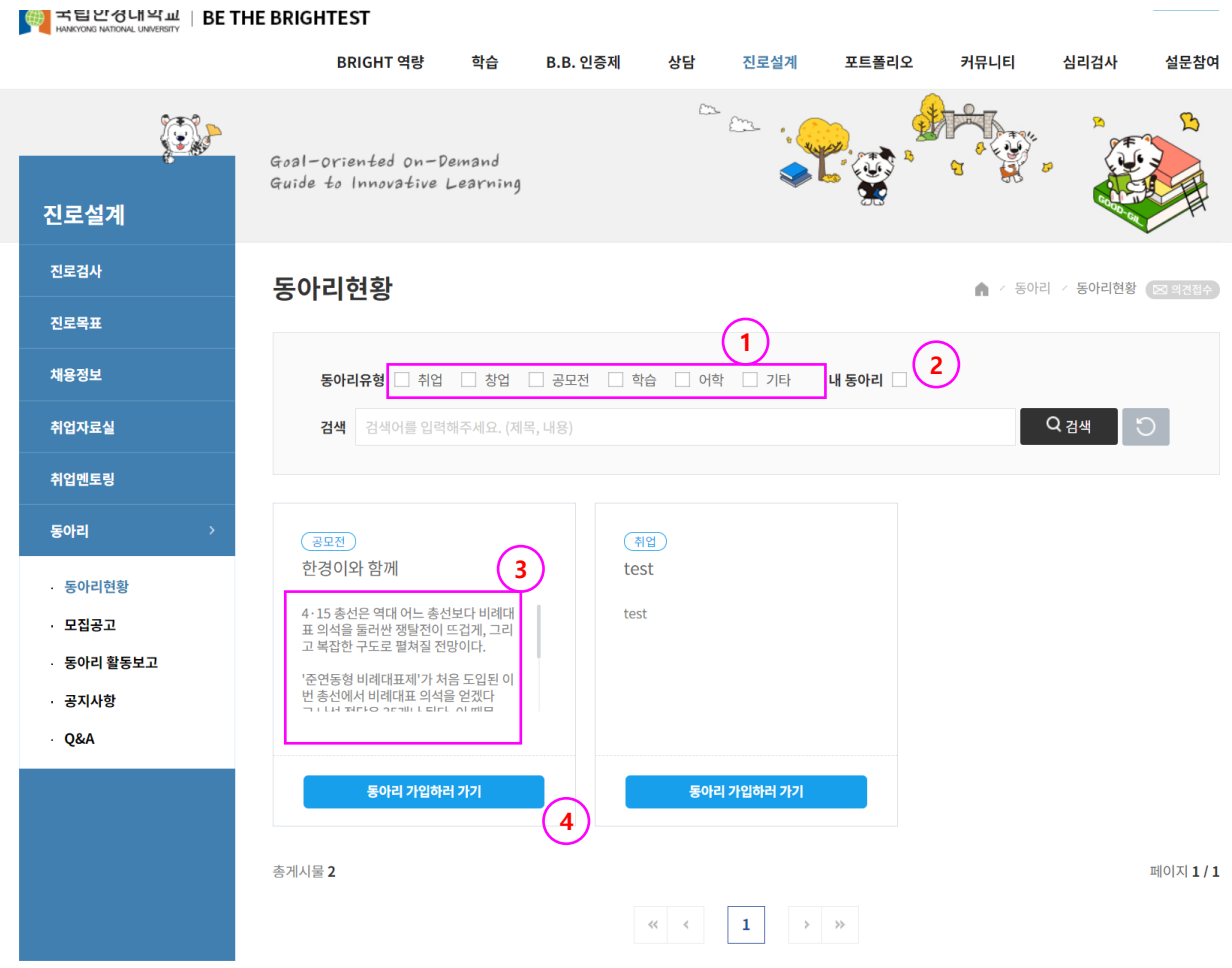

17579 경기도 안성시 중앙로 327(석정동) 한경대학교 | Tel : 031.670.5114 | Fax : 031.678.4909 COPYRIGHT<sup>®</sup> Hankyoung National University. All Rights Reserved.

个

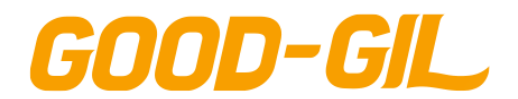

## **진로설계 > 동아리 > 동아리현황**

#### [ 동아리현황 ]

- 동아리 현황에서 가입하러 가기 버튼을 클릭하여 이동한 화면입니다.
- 동아리 정보를 조회하는 화면에서 동아리 구성요건을 확인합니다.
- ① (가입신청) 버튼을 클릭하여 신청화면으로 이동합니다.
- ② 가입동기를 입력하고 (신청) 버튼을 클릭하여 가입신청을 완료합니다.
	- 동아리 리더가 승인하면 해당 동아리 활동정보를 조회할 수 있습니다.
	- 동아리 현황조회 화면에서 내 동아리를 선택하면 가입한 동아리 목록이 조회됩니다.

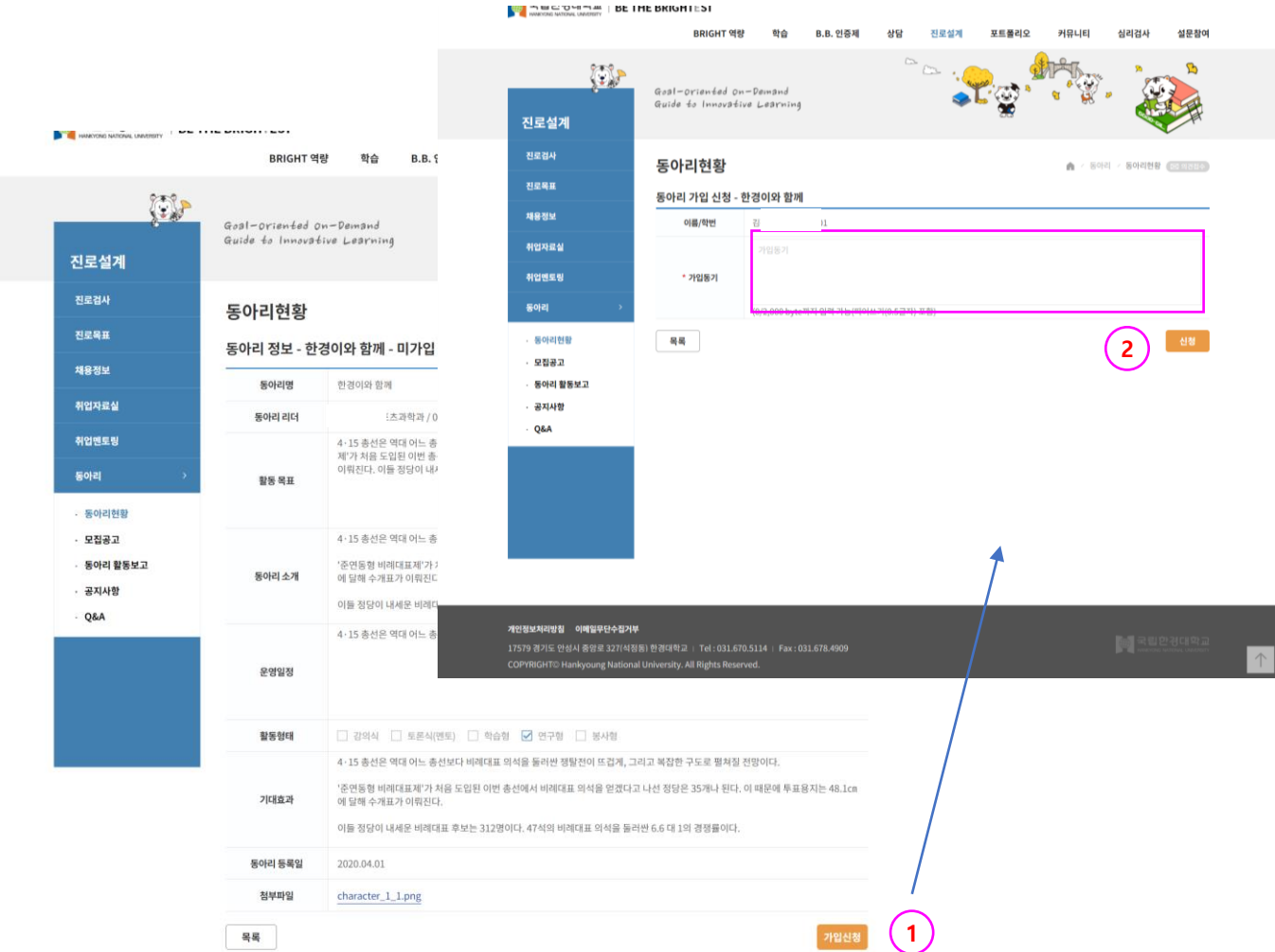

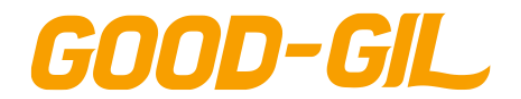

## **진로설계 > 동아리 > 모집공고**

[ 모집공고 ]

- 관리자가 등록한 동아리 모집공고 내용을 조회하여 동아리 등록 신청서를 등록합니다.
- ① 제목을 클릭하여 모집공고 상세내용을 조회하고 가입신청서를 등록합니다. - 가입신청 기간이 경과한 경우에는 가입신청을 할 수 없습니다.
- ② 해당 모집공고의 진행상태를 의미합니다.

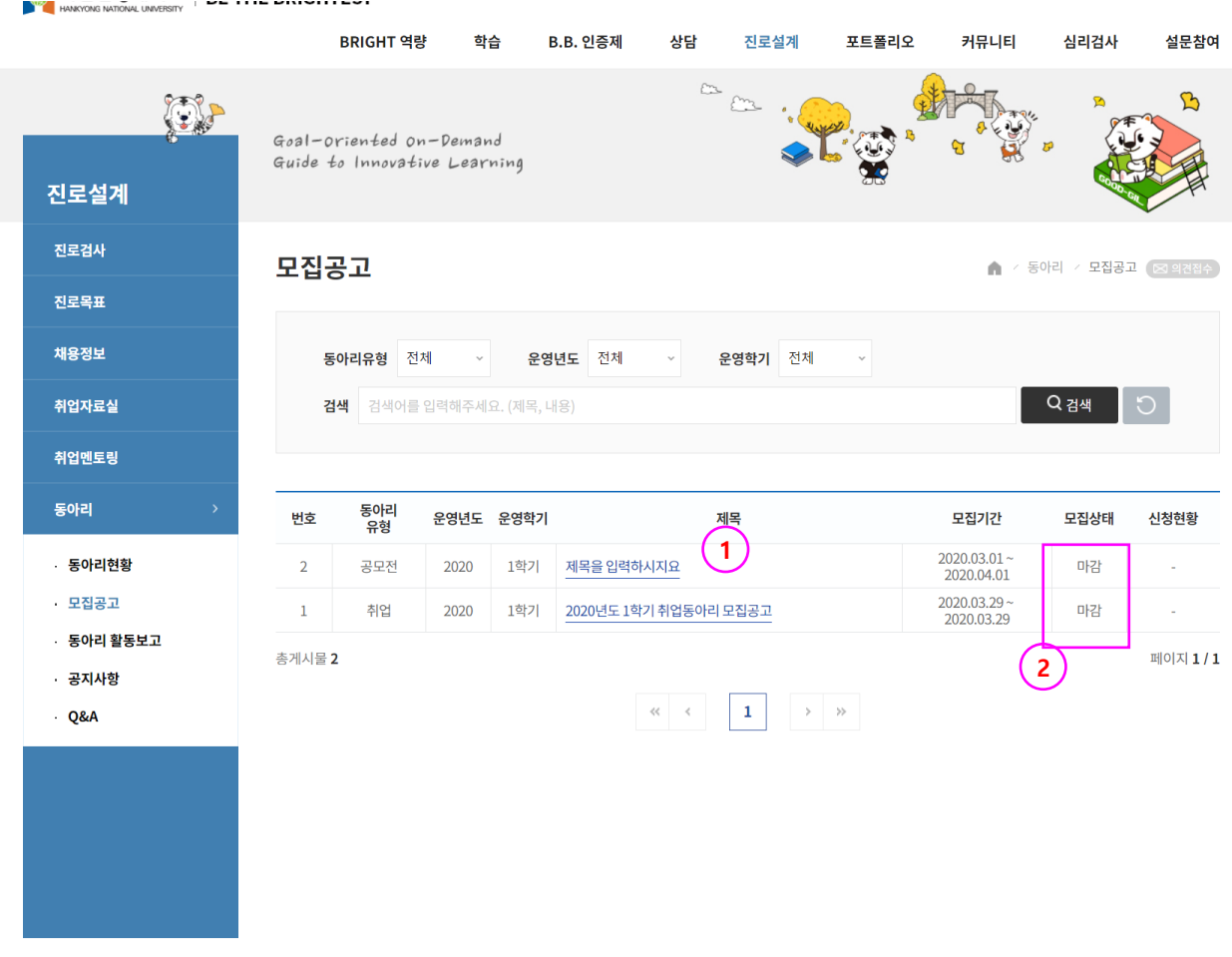

17579 경기도 안성시 중앙로 327(석정동) 한경대학교 | Tel : 031.670.5114 | Fax : 031.678.4909 COPYRIGHT<sup>®</sup> Hankyoung National University. All Rights Reserved.

个

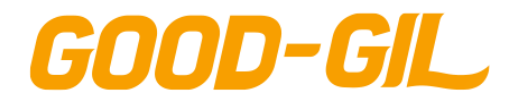

## **진로설계 > 동아리 > 모집공고**

[ 모집공고 ]

- 관리자가 등록한 동아리 모집공고 내용을 조회하여 동아리 등록 신청서를 등록합니다.
- ① 모집공고 내용을 조회하고 동아리 등록 신청서를 작성합니다. (다음 페이지)

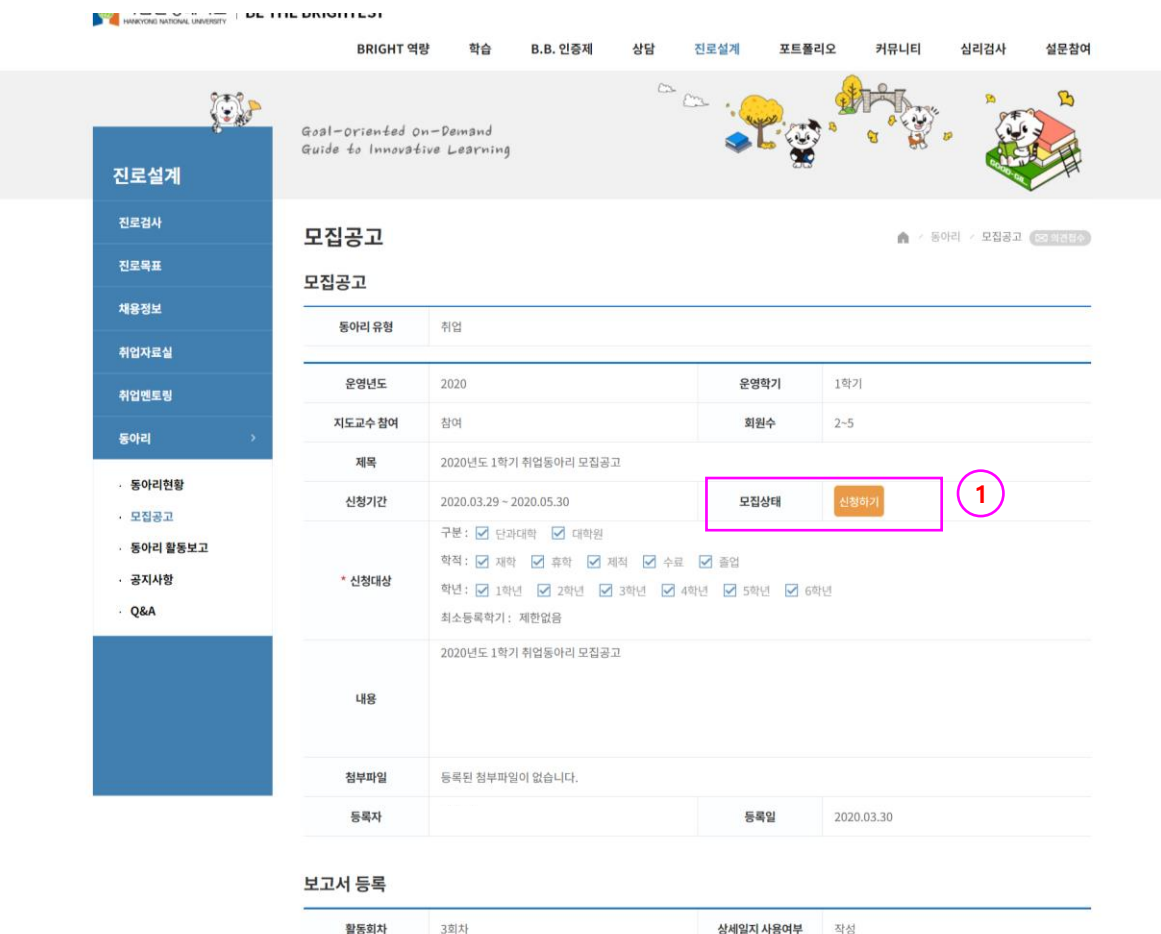

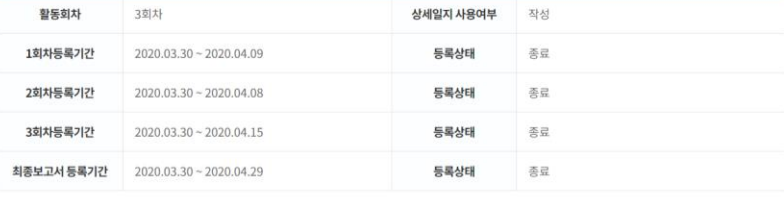

목록

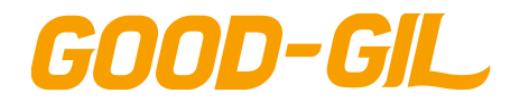

7. 진로설계

## **진로설계 > 동아리 > 모집공고**

[ 모집공고 ]

- 동아리 등록 신청서를 작성하는 화면입니다.
- ① (학생검색) 버튼을 클릭하여 동아리 구성원 정보를 추가합니다. - 동아리 구성원은 모집공고에 명시된 최소 인원구성 이상 최대인원 이하로 등록해야 합니다.

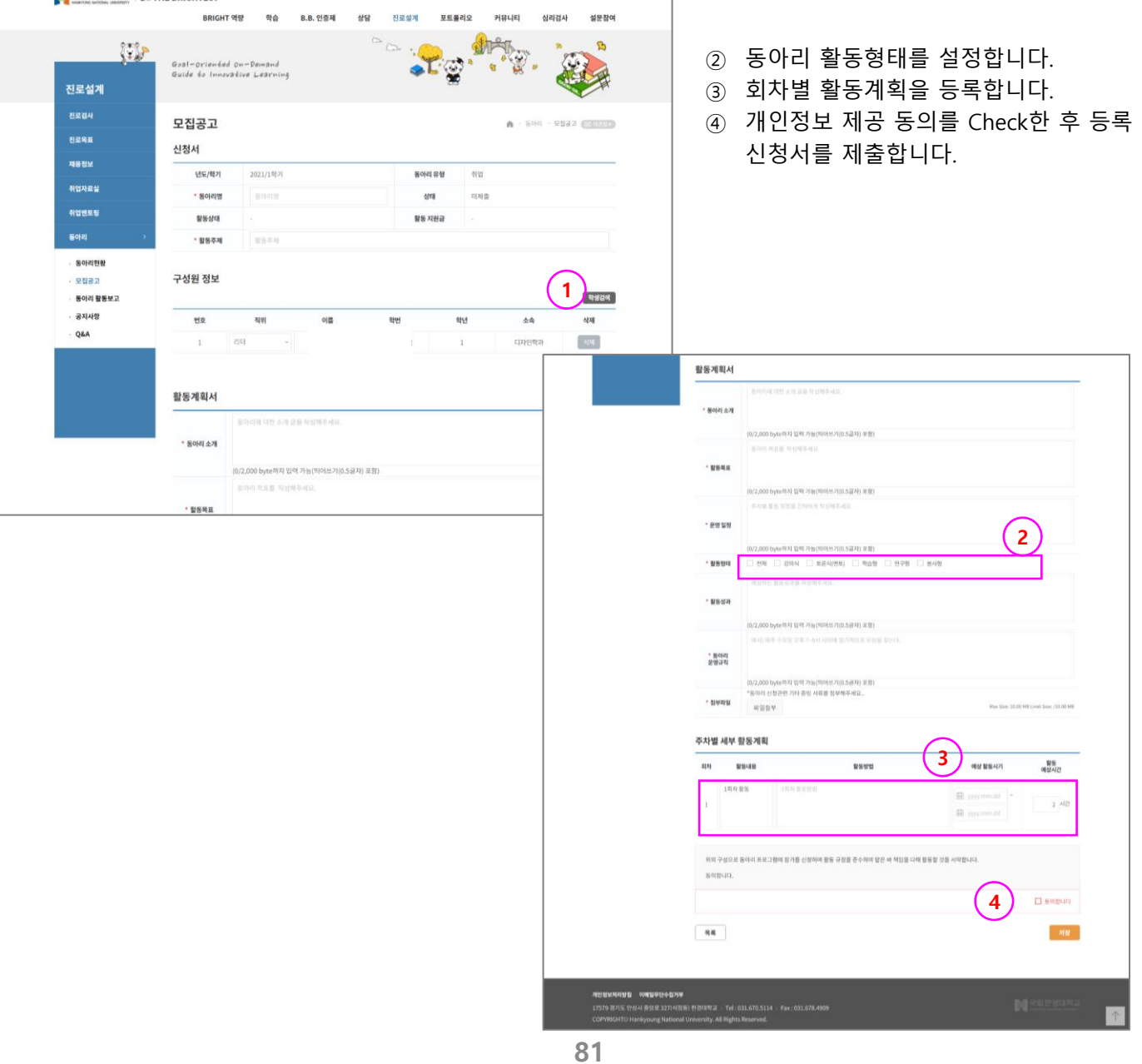

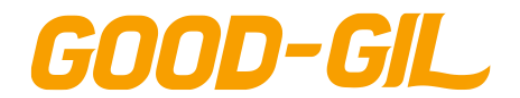

7. 진로설계

[ 동아리 활동보고 ]

- 동아리 등록이 확정되면 동아리 활동기간 동안 활동 내역을 등록 관리하는 기능입니다.
- 각 회차별 보고서는 동아리 리더가 등록하며 지출내역서는 동아리 리더와 간사가 등록할 수 있습니다.
- 일반 동아리 회원은 조회만 가능합니다.
- ① 동아리 활동기간 동안 제출해야 하는 보고서 및 제출상태, 승인 여부를 확인할 수 있습니다.(다음페이지) - 동아리 리더만 등록, 수정할 수 있습니다.
- ② 지원금 정산서는 동아리 활동 지원금을 수령하고 사용 내역서를 등록합니다. - 동아리 리더 및 간사만 등록할 수 있습니다.
- ③ 동아리 활동 후 최종 보고서를 등록합니다. 동아리 리더만 등록할 수 있습니다.
- ④ 동아리 회원 수를 클릭하면 해당 동아리 구성원 정보를 조회할 수 있습니다.
- ⑤ 동아리 가입신청을 의뢰한 학생 수를 의미하며 클릭하면 가입신청 학생정보를 조회할 수 있습니다. - 동아리 리더만 조회할 수 있으며, 신청 학생정보를 조회하여 가입승인을 처리합니다.
- ⑥ 동아리 구성원 간에만 공유하는 커뮤니티 입니다.
	- 공지사항은 동아리 리더만 등록 가능합니다.

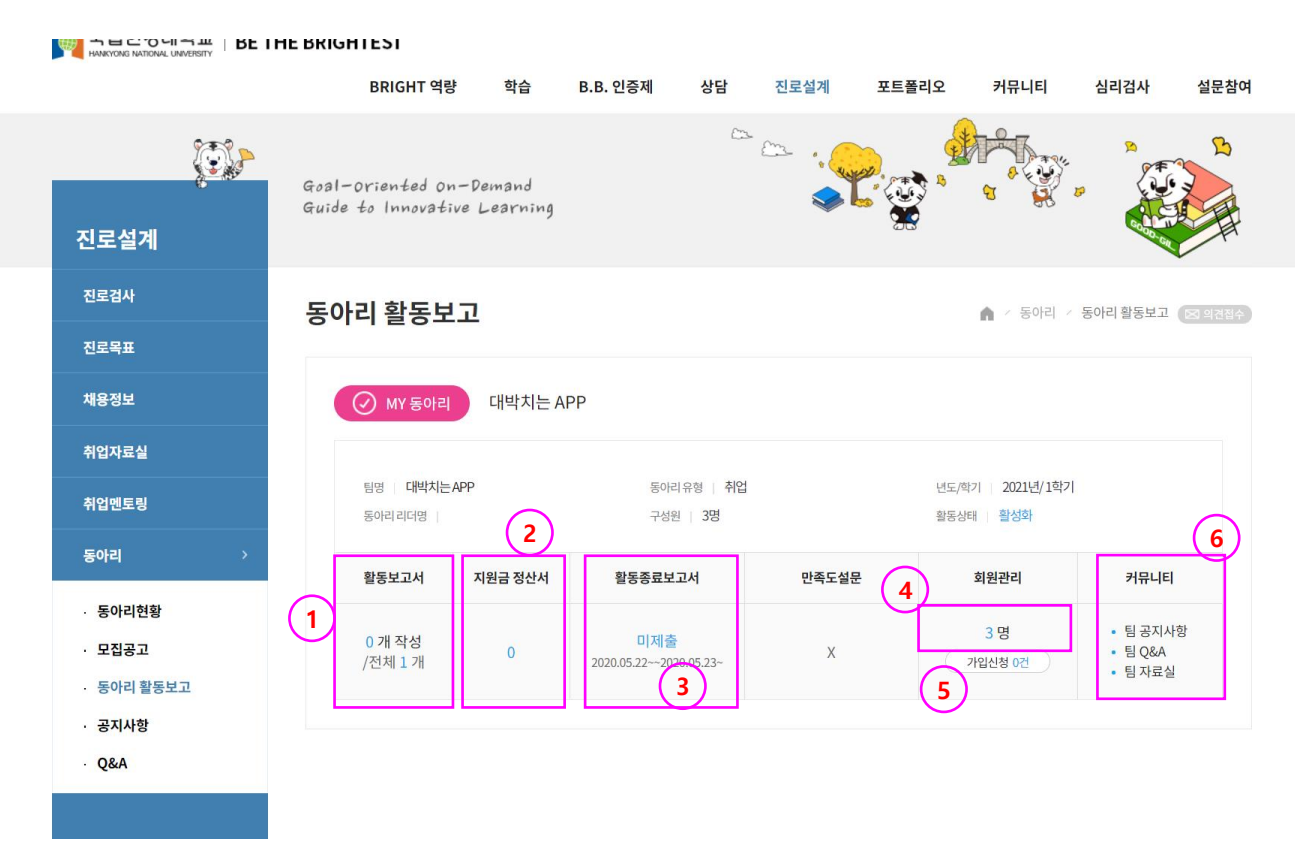

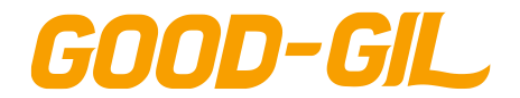

7. 진로설계

[ 동아리 활동보고 ]

- 동아리 활동에 따라 회차별 활동보고서를 등록하는 기능입니다.
- 동아리 활동보고서는 동아리 리더가 작성합니다.
- ① 회차별 참석한 동아리 구성원 정보를 설정합니다.
- ② 동아리활동 이미지를 첨부하고 (본문 삽입)을 클릭하면 해당 이미지가 활동내용 입력란으로 업로드 됩니다.
- ③ 상세일지 작성 옵션이 설정된 동아리의 경우 상세일지를 작성해야 합니다. - (추가)/(삭제) 버튼을 클릭하여 상세 일지를 추가,삭제할 수 있습니다.
- ④ 동아리 구성원의 회차별 참석여부를 설정합니다.

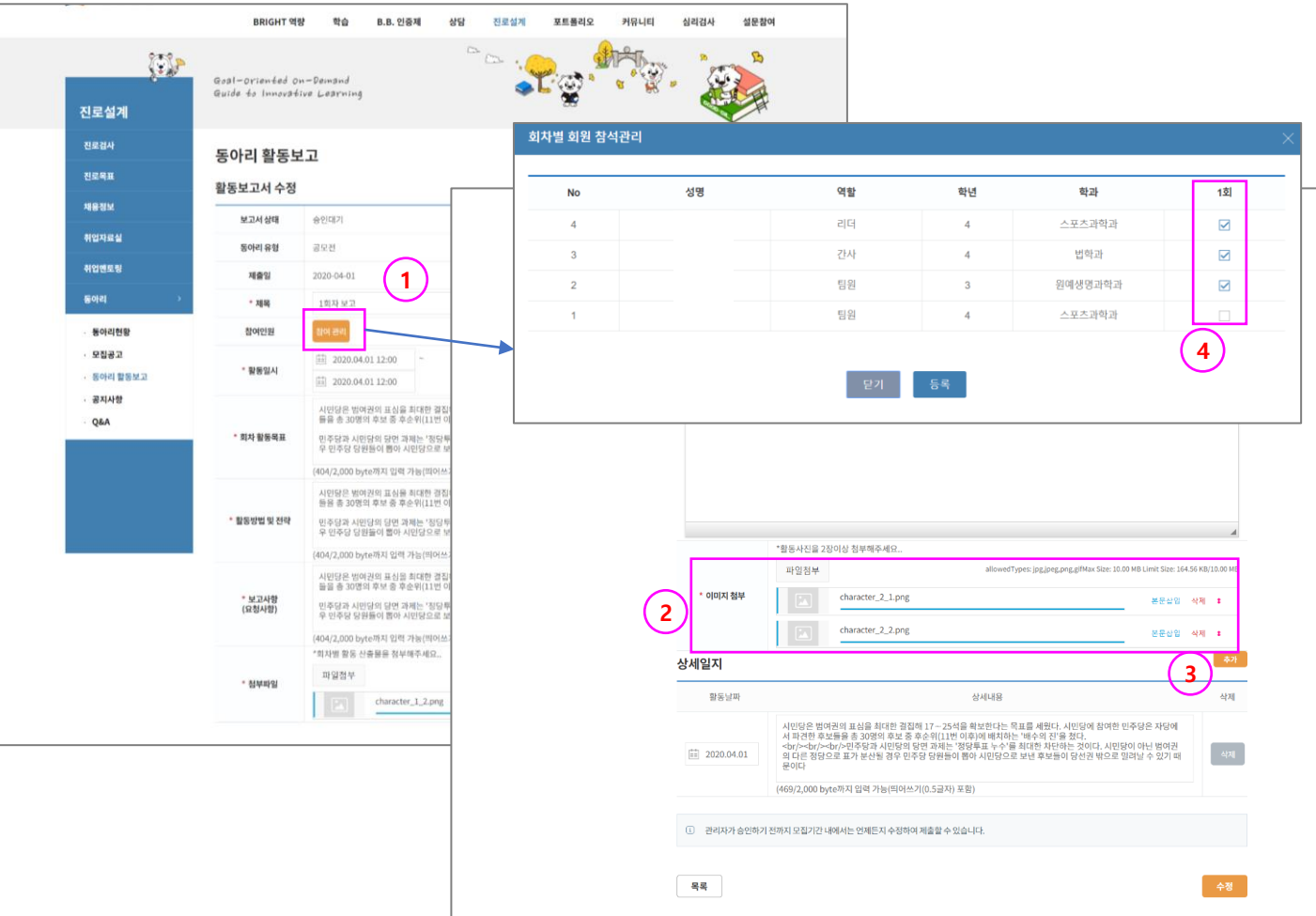

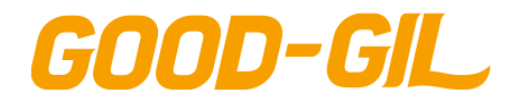

7. 진로설계

[ 동아리 활동보고 ]

- 동아리 활동에 따라 회차별 회차별 지원금 정산 내역서를 등록 승인 요청하는 기능입니다.
- 지원금 정산내역서는 리더, 간사가만이 작성 가능합니다.
- 지원금 작성목록에서 승인상태를 클릭하면 해당 정산서 내용을 조회, 수정할 수 있습니다. - 관리자 승인 전 까지 수정 가능합니다.
- (등록) 버튼을 클릭하여 신규 정산서 내역을 등록합니다.
- 입/출금 구분을 설정합니다. (입금은 학교에서 지원금이 동아리 통장으로 입금된 내역을 등록합니다)
- 지출을 현금으로 했는지 카드로 했는지 설정합니다.
- 지출을 증빙할 수 있는 영수증을 첨부합니다. (입금은 통장 입출금 내역 이미지를 첨부합니다)

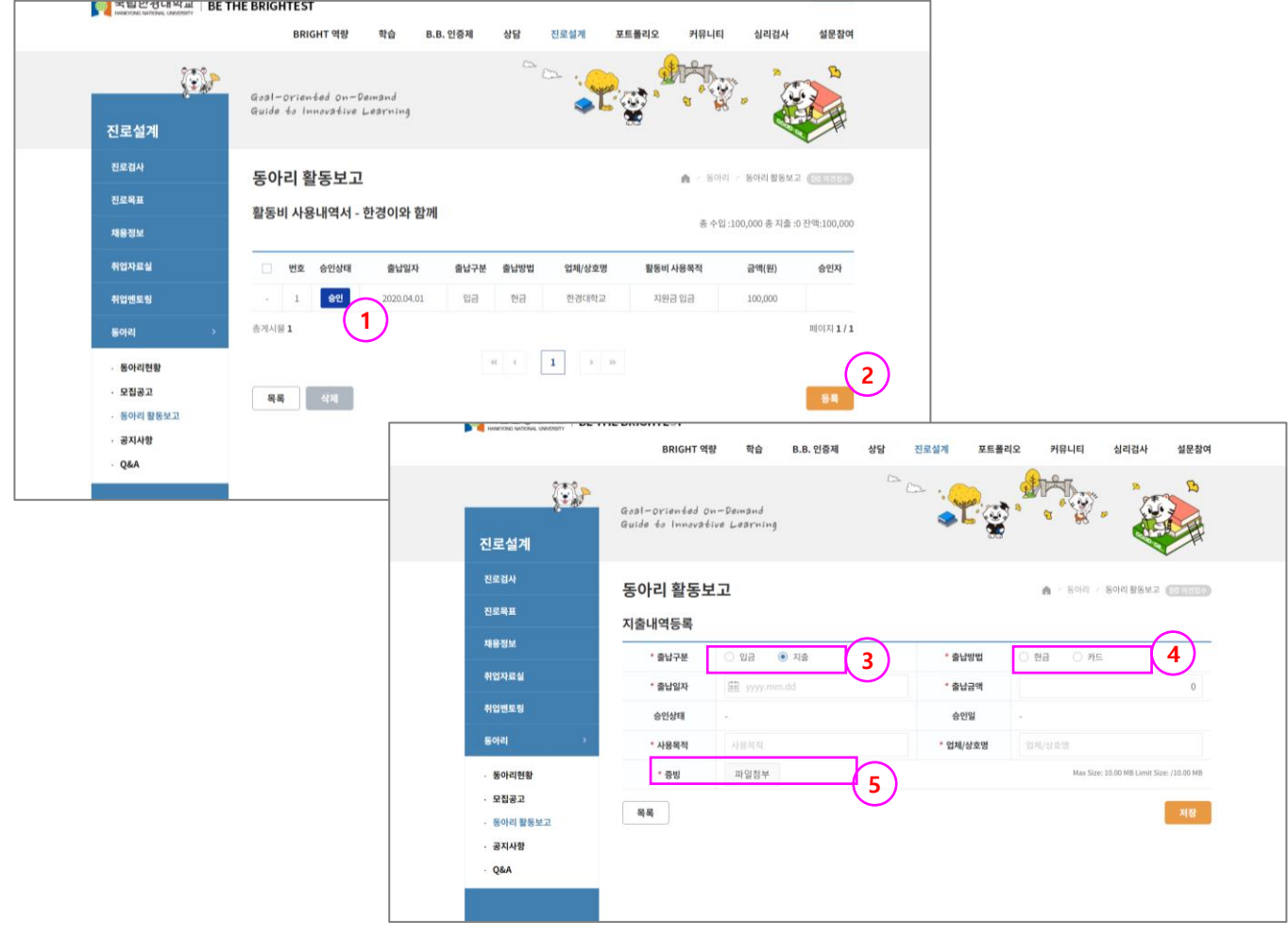

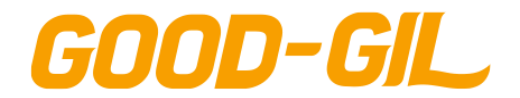

7. 진로설계

[ 동아리 활동보고 ]

| ∰ 국립안경대약교 | BE THE BRIGHTEST

- 동아리 리더가 가입신청 정보를 확인하고 승인,반려 등의 처리를 하는 기능입니다.
- ① 신청명단 Tab을 클릭하면 가입신청한 학생목록이 조회됩니다.
- ② 반려명단 Tab을 클릭하면 가입신청 학생을 반려처리한 학생목록이 조회됩니다.
- ③ 회원명단 Tab을 클릭하면 현재 활동중인 구성원 명단이 조회됩니다.
- ④ 탈퇴명단 Tab을 클릭하면 동아리를 탈퇴한 학생목록이 조회됩니다.

상담 커뮤니티 심리검사 BRIGHT 역량 학습 **B.B. 인증제** 진로설계 포트폴리오 설문참여 D <u>em</u> Goal-oriented on-Demand Guide to Innovative Learning 진로설계 진로검사 동아리 활동보고 -<br>동아리 / 동아리 활동보고 ( E3 의견접수 ) ń. **1 2 3 4**진로목표 신청 명단 반려 명단 회원 명단 탈퇴 명단 채용정보 취업자료실 신청대상목록 취업멘토링 Q 검색 검색 이름을 입력해주세요. 동아리 · 동아리현황 번호 신청일 이름 학번 학과 이메일 · 모집공고 · 동아리 활동보고 신청대상이 없습니다. · 공지사항 촉게시물 0  $\mathbb{H}[\mathbb{O}(\mathbb{X}|\mathbf{1}]/\mathbf{1}]$  $-$  Q&A  $\vert 1 \vert$  $\rightarrow$   $\rightarrow$  $\prec\!\!\prec$ 목록

**85**

개인정보처리방침 이메일무단수집거부 17579 경기도 안성시 중앙로 327(석정동) 한경대학교 | Tel : 031.670.5114 | Fax : 031.678.4909 COPYRIGHT<sup>®</sup> Hankyoung National University. All Rights Reserved.

 $\uparrow$ 

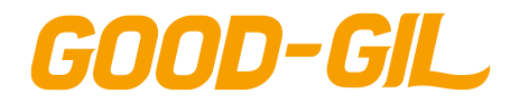

7. 진로설계

## **진로설계 > 동아리 > 공지사항**

#### [ 공지사항 ]

- 동아리 관리자가 등록한 동아리관련 공지사항을 조회하는 기능입니다.
- 제목을 클릭하면 공지사항 상세내용을 조회하는 화면으로 이동합니다.

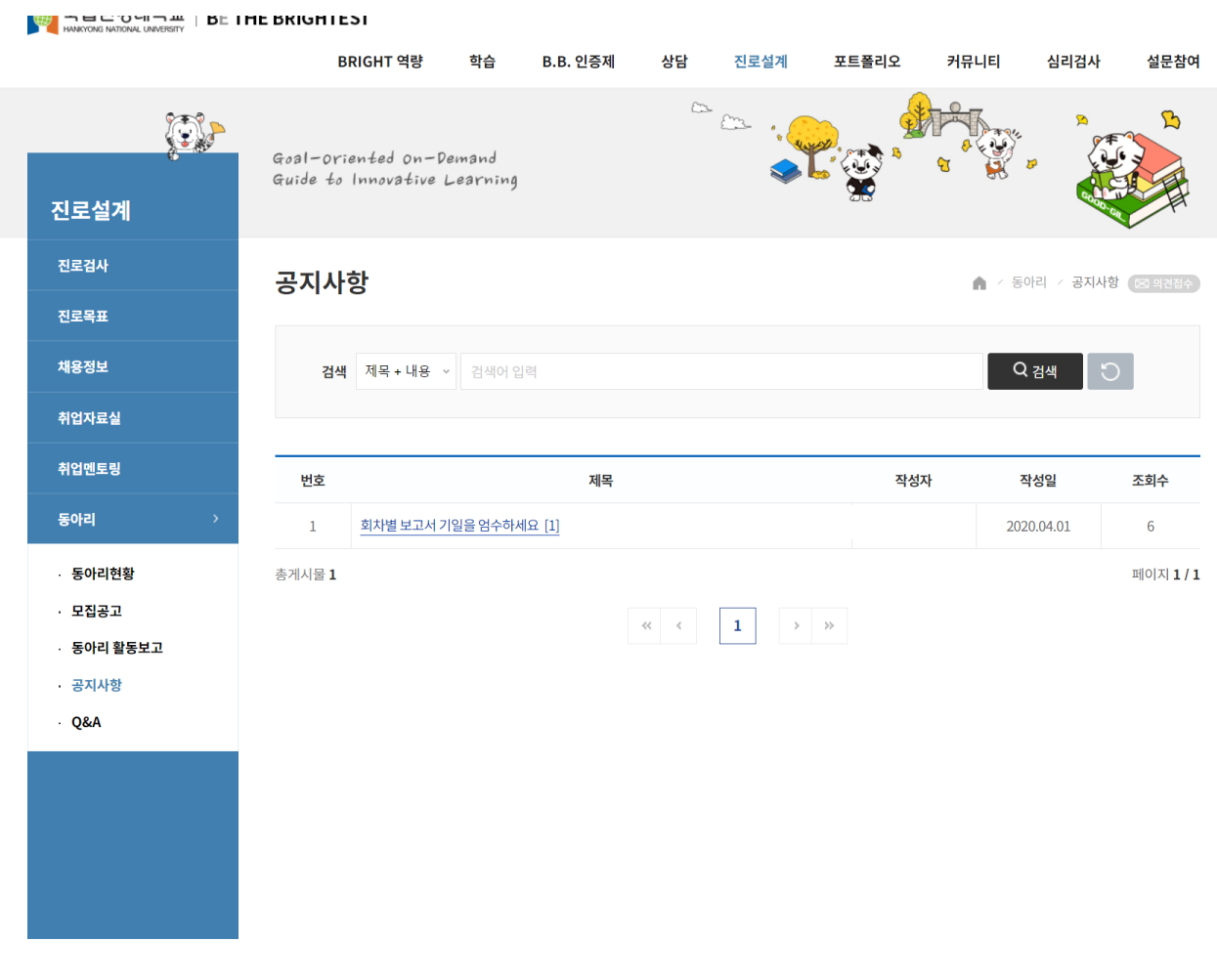

17579 경기도 안성시 중앙로 327(석정동) 한경대학교 | Tel: 031.670.5114 | Fax: 031.678.4909 COPYRIGHT<sup>®</sup> Hankyoung National University. All Rights Reserved.

 $\uparrow$ 

**86**

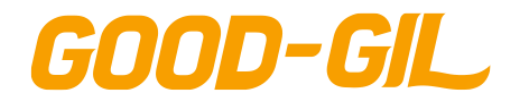

## **진로설계 > 동아리 > Q&A**

#### [ Q&A ]

- 동아리 활동관련 관리자에게 문의사항을 등록하고 답변내용을 조회하는 기능입니다.
- ① (등록) 버튼을 클릭하여 문의사항을 등록합니다. - 미공개로 설정한 글은 본인만 조회 가능합니다.
- ② 관리자의 답변등록 여부를 확인할 수 있습니다.

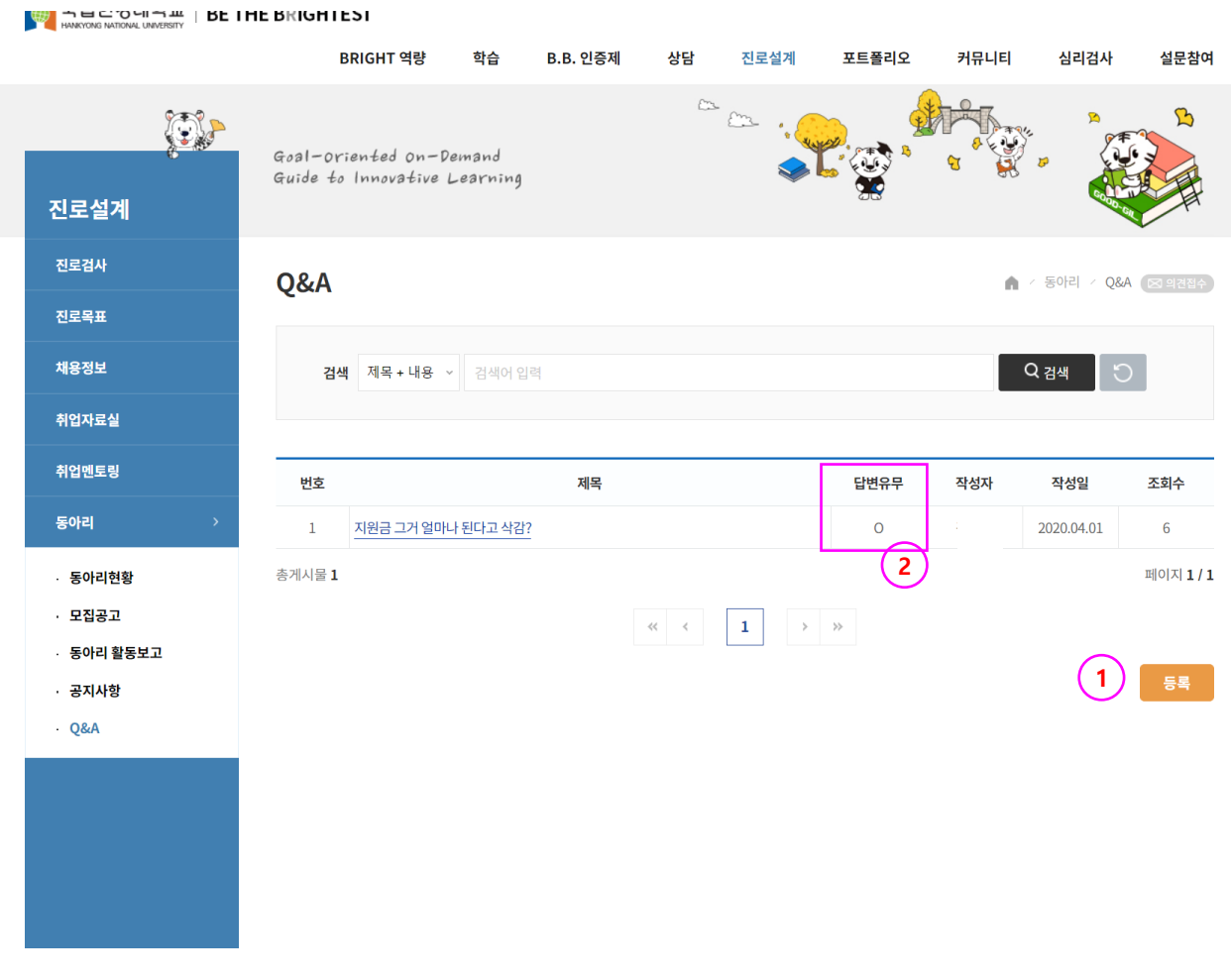

17579 경기도 안성시 중앙로 327(석정동) 한경대학교 | Tel: 031.670.5114 | Fax: 031.678.4909 COPYRIGHT<sup>®</sup> Hankyoung National University. All Rights Reserved.

 $\uparrow$ 

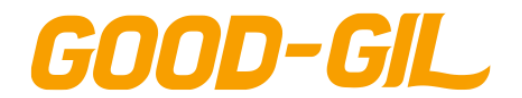

### **포트폴리오 > 이력서 > 이력서**

#### [이력서]

- 이력서를 등록하는 화면입니다.
- ① [등록] 버튼을 클릭하여 새로운 이력서를 등록합니다.
- ② [삭제] 버튼을 클릭하여 등록된 이력서를 삭제합니다.
- ③ [복사] 버튼을 클릭하여 기 등록된 이력서의 복사본을 등록하고 이력서 내용을 수정하여 새로운 이력서로 등록합니다.

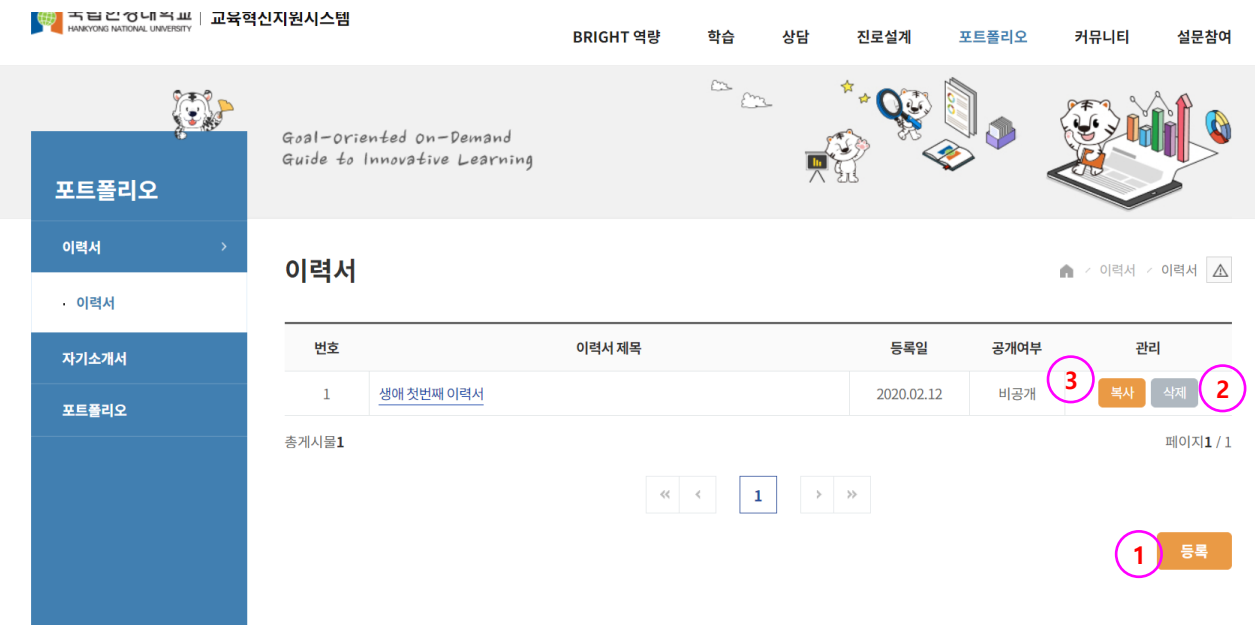

个

**89**

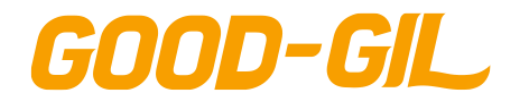

## **포트폴리오 > 이력서 > 이력서**

**4**

\* 대표이력서 여부 │ ○ 예 ◎ 아니오

이력서 목록 화면의 등록버튼을 클릭하여 접근하는 화면입니다

- 이력서를 작성하는 화면입니다.

**3**

\* 공개여부

목록

- ① 선택 입력사항의 체크박스를 클릭하면 해당 정보를 입력할 수 있는 항목이 펼 쳐집니다. (다중선택가능)
- ② 추가 버튼을 클릭해 해당항목의 항목을 추가로 생성하여 작성합니다.
- ③ 해당 이력서의 공개여부와 대표이력서 여부를 선택합니다.
- ④ 저장 버튼을 클릭해 이력서를 등록합니다.

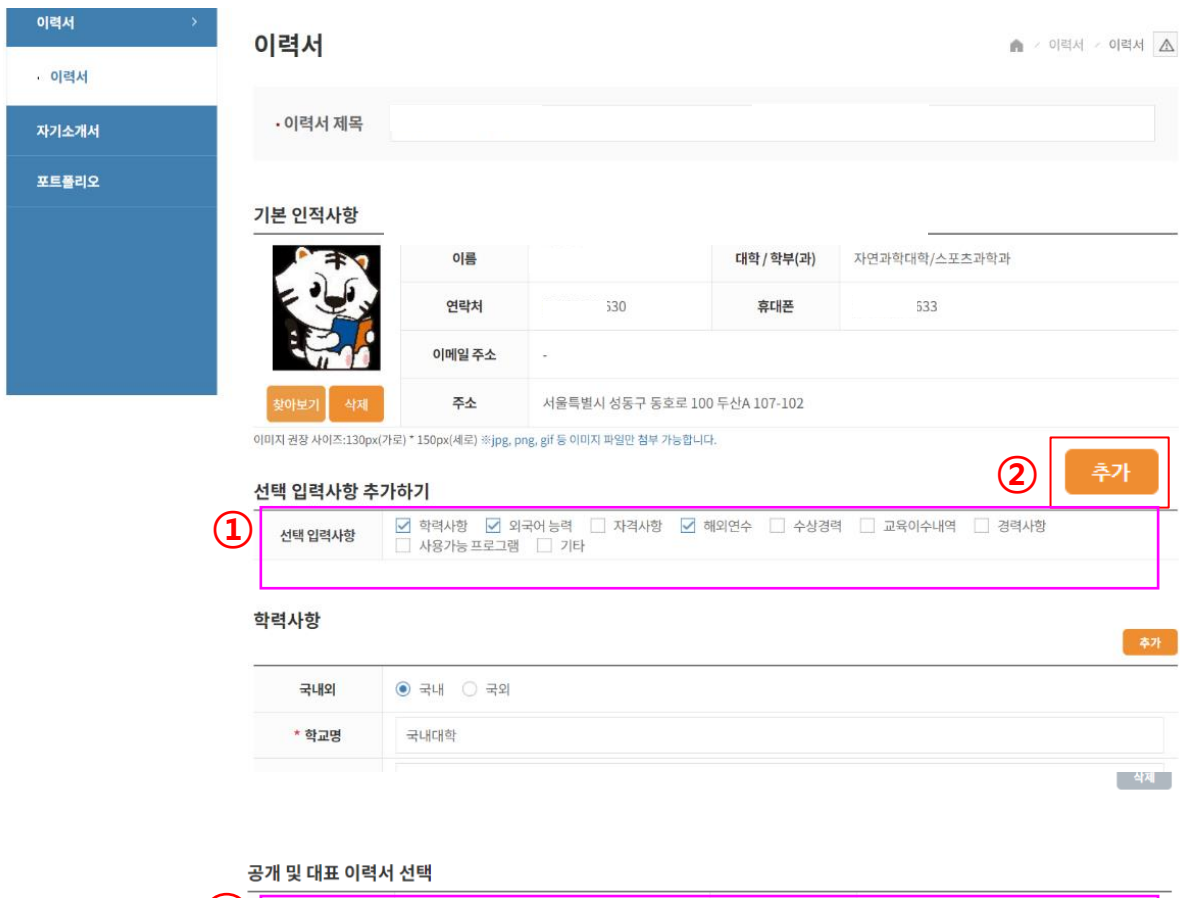

○ 지도교수 공개 ● 비공개

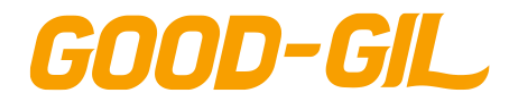

## **포트폴리오 > 자기소개서 > 자기소개서**

#### [자기소개서]

- 자기소개서를 조회/등록하는 화면입니다.

- ① 등록버튼을 클릭해 자기소개서를 작성합니다. (이후참조)
- ② 제목을 클릭해 상세내용을 확인 및 수정합니다.
- ③ 복사 버튼을 클릭하면 해당 자기소개서가 하나 더 생깁니다.
- ④ 삭제를 클릭하면 해당 자기소개서가 삭제됩니다.

#### 자기소개서

▲ / 자기소개서 / 자기소개서

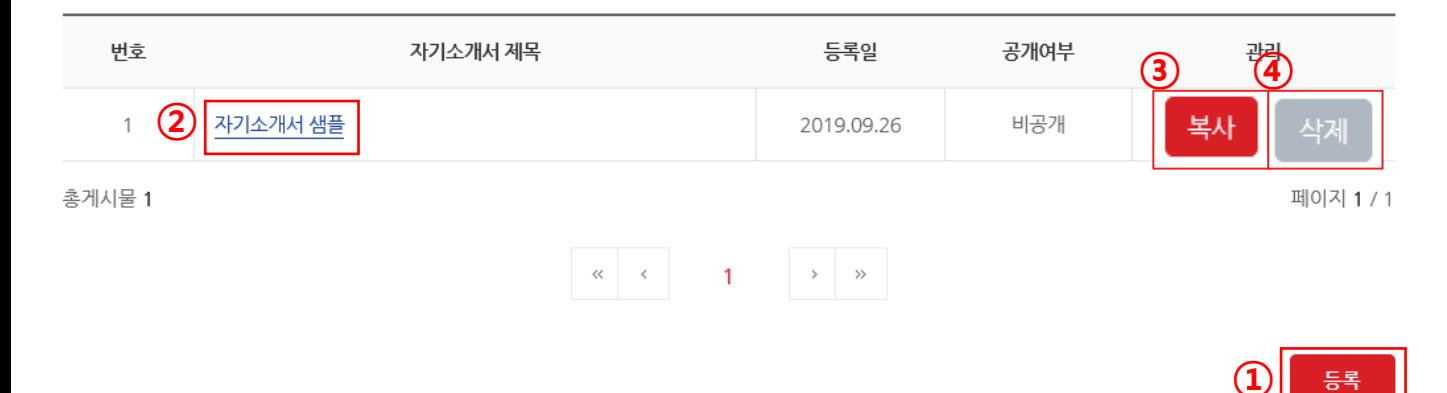

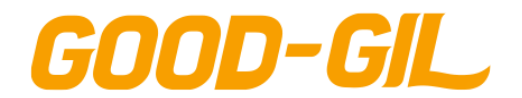

## **포트폴리오 > 자기소개서 > 자기소개서**

#### 자기소개서 목록 화면의 등록 버튼을 클릭하여 접근하는 화면입니다 (1/1)

- 자기소개서를 작성하는 화면입니다.
- 추가버튼을 클릭해 새로운 항목을 추가합니다.
- 해당 자기소개서의 공개여부와 대표자기소개서 여부를 선택합니다.
- 저장 버튼을 클릭해 자기소개서를 등록합니다.

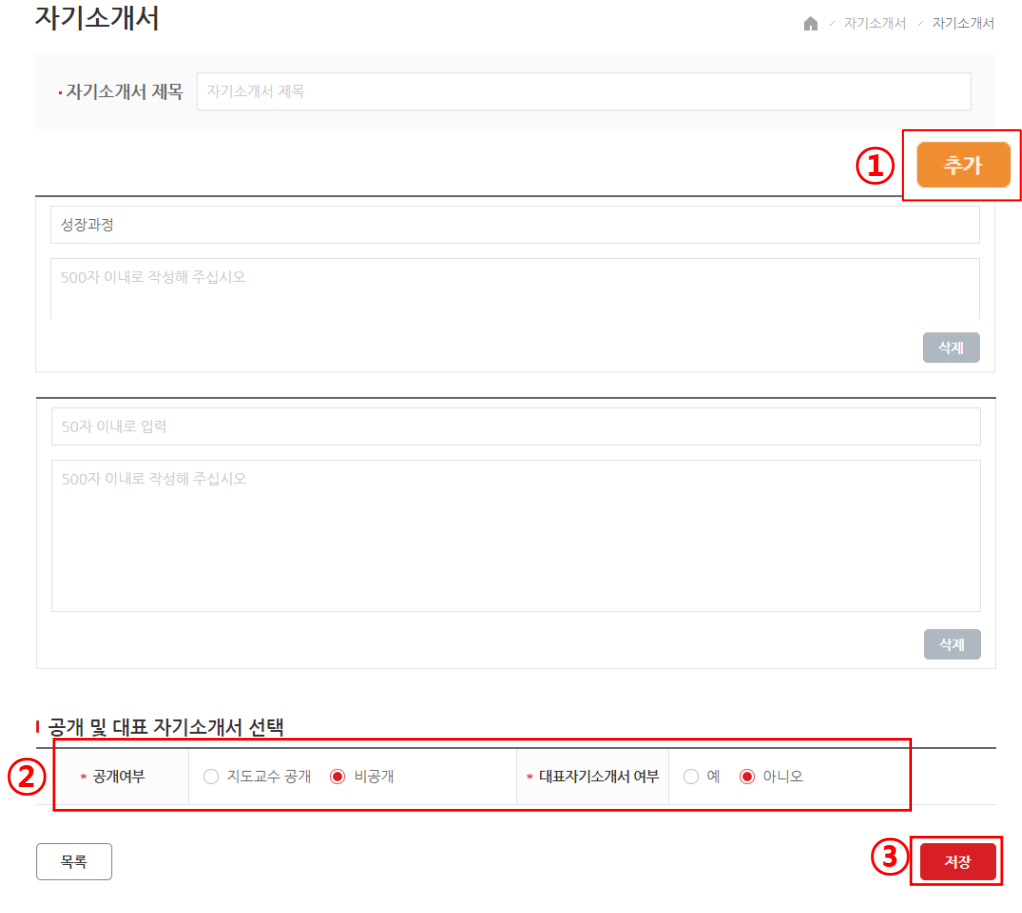

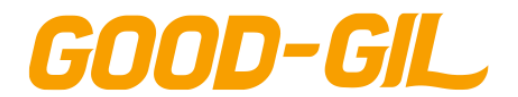

### **포트폴리오 > 포트폴리오 > 나의포트폴리오**

[나의 포트폴리오]

- 본인의 포트폴리오를 관리하는 화면입니다.

- ① 포트폴리오 작성 버튼을 클릭해 포트폴리오를 작성합니다.
- ② 포트폴리오 제목이나 수정 버튼을 클릭하면 상세내용 확인 및 수정을 합니다.
- ③ 삭제버튼을 클릭하여 포트폴리오를 삭제합니다.

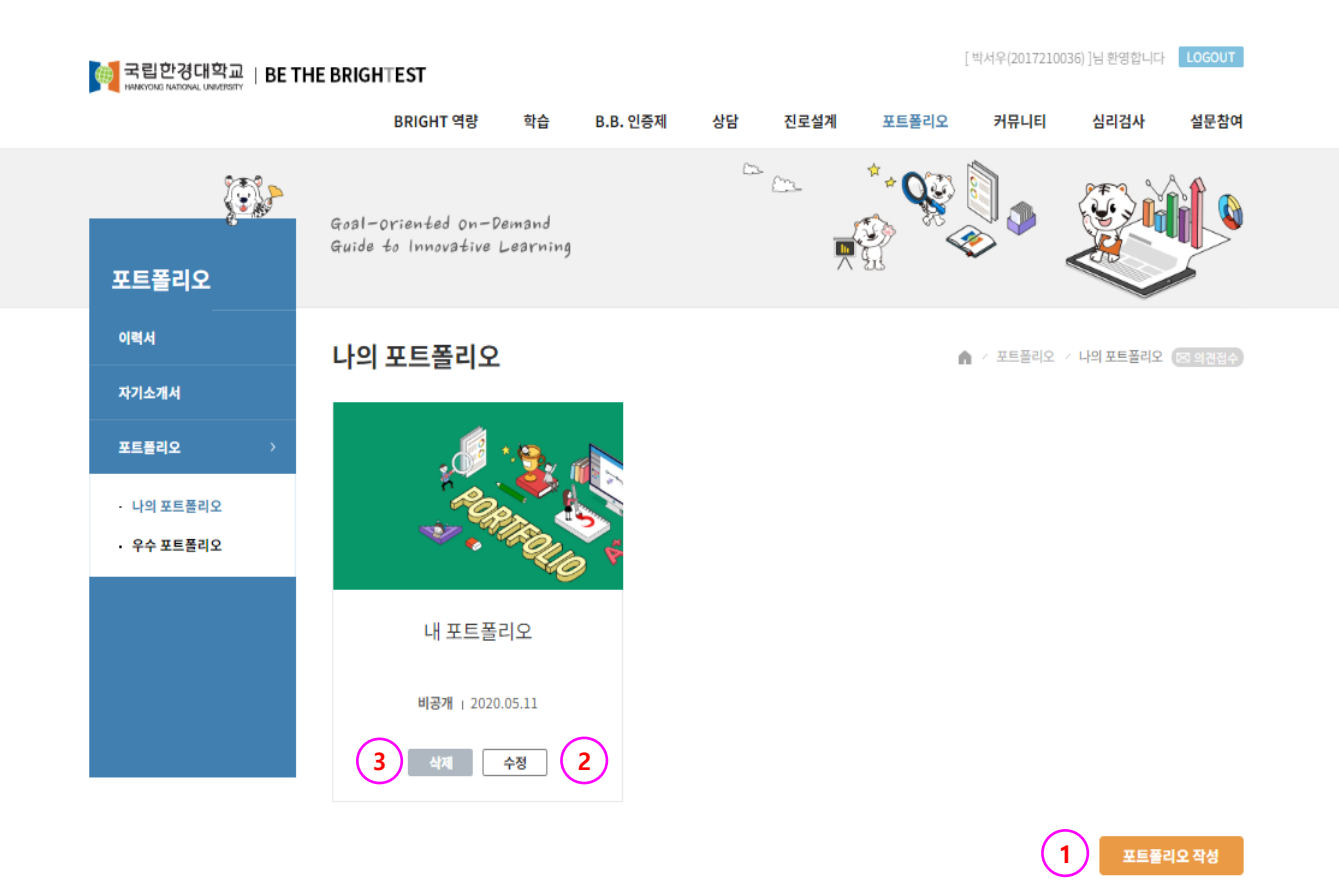

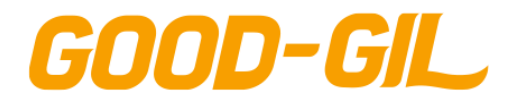

## **포트폴리오 > 포트폴리오 > 나의포트폴리오**

[나의 포트폴리오]

- 나의 포트폴리오를 편집하는 화면입니다.

- 포트폴리오 콘텐츠 배열구조를 설정합니다.
- 포트폴리오 배경이미지를 설정합니다.
- 작성한 포트폴리오의 공개여부를 설정합니다.
- 포트폴리오의 대표여부를 설정합니다.

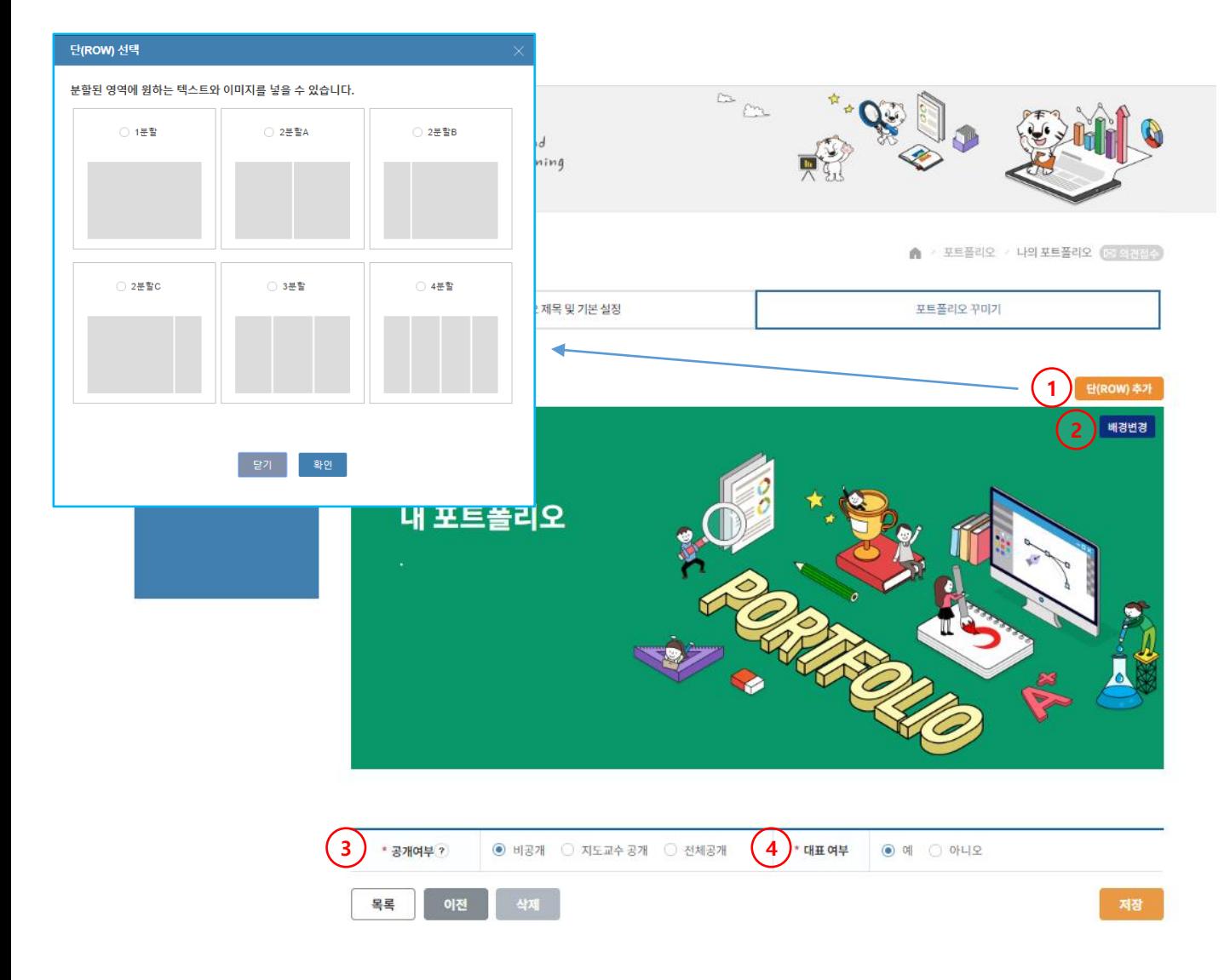

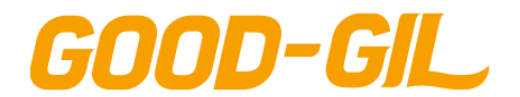

#### **포트폴리오 > 포트폴리오 > 나의포트폴리오**

[나의 포트폴리오]

- 나의 포트폴리오 콘텐츠를 추가/삭제, 편집하는 화면입니다.
- ① + 아이콘을 클릭하여 추가할 콘텐츠를 선택합니다.
- ② 콘텐츠 목록에서 추가할 콘텐츠를 선택하면 해당 콘텐츠가 포트폴리오에 표시 되고 공개한 포트폴리오는 누구든지 열람할 수 있습니다.

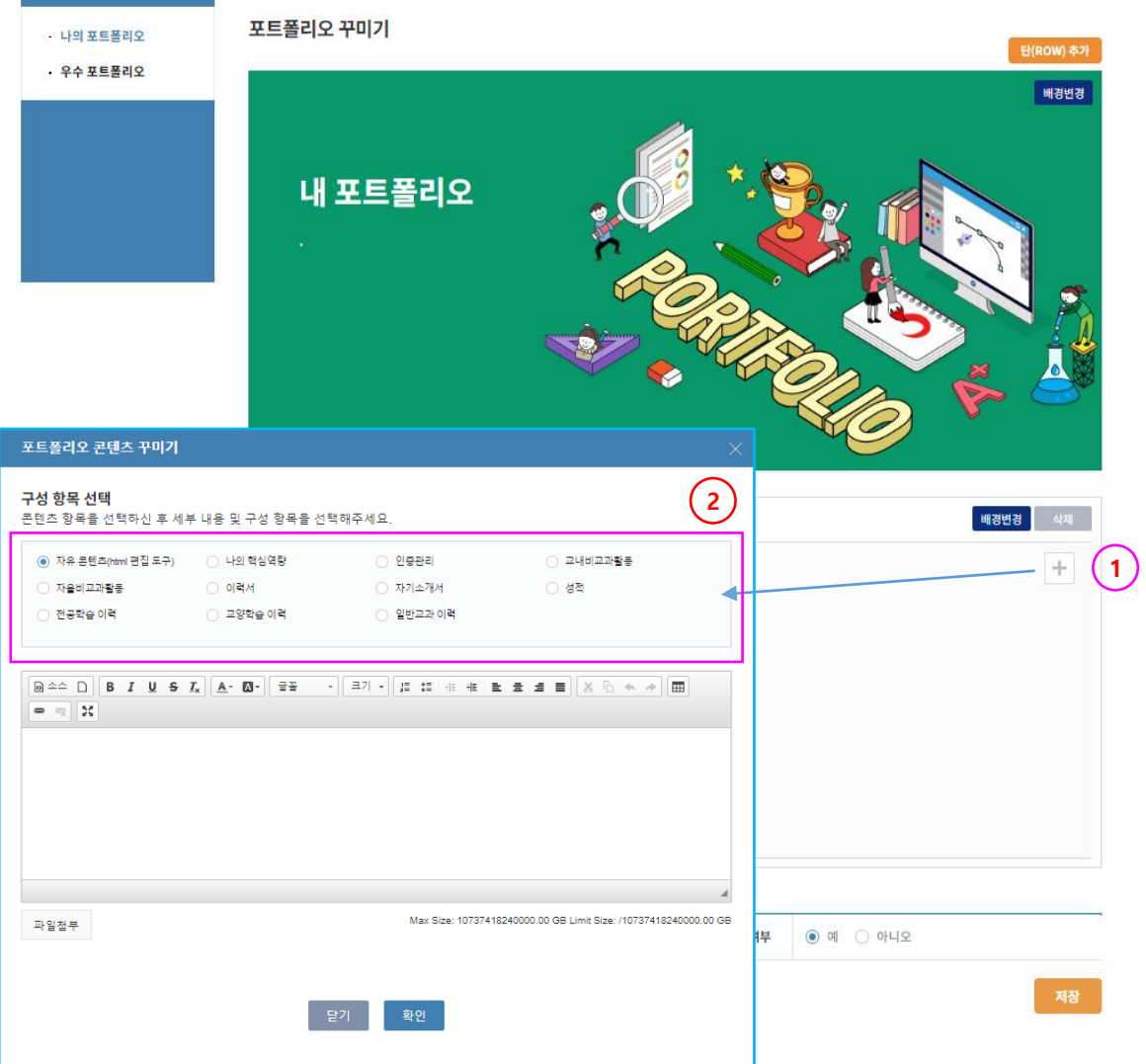

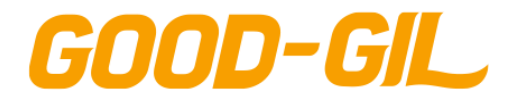

## **포트폴리오 > 포트폴리오 > 우수포트폴리오**

[우수포트폴리오]

- 우수포트폴리오를 검색/조회하는 화면입니다.

- ① 포트폴리오 제목을 입력해 검색합니다.
- ② 포트폴리오 제목을 클릭해 상세내용을 조회합니다.

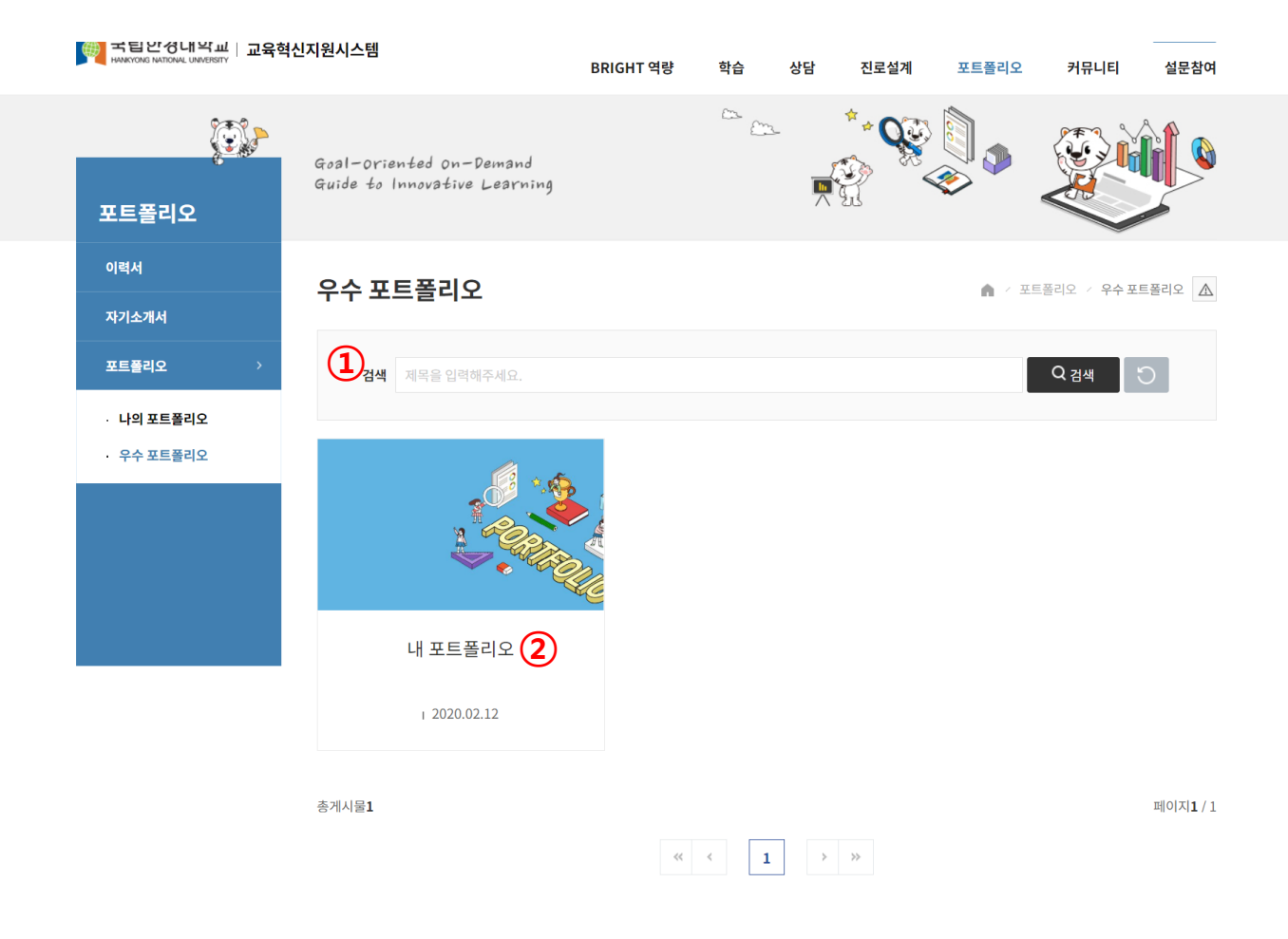

 $\uparrow$ 

**96**

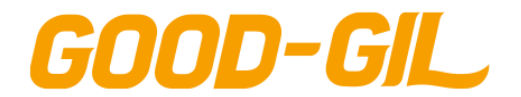

8. 포트폴리오

#### **포트폴리오 > 입사지원서 첨삭 >입사지원서 첨삭요청**

[ 입사지원서 첨삭요청 ]

- 취업을 위해 입사지원서에 대한 컨설팅이 필요한 경우 입사지원서를 업로드하여 전문 상담관의 첨삭지도를 요청합니다.
- ① [등록] 버튼을 클릭하여 입사지원서 첨삭요청 내용을 입력한후 지도가 필요한 입사지원서를 업로드 합니다.
	- 현재 4학년 재학중이면서 당해연도 진로취업 상담을 2회 이상 완료한 학생만 신청 가능합니다.
	- 졸업한 학생으로 당해연도 진로취업 상담 1회 이상 완료한 학생만 신청 가능합니다.

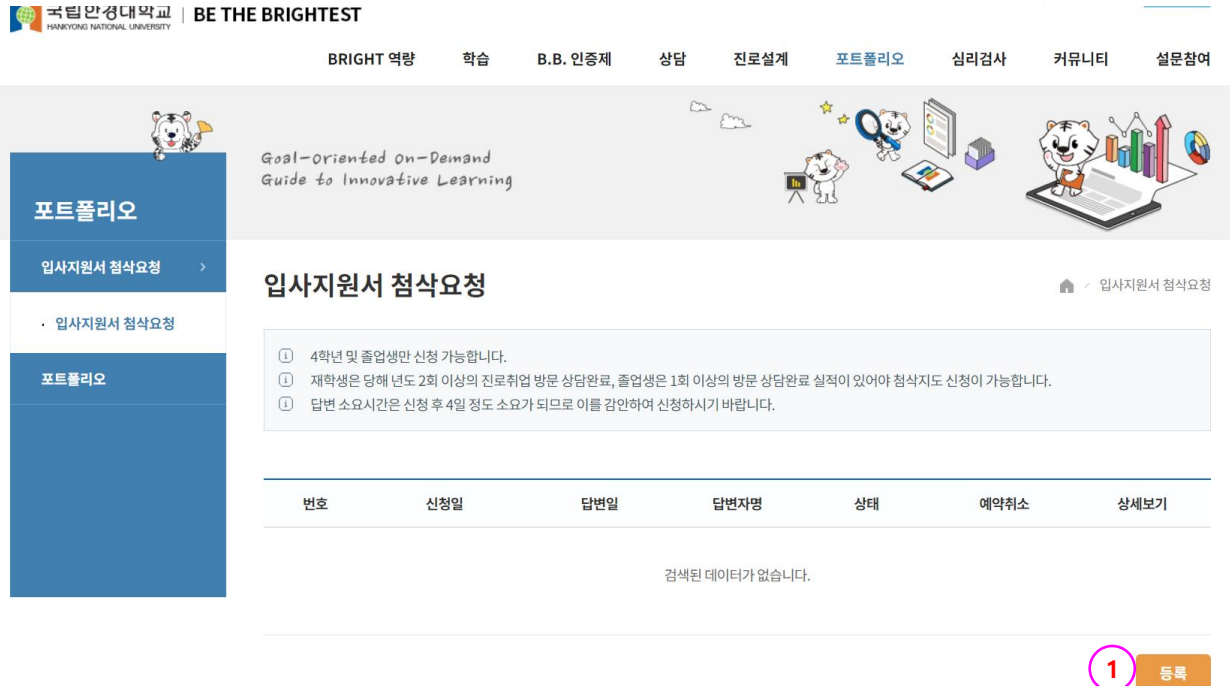

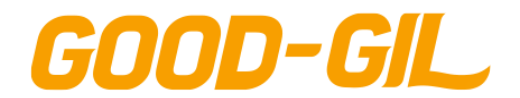

## **커뮤니티 > 공지사항 > 공지사항**

#### [ 공지사항 ]

- 공지사항을 조회하는 화면입니다.
- ① 공지사항을 검색합니다.
- ② 제목을 클릭하여 상세내용을 조회합니다.

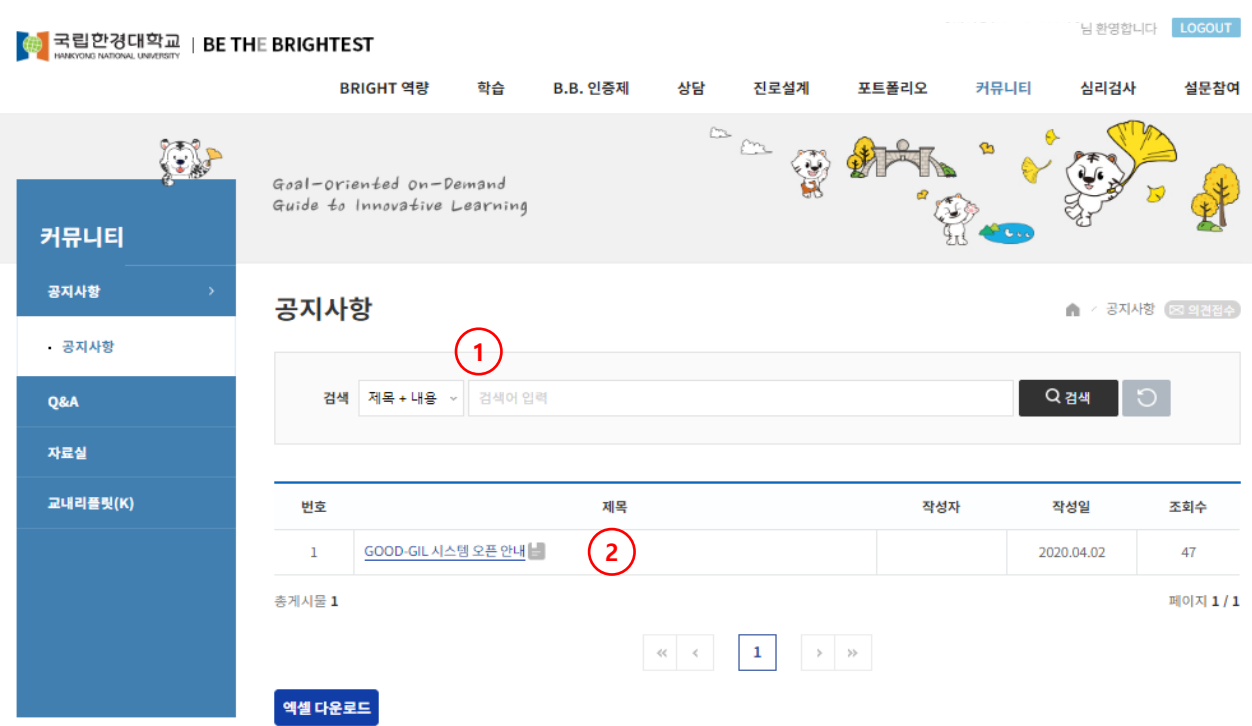

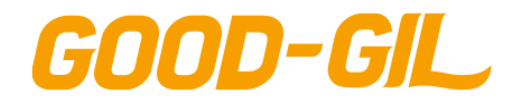

## **커뮤니티 > Q&A > Q&A**

#### [ Q&A ]

- 질문 및 답변을 조회하는 화면입니다.
- ① 등록버튼을 클릭하여 새로운 Q&A를 등록합니다.
- ② 답변유무의 o,x로 답변여부 확인합니다.
- ③ 제목을 클릭하여 상세내용을 조회합니다.

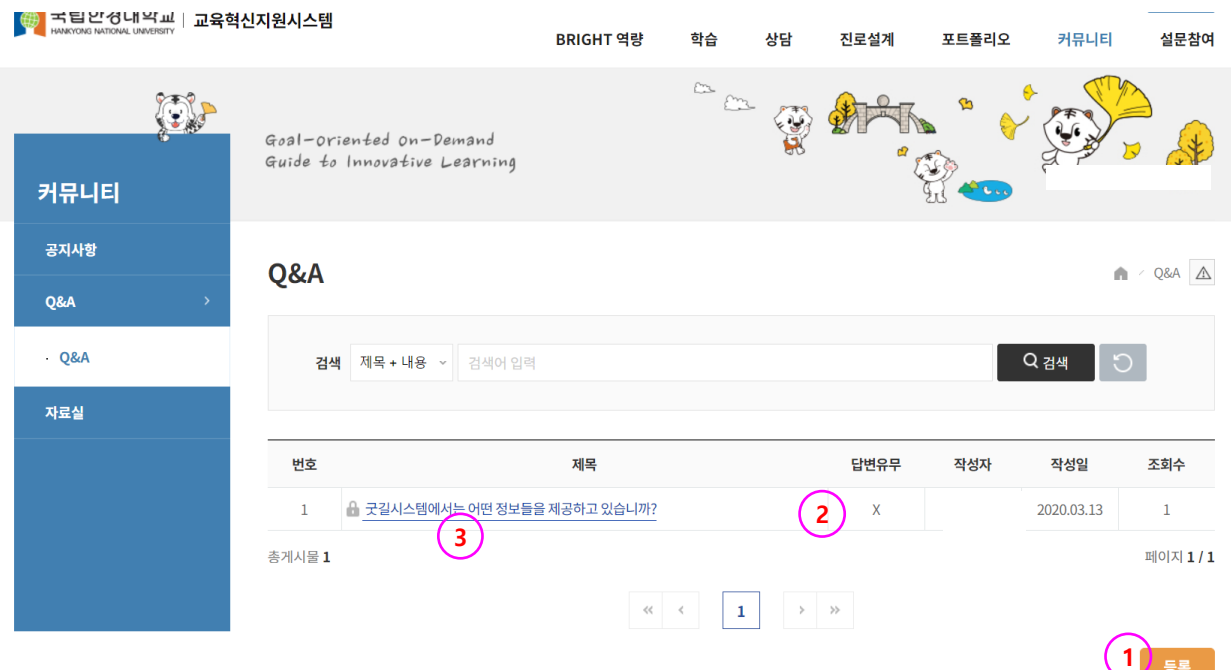

 $\uparrow$ 

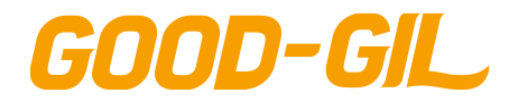

## **커뮤니티 > 자료실 > 자료실**

#### [ 자료실 ]

- Good GIL 시스템에서 제공하는 각종 자료들을 공유하는 게시판입니다.
- ① 검색어로 등록된 자료를 찾을 수 있습니다.
- ② 제목을 클릭하여 등록된 자료 내용을 확인할 수 있습니다.

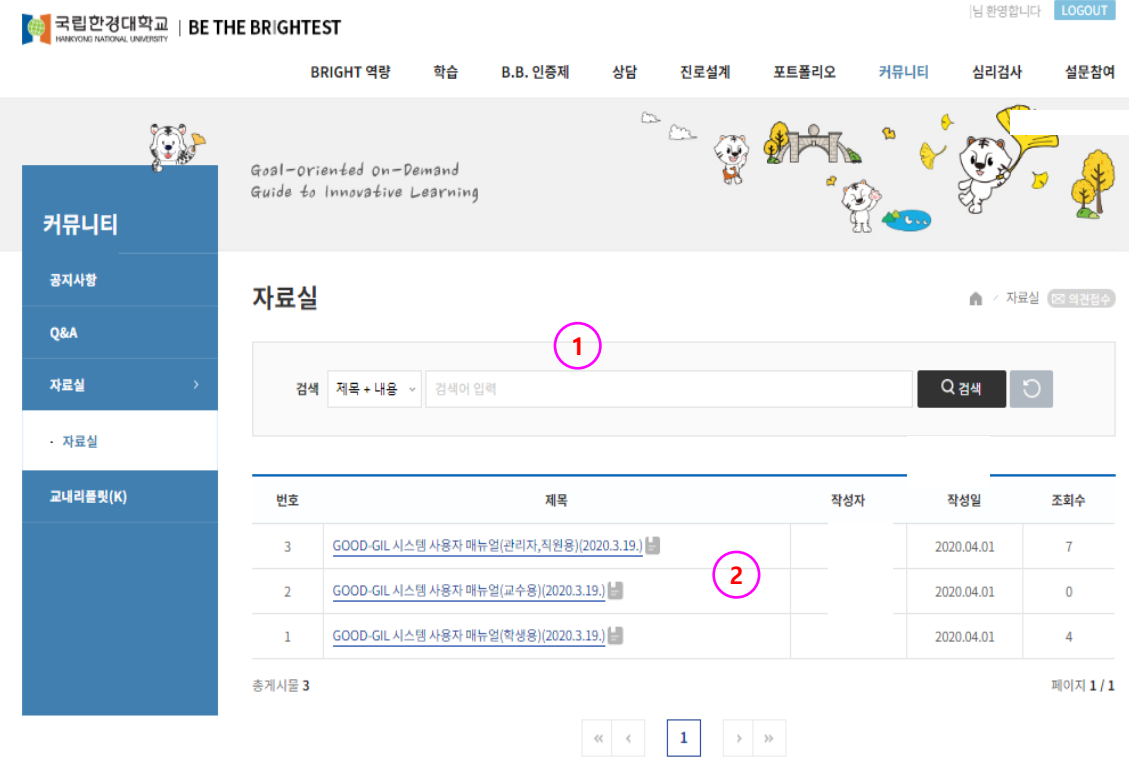

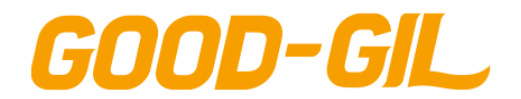

## **커뮤니티 > 대여공간 > 공간사용 신청**

#### [ 공간사용 신청 ]

- 멀티미디어실, 회의실 등 학생/교직원에게 대여하는 공간 정보를 조회, 신청합니다.
- 대여가 가능한 공간정보를 선택합니다.
- 해당 공간의 대여일정을 확인하고 원하는 일자,시간대를 선택하여 신청합니다.
- 신청서 내용을 입력합니다. (3시간 연속 신청을 불가합니다)

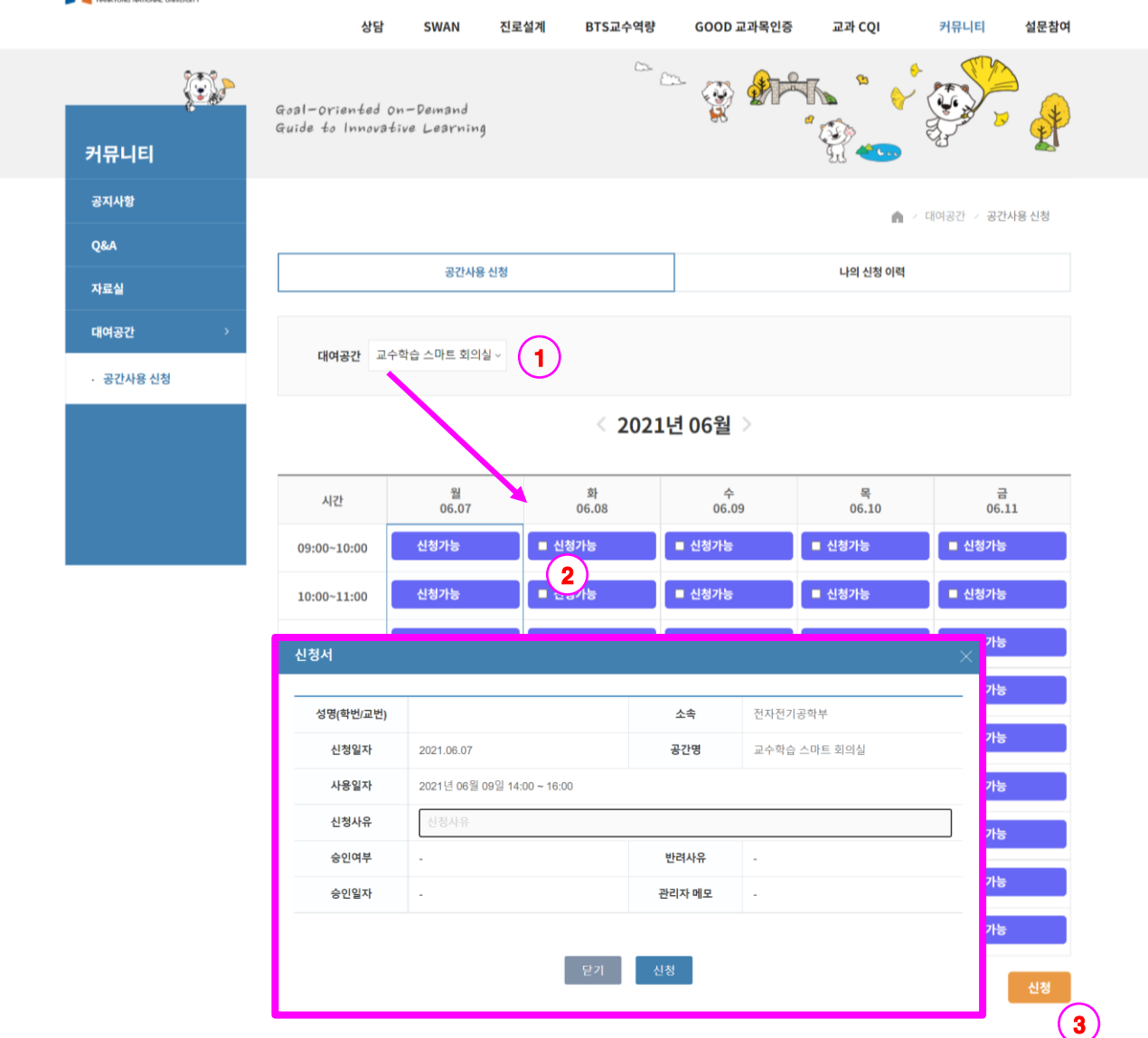

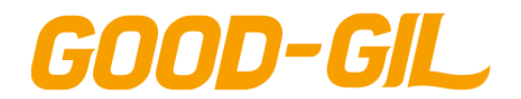

## **커뮤니티 > 대여공간 > 공간사용 신청**

#### [ 공간사용 신청 ]

- 사용자 개인의 신청이력 및 승인여부를 확인하는 화면입니다.
- ① 신청이력을 조회합니다.
- ② 공간사용 신청 건에 대한 취소를 할 수 있습니다.

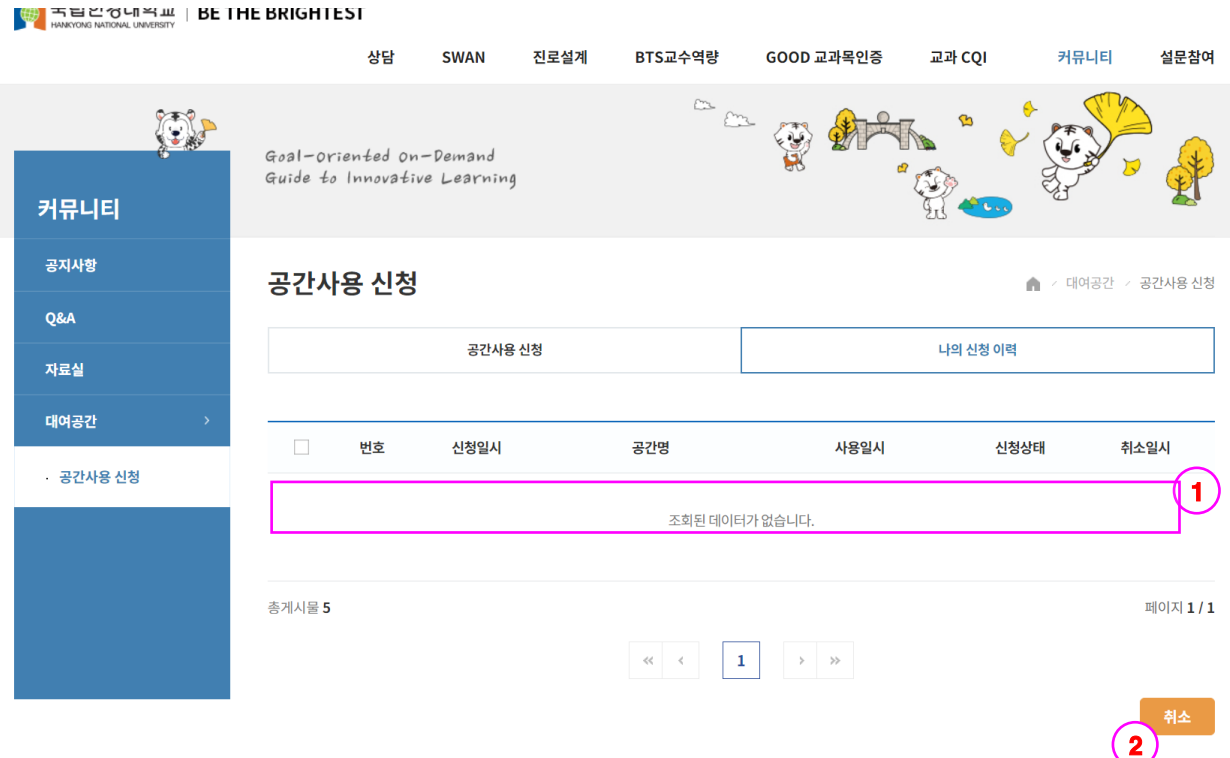

# 10. 심리검사

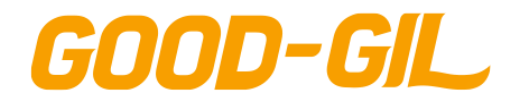

# 10. 심리검사

## **심리검사 > CAT > CAT**

#### [ CAT ]

- 대학생활 적응도를 검사할 수 있는 기능입니다.
- CAT검사는 1회에 한합니다.
- ① 검사하러 가기 버튼을 클릭하면 CAT검사를 하는 페이지로 이동합니다.
- ② 결과보기 버튼을 클릭하면 CAT 검사결과를 PDF파일로 조회할 수 있습니다.

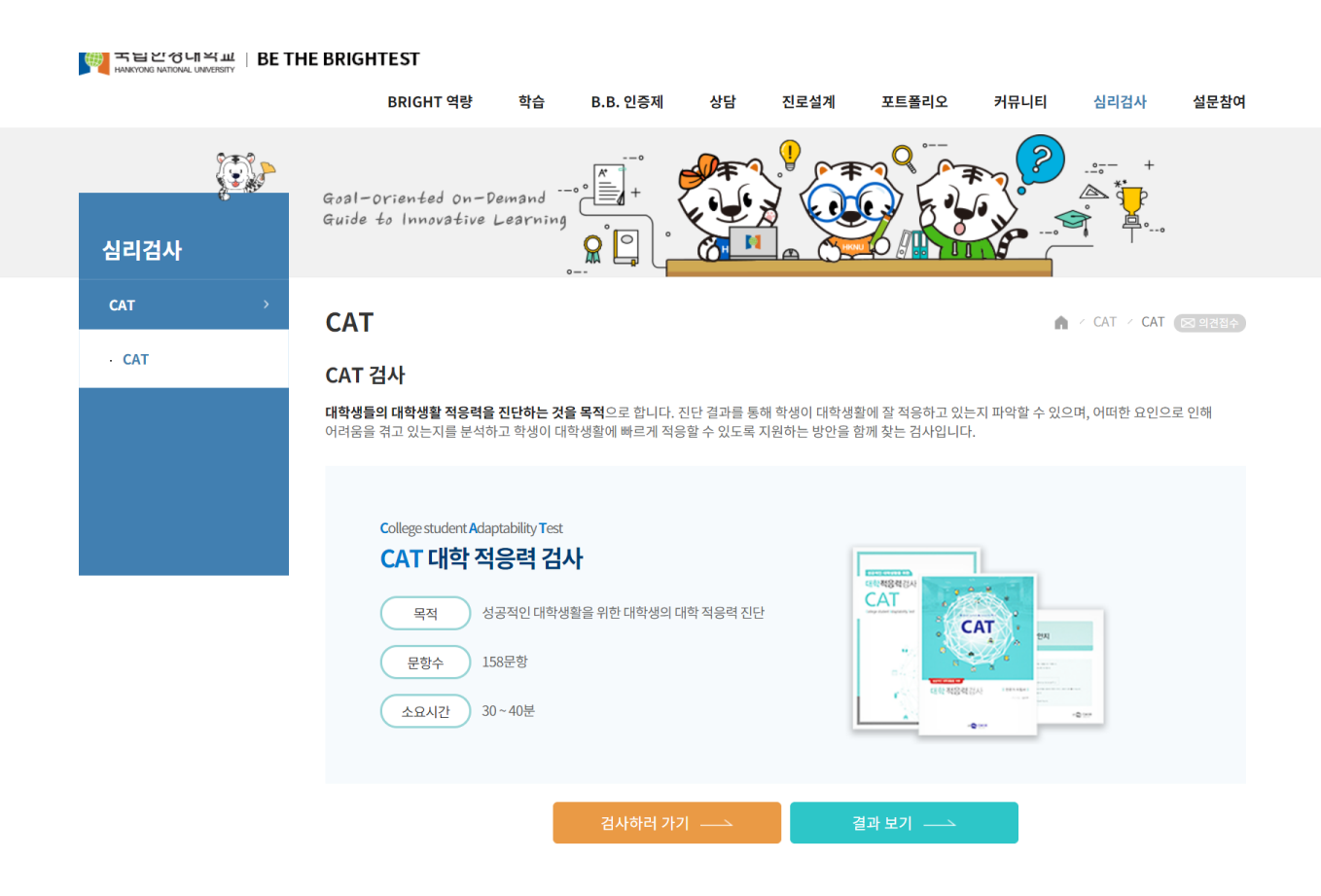

个

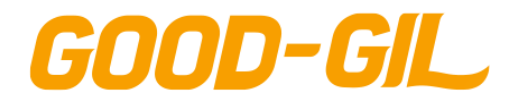

# 10. 심리검사

## **심리검사 > 심리검사안내 > 심리검사안내**

#### [ 심리검사안내 ]

- 학생상담센터에서 진행하는 심리검사에 대한 안내사항을 확인합니다.

**EXECTS HE SETHE BRIGHTEST** 심리검사 커뮤니티 설문참여 BRIGHT 역량 학습 **B.B. 인증제** 상담 진로설계 포트폴리오  $\sim \frac{1}{\sqrt{2}}$  $\mathscr{P}$ 御 Q d) Goal-oriented on-Demand  $\frac{1}{2}$ Guide to Innovative Learning 심리검사 심리검사안내 Ä » 심리검사안내 심리검사안내 학생상담센터 심리검사란 · 심리검사안내 학생상담센터에서는 **성격, 정서, 대인관계 등과 관련된 심리검사**를 통해 자기이해를 높이고 보다 건강한 대학생활을 할 수 있도록 전문적인 서비스를 제공합니다.<br>심리검사를 실시하고, 해석 상담을 받아보세요!  $\mathbb{Q}$  $\frac{1}{24}$ **오**<br>정서 심리검사의 종류

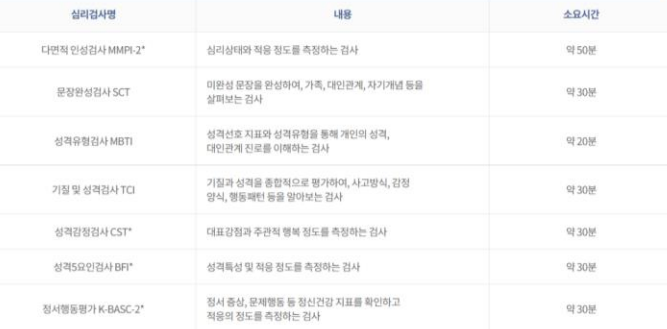

• 온라인으로 실시 가능한 심리검사(온라인 실시방법은 학생상당센터에서 별도 안내)

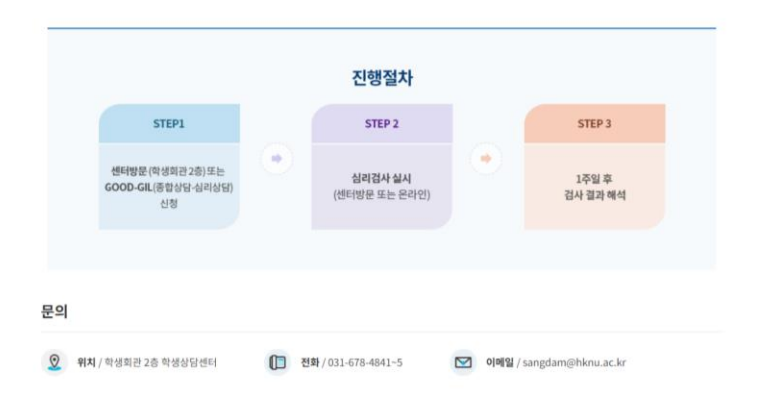

# 11. 설문참여

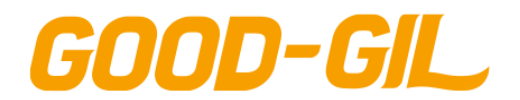

# 11. 설문참여

## **설문참여 > 설문참여 > 설문참여**

#### - 설문 참여 내역을 조회하는 화면입니다. ① [참여가능] 버튼을 클릭하면 해당 설문지를 확인하고 응답할 수 있습니다.

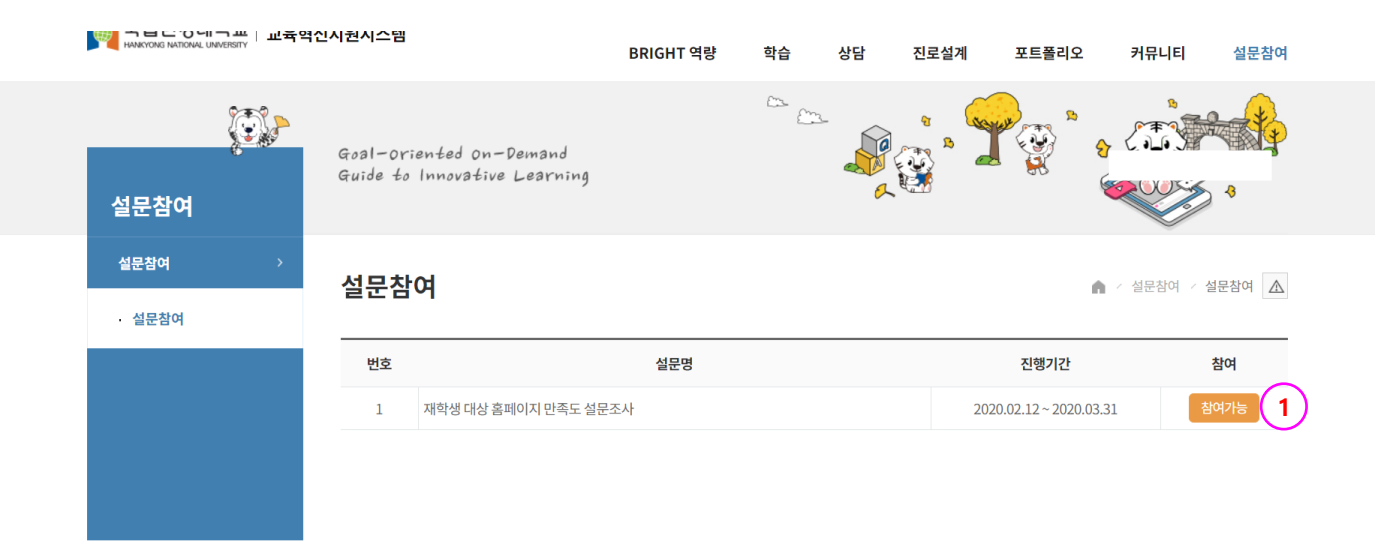